# PowerDIN 4PZ

# MANUAL

FIRMWARE 3.2.6 and later

27.4.2023

# **NETIO**

## **Table of Contents**

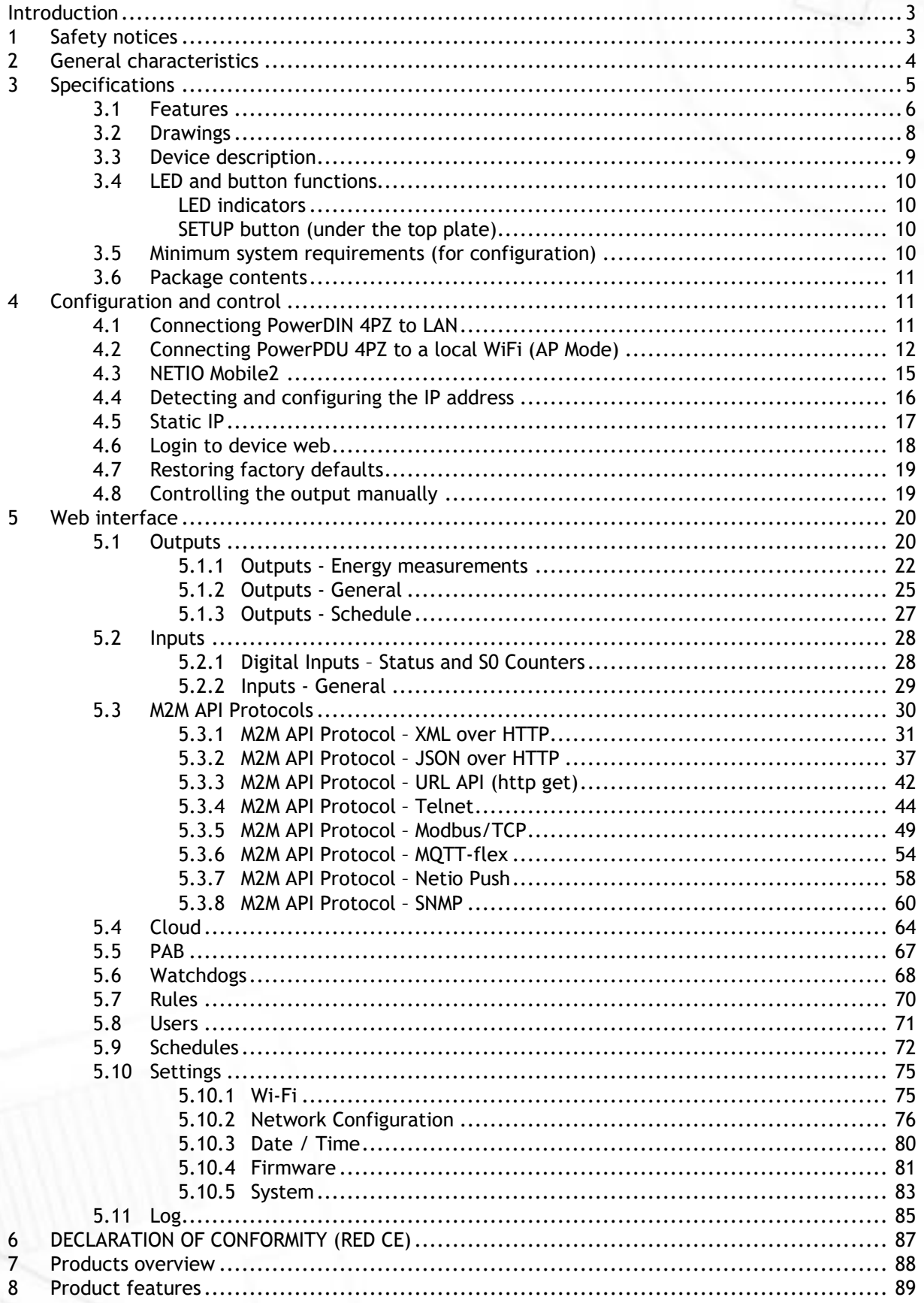

#### <span id="page-2-0"></span>**Introduction**

Thank you for purchasing this product of NETIO products a.s. Before using your product, please read this **User Manual** (MAN) and the included **Quick Installation Guide (QIG)** to avoid problems with incorrect installation or use.

### **Caution**:

*The product works with mains voltage. Mishandling may damage it or result in injury or death.* 

## <span id="page-2-1"></span>**1 Safety notices**

NETIO PowerDIN 4PZ connects directly to a 230VAC supply; therefore, it should be installed by qualified personnel only!

- 1. Never remove the device cover if the relay terminals are connected to the power grid!
- 2. The local electrical system must include a power switch or a circuit breaker and overcurrent protection.
- 3. The manufacturer is not liable for any damage caused by incorrect use of the device or by operating it in an unsuitable environment.
- 4. The device is not rated for outdoor use.
- 5. Do not expose the device to strong vibrations.
- 6. Unauthorized modifications may damage the device or cause a fire.
- 7. Protect the device from liquids and excessive temperatures.
- 8. Make sure the device does not fall.
- 9. Only electrical appliances approved for use with the electrical network may be connected to the device.
- 10. Do not connect multiple devices in series.
- 11. The cable plug must be easily accessible.
- 12. The device is completely switched off only when unplugged.
- 13. If the device malfunctions, disconnect it from the electrical outlet and contact your vendor.
- 14. Do not cover the device.
- 15. Do not use the device if it appears to be mechanically damaged.
- 16. Make sure that the input and output cables are rated for the respective current.

## <span id="page-3-0"></span>**2 General characteristics**

- Metered outputs: 2 channels
- Digital Outputs: 4 in total
- DO Metered power outputs switching element: 2x Relay + ZCS (Out 1, 2: SPST-NO) Max 16A
- DO Relay outputs switching element: 2x Relay (Out 3, 4: NO/NC) Max 2A
- DI (Digital Inputs): 2 (dry contact) + S0 counter (4 bytes)
- LAN interface 10/100 Mbps (RJ-45)
- WiFi interface: 802.11 b/g/n; 2.4GHz (secured / unsecured), internal antenna
- WiFi encryption: WEP, WPA, WPA2
- AP mode for connecting the device to a local WiFi network (network selected from a list)
- Built-in web server for device configuration and control
- Password-protected login into device configuration
- Electricity consumption metering on two channels: [V, Hz, A, W, Wh, TPF, °]
- Measurement accuracy <1%
- ZCS (Zero Current Switching)
- IOC (Independent Output Control)
- PowerUp state (ON / OFF / LAST)
- Overvoltage protection
- Operating temperature range: -20°C to +55°C
- Supported protocols: DNS, NTP, DHCP, HTTP, uPNP
- Supported M2M protocols: Modbus/TCP, Telnet, SNMP, MQTT, Http Push, XML, JSON, URL API

IETK

# **NETIO**

# <span id="page-4-0"></span>**3 Specifications**

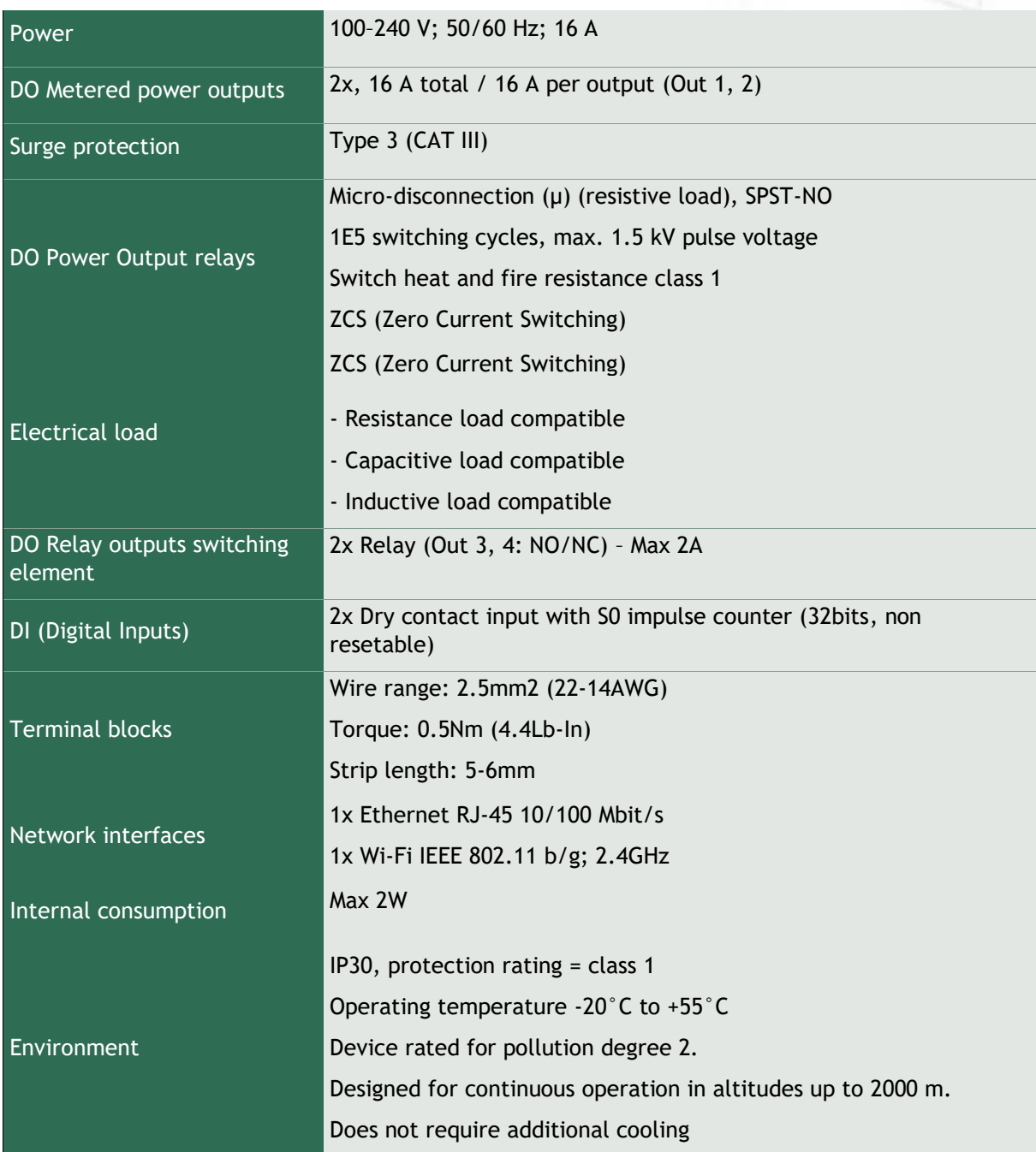

### <span id="page-5-0"></span>**3.1 Features**

#### **ZCS (Zero Current Switching)**

ZCS (Zero Current Switching) function ensures that the relay contact is closed at the moment of zero voltage and opened at the moment when zero current flows through it.

Closing and opening at these exact moments has a number of advantages:

- The negative effects of inrush current on the lifetime of the relay in the NETIO device are significantly reduced.
- Reduced probability of a circuit breaker tripping in the circuit branch where the appliance with a high inrush current is connected.
- Significantly improved lifetime of switching supplies in appliances that are connected to the socket (especially in case of frequent switching on and off).
- Significantly reduced electromagnetic interference caused by repeated switching on and off.

Zero current switching (ZCS) significantly improves the lifetime of the NETIO device and the connected end devices. This function is particularly important in case of frequent switching.

Note: ZCS is only for Output 1 and Output 2 (metered and switched power outputs).

#### **IOC (Independent Output Control)**

Independent Output Control function of the NETIO device uses an independent system that ensures a stable operation of the output even if the main system is being restarted, updated, or is booting.

Thanks to IOC, the controlled output can power devices that, for technical reasons, must be powered without interruption (such as servers). The output control is completely independent from the WiFi or LAN communication subsystem.

#### **PowerUp State**

The PowerUp State parameter (sometimes also called **Cold start**) defines the behavior of the 110/230V power output during the first milliseconds to seconds after powering up the device, before the LAN/WiFi communication with a master system is established.

For some applications, it is important to set the correct state of a power output immediately after power is turned on (or restored). With servers in particular it is important to avoid undesired momentary switching.

Possible settings for NETIO device

- **On**
- **Off**
- LAST state restores the last state before the power was disconnected

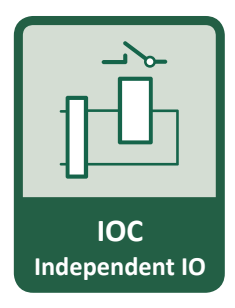

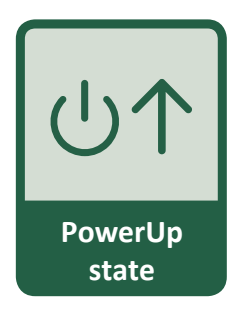

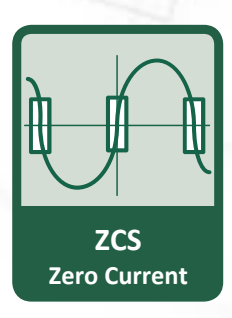

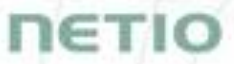

# **1ETIC**

#### **Electrical measurements**

PowerDIN 4PZ measures relevant electrical parameters.

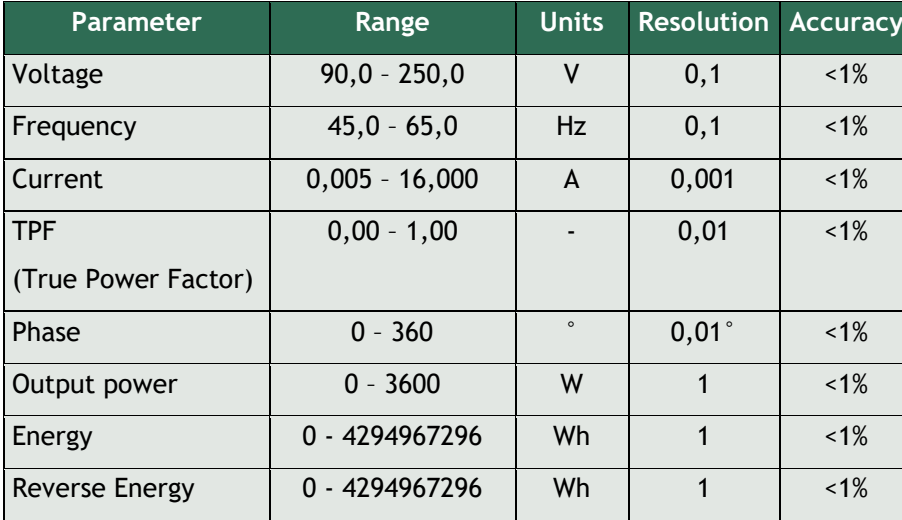

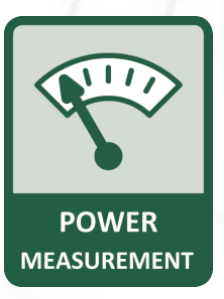

#### **Quick WiFi connection setup (AP mode installation)**

- NETIO PowerDIN 4PZ creates a WiFi network that you connect to with your PC or mobile phone.
- It then scans for WiFi networks in the vicinity, and lets you choose from a list and type the password.
- NETIO PowerDIN 4PZ then confirms the connection to the network and displays the assigned IP address.
- NETIO devices can be discovered in the LAN using the [NETIO Discover](https://www.netio-products.com/product-version/netio-discover) tool.

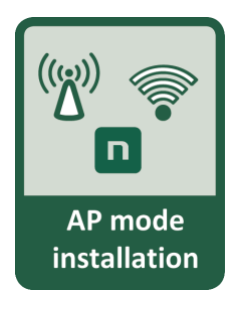

## ETIO

## <span id="page-7-0"></span>**3.2 Drawings**

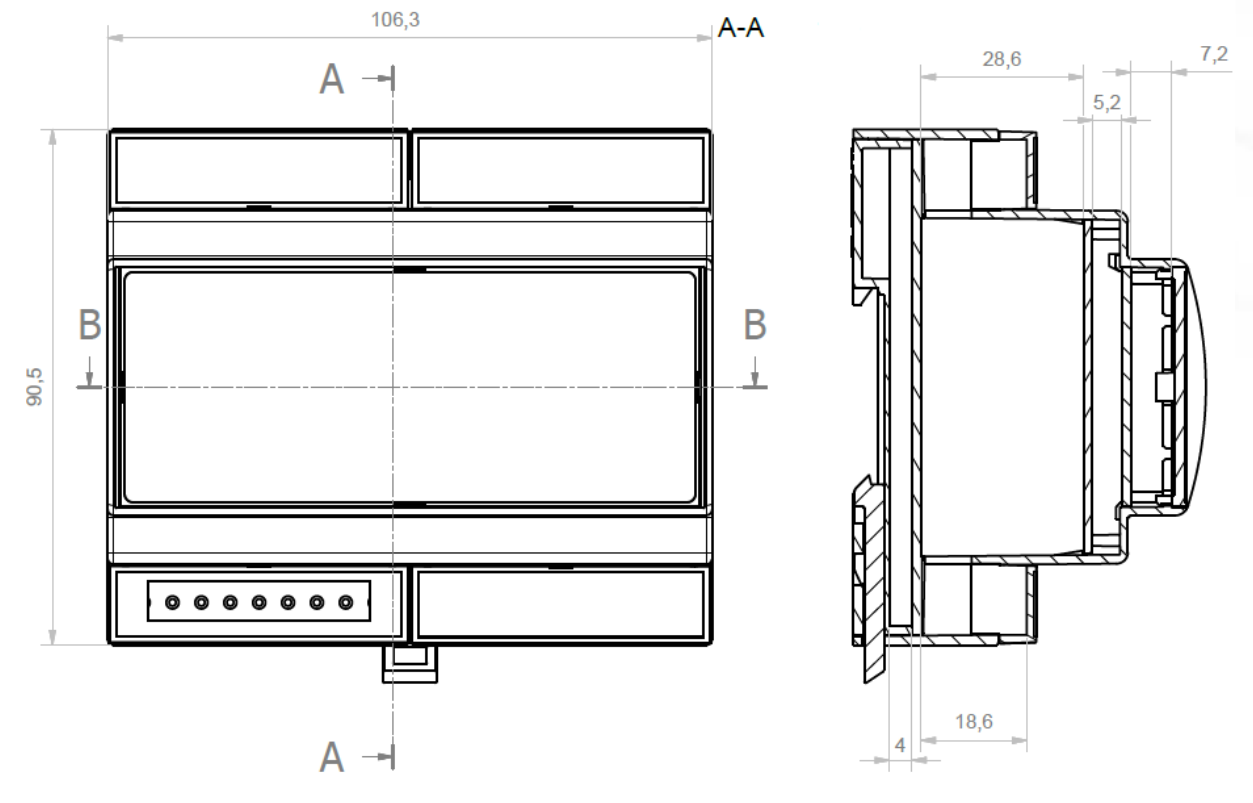

*Figure 1 – PoweDIN 4PZ front and side view (millimeters)*

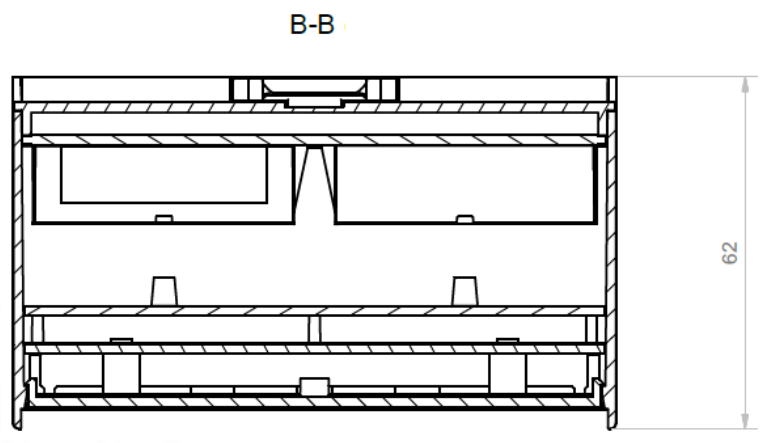

*Figure 2 – PoweDIN 4PZ cut view (millimeters)*

### <span id="page-8-0"></span>**3.3 Device description**

- 1. 1x RJ45 LAN jack
- 2. LEDs (OUTPUTS, INPUTS, M2M and WiFi)
- 3. RJ45 LEDs Ethernet states (yellow and green)
- 4. "SETUP" button (under plastic plate with green label)
- 5. 230V Input and Outputs terminal blocks
- 6. Output relay terminal blocks
- 7. Digital Inputs terminal block

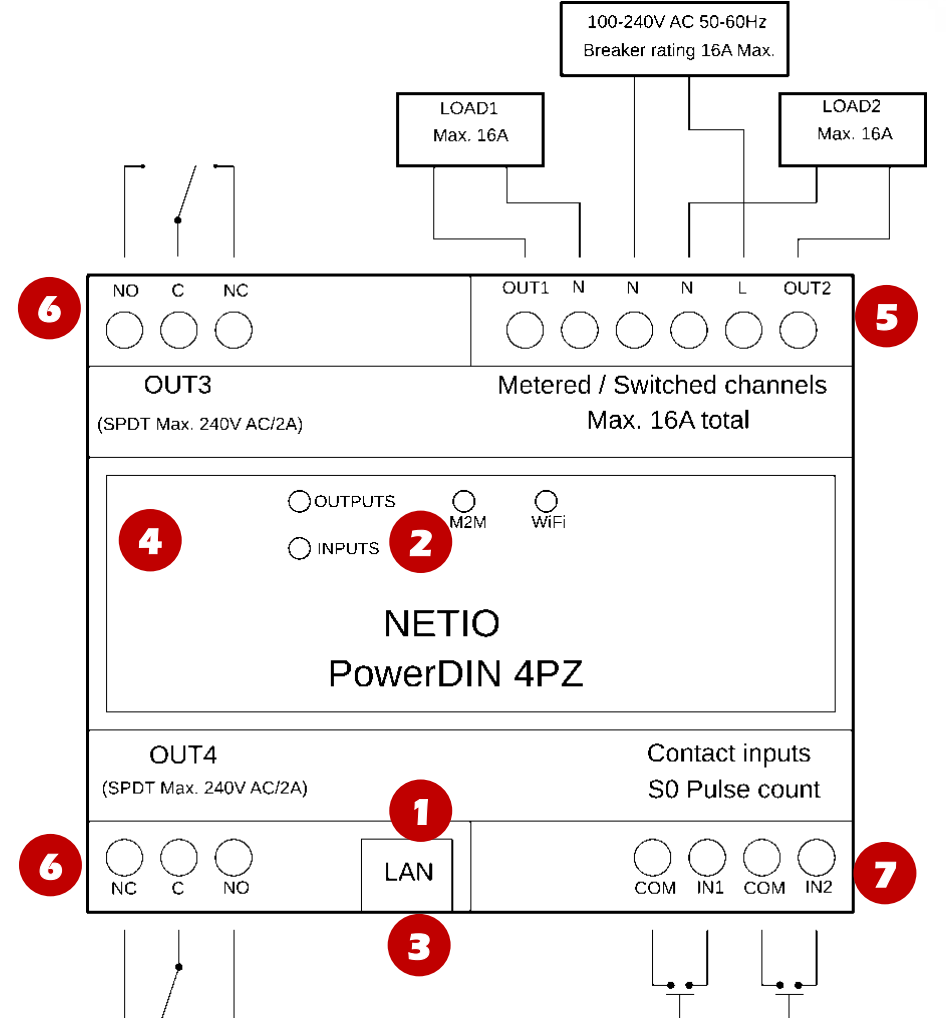

*Figure 3 – PoweDIN 4PZ description*

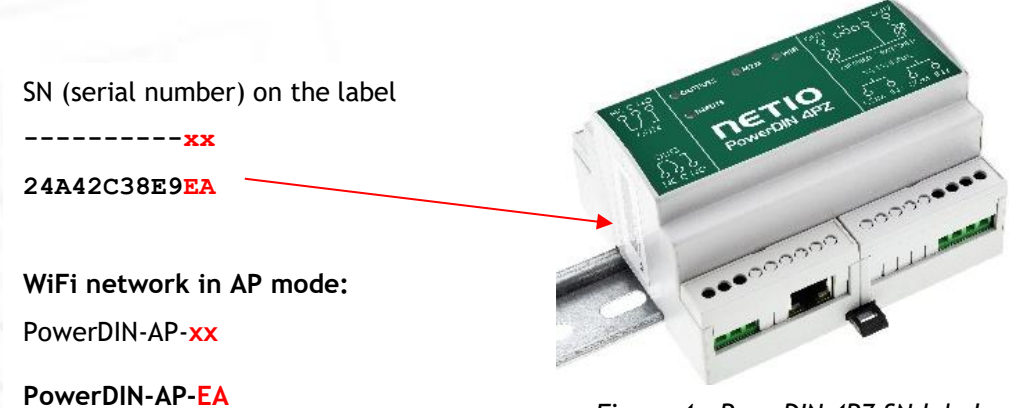

*Figure 4 – PoweDIN 4PZ SN label*

ETI

# ETI.

## <span id="page-9-0"></span>**3.4 LED and button functions**

#### <span id="page-9-1"></span>*LED indicators*

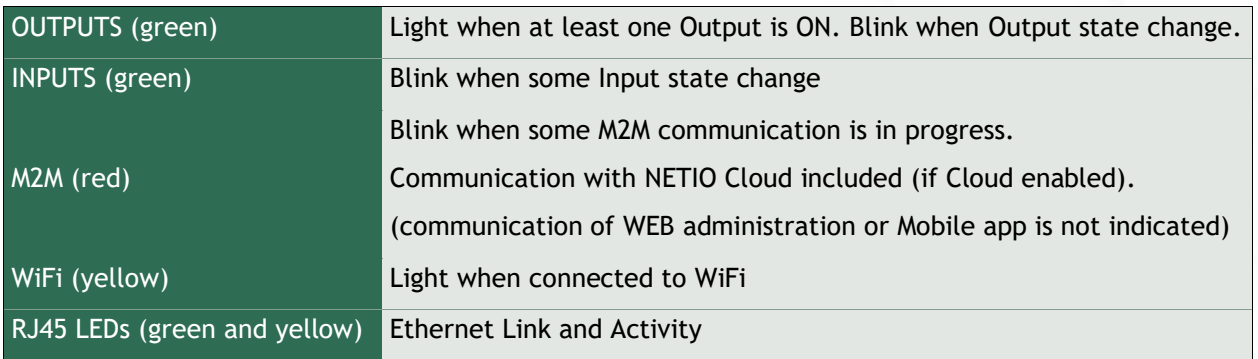

#### <span id="page-9-2"></span>*SETUP button (under the top plate)*

Remove the top plate with green label – the button "DEFAULT" is on the left side.

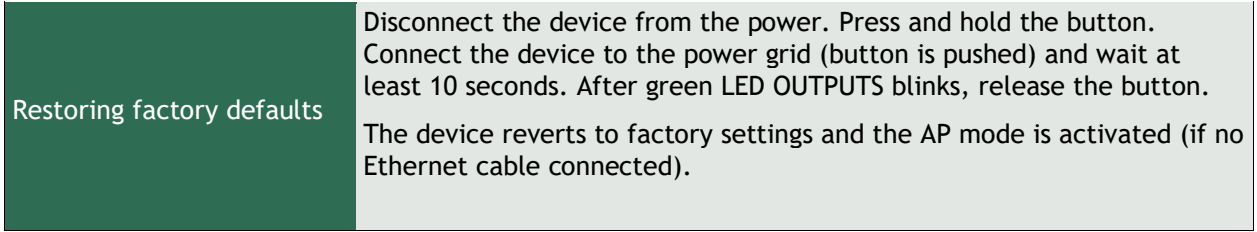

## <span id="page-9-3"></span>**3.5 Minimum system requirements (for configuration)**

A device with an Internet browser (Firefox, Chrome, Safari, Microsoft Internet Explorer, Opera, Mozilla etc.) that has JavaScript and cookies enabled.

#### <span id="page-10-0"></span>**3.6 Package contents**

- NETIO PowerDIN 4PZ
- Quick Installation Guide (QIG)

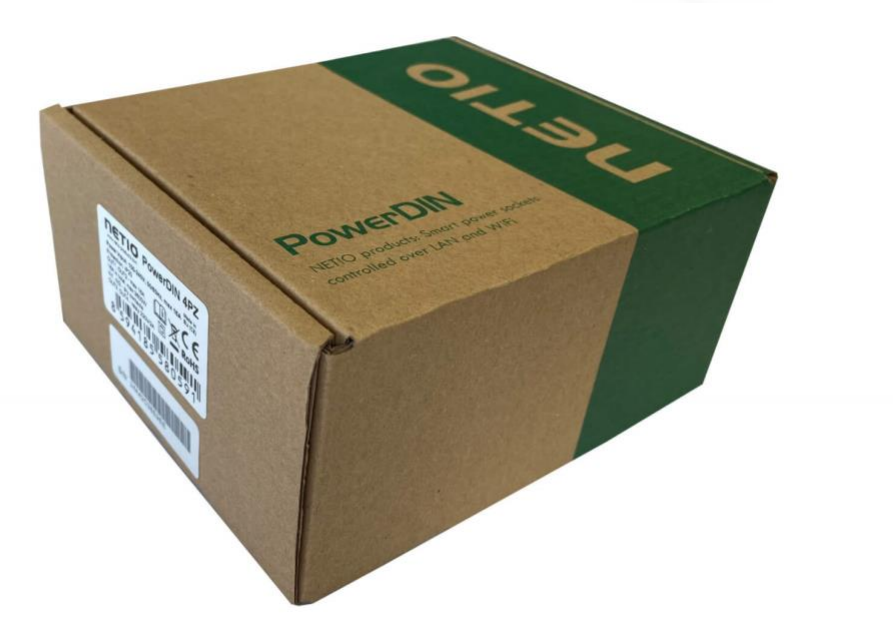

*Figure 5 – PoweDIN 4PZ package*

### <span id="page-10-1"></span>**4 Configuration and control**

NETIO PowerDIN 4PZ can use the Ethernet connection (RJ45) or WiFi connection to network. The description of connection options below (LAN or WiFi) apply for the new devices or devices after "Restoring factory defaults".

**Connect the NETIO PowerDIN 4PZ device to the power grid using the terminal blocks.**

#### <span id="page-10-2"></span>**4.1 Connectiong PowerDIN 4PZ to LAN**

- Connect your NETIO device to a LAN with a network cable (RJ45).
- Wait about 30 seconds until the device starts and address is provided from a DHCP server. If your network doesn't have DHCP server continue to section [Static IP.](#page-16-0) The WiFi is completely turned off in this case.
- Continue in section [Detecting and configuring the IP address](#page-15-0)

### <span id="page-11-0"></span>**4.2 Connecting PowerPDU 4PZ to a local WiFi (AP Mode)**

#### **WiFi is enabled only if Ethernet cable is not connected!**

- When the device is powered up for the first time, it enters the "AP mode" (Yellow WiFi LED flashing quickly).
- Connect from PC, tablet or smartphone, to WiFi "PowerDIN-AP-xx" (Figure 6).
- Device configuration page should open automatically. If not, open a web browser and enter **http://10.0.42.1** You will see NETIO PowerDIN 4PZ WiFi configuration page. (Figure 7).

| 14:45                                      |       | . al tre (IIII)                                                                                                    |  |  |  |  |
|--------------------------------------------|-------|----------------------------------------------------------------------------------------------------|--|--|--|--|
| <b>くSettings</b>                           | Wi-Fi |                                                                                                    |  |  |  |  |
| Wi-Fi                                      |       |                                                                                                    |  |  |  |  |
| PowerDIN-AP-EA<br><b>Unsecured Network</b> |       | G                                                                                                    |  |  |  |  |
| MY NETWORKS                                |       |                                                                                                    |  |  |  |  |
| NETIO-Guests                               |       | ≙ ទេ (i                                                                                                    |  |  |  |  |
| OTHER NETWORKS 3                           |       |                                                                                                    |  |  |  |  |
| DINFoxWiFi-xxxx                            |       | • ೯ ①                                                                                                    |  |  |  |  |
| <b>FRITZ!Box 7590 WE</b>                   |       |                                                                                                    |  |  |  |  |
| NETIO-LAN                                  |       | $\bullet$ ନ (i)                                                                                                    |  |  |  |  |
| NETIO-LANTEST                              |       | ≙ ଛ (i)                                                                                                    |  |  |  |  |
| NETIO-WAN                                  |       | $\mathbf{a} \cdot \mathbf{\hat{a}} \cdot \mathbf{\hat{b}}$                                                                                                    |  |  |  |  |
| Netio4-0E2F                                |       | $\textcolor{red}{\bullet} \mathrel{\widehat{\bullet}} (\textcolor{red}{\mathbf{i}})$                                                                                        |  |  |  |  |
| Netio4-autotestyN4                         |       | $\textcolor{red}{\bullet} \ \widehat{\textcolor{red}{\bullet}} \ \textcolor{red}{\widehat{\textcolor{green}\bullet}} \ \textcolor{red}{\widehat{\textcolor{green}\bullet}}$ |  |  |  |  |
| pr-tpcb-bonaventura                        |       | - ⇒ெ G)                                                                                                    |  |  |  |  |
| • ଛେ (i)<br>pr-tpcb-ivan-03                |       |                                                                                                    |  |  |  |  |
| ှ କେ (i<br>pr-tpcb-iv <del>an=04</del>     |       |                                                                                                    |  |  |  |  |

*Figure 6 – Connecting to PowerDIN 4PZ AP Figure 7 – Web Interface in AP mode*

| 14:45        |                                                      | $\mathbf{u}$ l LTE $\mathbf{m}$ |  |  |  |
|--------------|------------------------------------------------------|---------------------------------|--|--|--|
|              | 10.0.42.1<br>PowerDIN-AP-EA                          |                                 |  |  |  |
| ←            | Log In                                               | Cancel                          |  |  |  |
|              | PowerDIN<br>400                                      |                                 |  |  |  |
|              | AP mode                                              |                                 |  |  |  |
|              | Configuration package                                |                                 |  |  |  |
| <b>REST1</b> |                                                      |                                 |  |  |  |
|              | WiFi configuration (1/3)<br>Device name: PowerDIN-EA |                                 |  |  |  |
|              | Discovered WiFi networks                             |                                 |  |  |  |
|              | NETIO-WAN<br>Secured<br>Signal: 82%                  | Channel 3                       |  |  |  |
|              | Netlo4-0E2F<br>Secured Signal: 70%                   | Channel 12                      |  |  |  |
|              | pr-tpcb-ivan-04<br>Secured<br>Signal: 68%            | Channel 5                       |  |  |  |
|              | NETIO-LAN<br>Secured<br>Signal: 68%                  | Channel 6                       |  |  |  |
| 0            | NETIO-Guests<br>Secured<br>Signal: 68%               | Channel 6                       |  |  |  |
| 8            | <b>NETIO-LANTEST</b><br>Secured<br>Signal: 68%       | Channel 6                       |  |  |  |
|              | NETIO-Guests<br>Secured<br>Signal: 60%               | Channel 1                       |  |  |  |
|              | NETIO-LAN<br>Secured<br>Signal: 58%                  | Channel 1                       |  |  |  |
|              | S NETIO-LANTEST<br>Secured<br>Signal: 58%            | Channel 1                       |  |  |  |

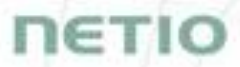

- Select your network in the list of detected networks and click "Next" (Figure 8).
- Enter the password for the selected WiFi network. You may also change the device name. If your network does not use DHCP, unselect this option and manually enter the IP address and other network parameters (Figure 10; for experts only). Click "Next" to confirm (Figure 9).

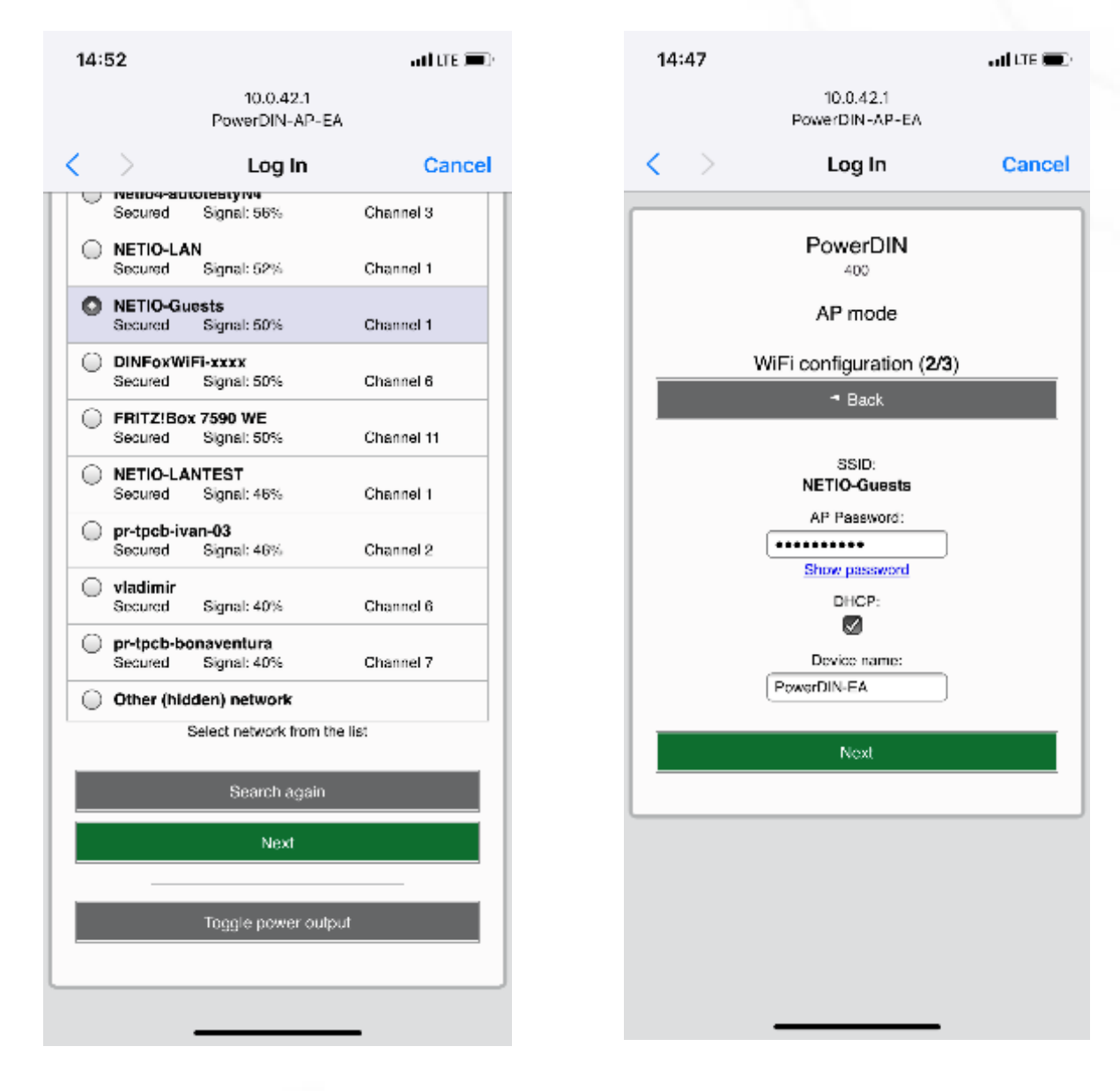

*Figure 8 – Network selection in AP mode Figure 9 – Connecting to Wi-Fi in AP mode*

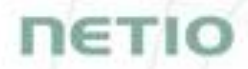

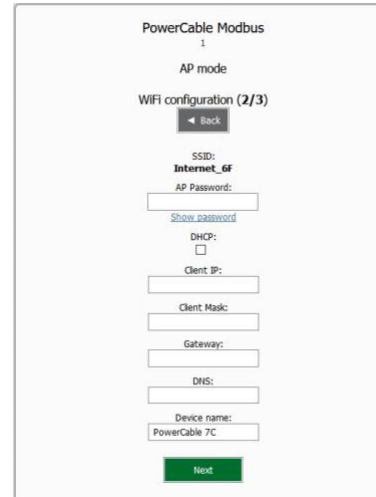

If you do NOT use a DHCP server in your network, set the following parameters:

 AP Password – password for the network to which the PowerDIN 4PZ will be connected

- Client IP IP address in your network address range
- Client mask network mask for your network
- Gateway gateway for your network

 DNS – DNS server for your network or a public DNS, e.g. 8.8.8.8

 Device name – specify a name under which the PowerDIN 4PZ will be visible in the local network

For more information, see chapter 5.6 Network Configuration

*Figure 10 – Configuring the network IP parameters*

 A page with the connection result is displayed. If it shows "WiFi status: Connected", check the network parameters and then click "Save&Connect" to save the configuration (Figure 11). The device then exits the AP mode, connects to the selected WiFi network, and displays a network configuration summary page (Figure 12). WiFi connection is indicated with the yellow LED.

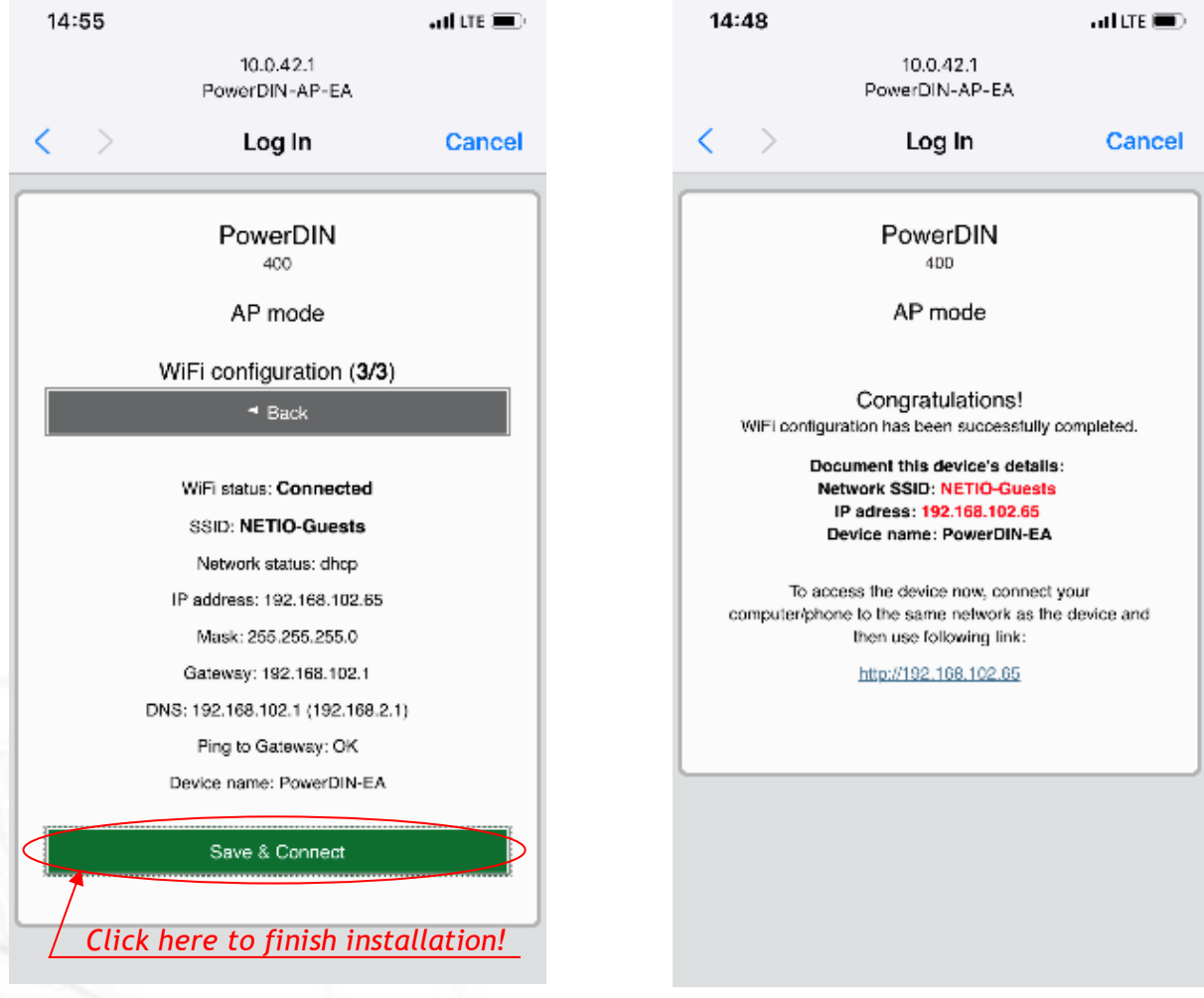

*Figure 11 – Configured Wi-fi parameters Figure 12 – Network connection info*

# IETI

#### <span id="page-14-0"></span>**4.3 NETIO Mobile2**

NETIO Mobile2 application is for control NETIO devices produced after 2016.

Features:

- Switch On / Off / Restart each power socket/output through local network or NETIO Cloud.
- Show power consumption on each power output (if supported by device).
- Grouping and sorting of the power outputs and the group control (Switch On / Off all outputs in group).
- Searching NETIO devices in local network.
- Add devices from NETIO Cloud.

You can use NETIO Mobile 2 application for Android or iOS to discover the local network and find NETIO devices there. Make sure your mobile device is connected to the same network as NETIO device.

- 1. Start NETIO Mobile 2 app.
- 2. Android: Touch on "+" in the right bottom corner. iOS: Touch on "+ Add device" on the "Devices" page.
- 3. Touch "FIND DEVICES". The list of all discovered NETIO devices will appear (displaying name, MAC, IP Address).
- 4. Android: Select the device and touch "CONNECT". iOS: Touch the device you'd like to add.
- 5. the device name, username and password and touch "Connect".

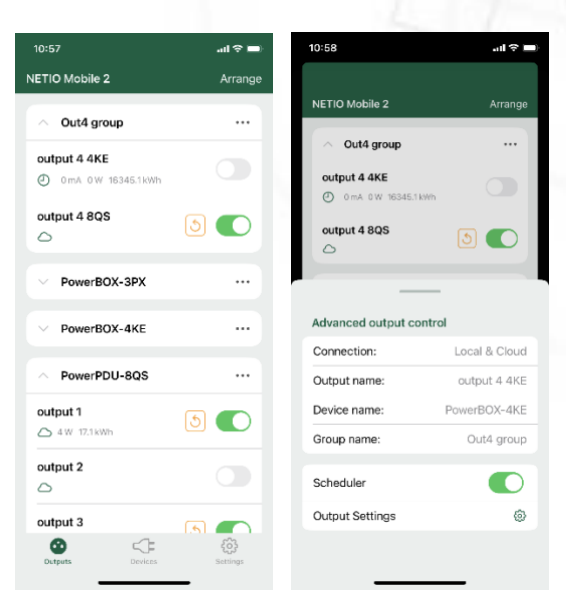

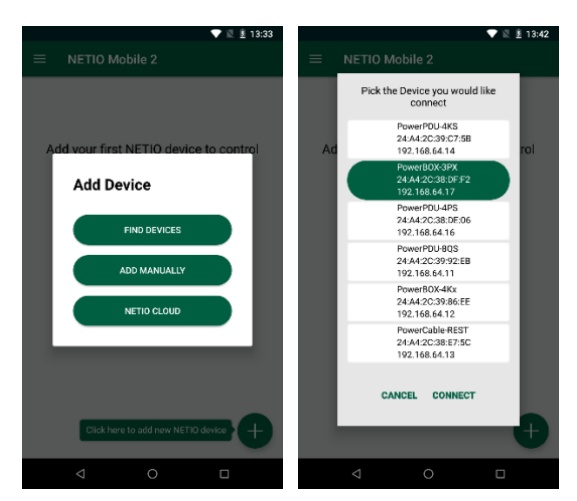

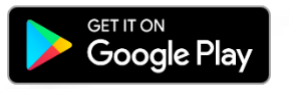

<https://play.google.com/store/apps/details?id=cz.netio.netio>

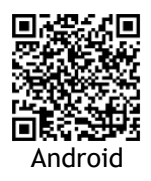

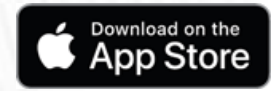

<https://apps.apple.com/cz/app/netio-mobile-2/id1619326833>

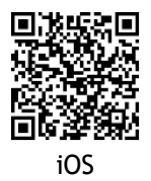

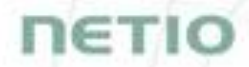

#### <span id="page-15-0"></span>**4.4 Detecting and configuring the IP address**

If you have followed the instructions in the previous chapter, you know the NETIO device's IP address, whether it was assigned by a DHCP server or configured manually. If you forgot the IP address, or if you have received a pre-configured device, you will need to find out its IP address.

Use Windows based NETIO Discover utility, available for download at [http://www.netio](http://www.netio-products.com/en/software/netio-discover)[products.com/en/software/netio-discover.](http://www.netio-products.com/en/software/netio-discover)

Depending on your operating system, choose the .exe file (Windows) or the .jar file (Linux or Mac). To run the .jar file, JAVA RE is needed. It is available at: [www.java.com](http://www.java.com/)

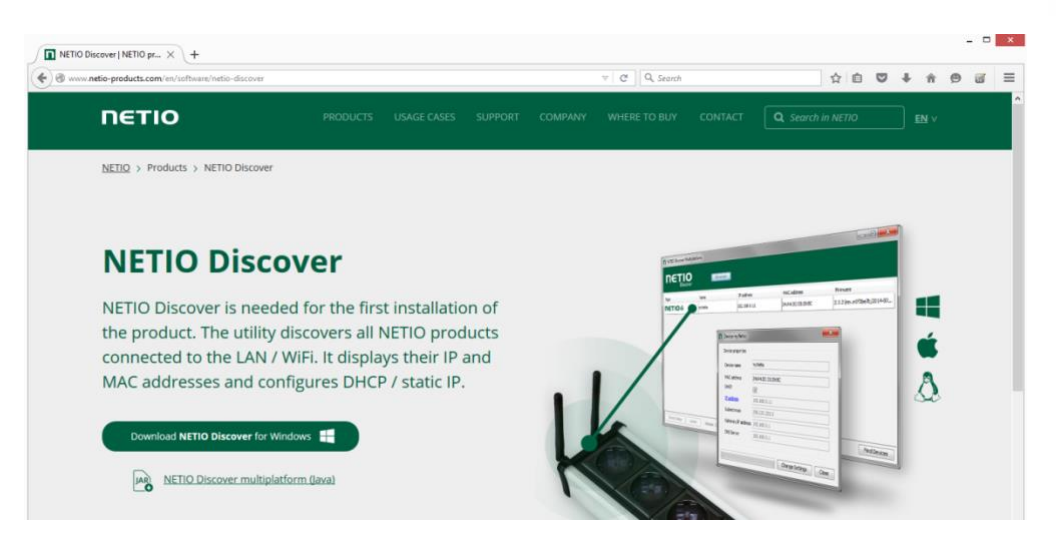

*Figure 13 – NETIO Discover web interface*

To successfully discover the IP address, the controlling system must be in the same LAN as the NETIO device.

If the discovered IP address belongs to a different address range than that of your WiFi network, we recommend resetting the device to factory defaults (see chapter [Restoring factory defaults\)](#page-18-0) and then configuring it according to chapter [Configuration and control.](#page-10-1)

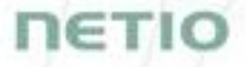

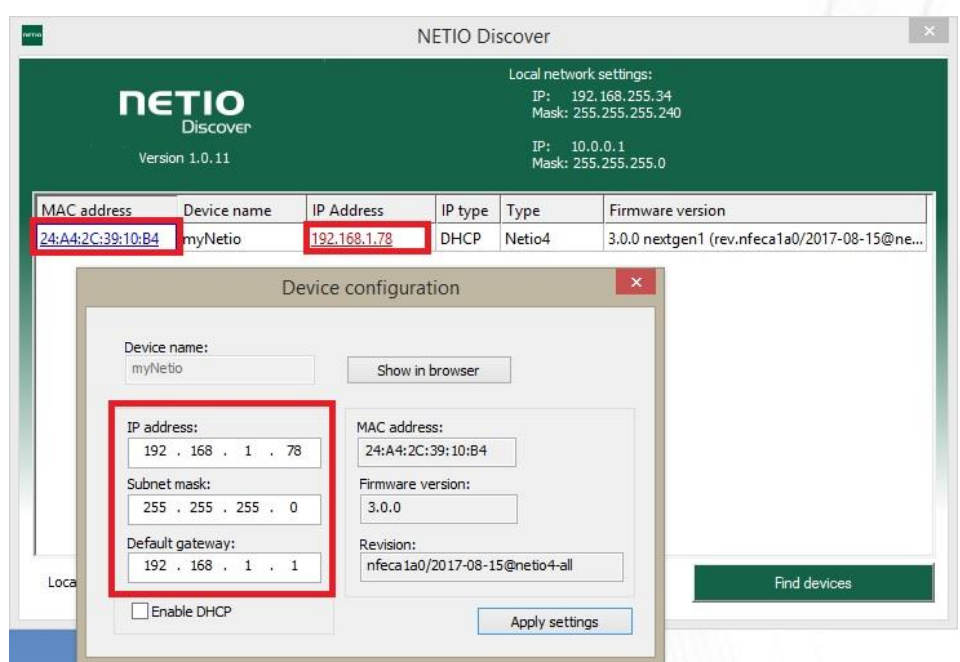

*Figure 14 – Discovering and configuring network parameters using NETIO Discover*

**The IP address can't be changed and is only for view!**

Enter the IP address into a web browser or the NETIO Mobile app and log in to the device.

**Note:** For MAC or Linux users use the NETIO Discover Multiplatform version.

### <span id="page-16-0"></span>**4.5 Static IP**

If no DHCP server is available on the network you can use following procedure to activate "Static IP mode":

- Connect the device to LAN, power and switch it on.
- Wait at least 30sec and then press and hold the "TGL/RESET" button for min 10sec. until yellow status LED flashes.
- The device switches to the "Static IP mode" with IP address 192.168.1.78
- Open the WEB interface using http://192.168.1.78 and log in from computer connected to the same network (or directly to device) and with IP from the same subnet (e.g. 192.168.1.10 mask 255.255.255.0).
- Go to [Settings / Network Configuration](#page-75-1) and select "Set static IP address", set up IP, mask, GW and click "Save Changes". If not modified and not saved by clicking "Save Changes" the device will use DHCP after the next restart (power off/on) unless the device has been already configured for static IP address before entering the "Static IP mode".

## <span id="page-17-0"></span>**4.6 Login to device web**

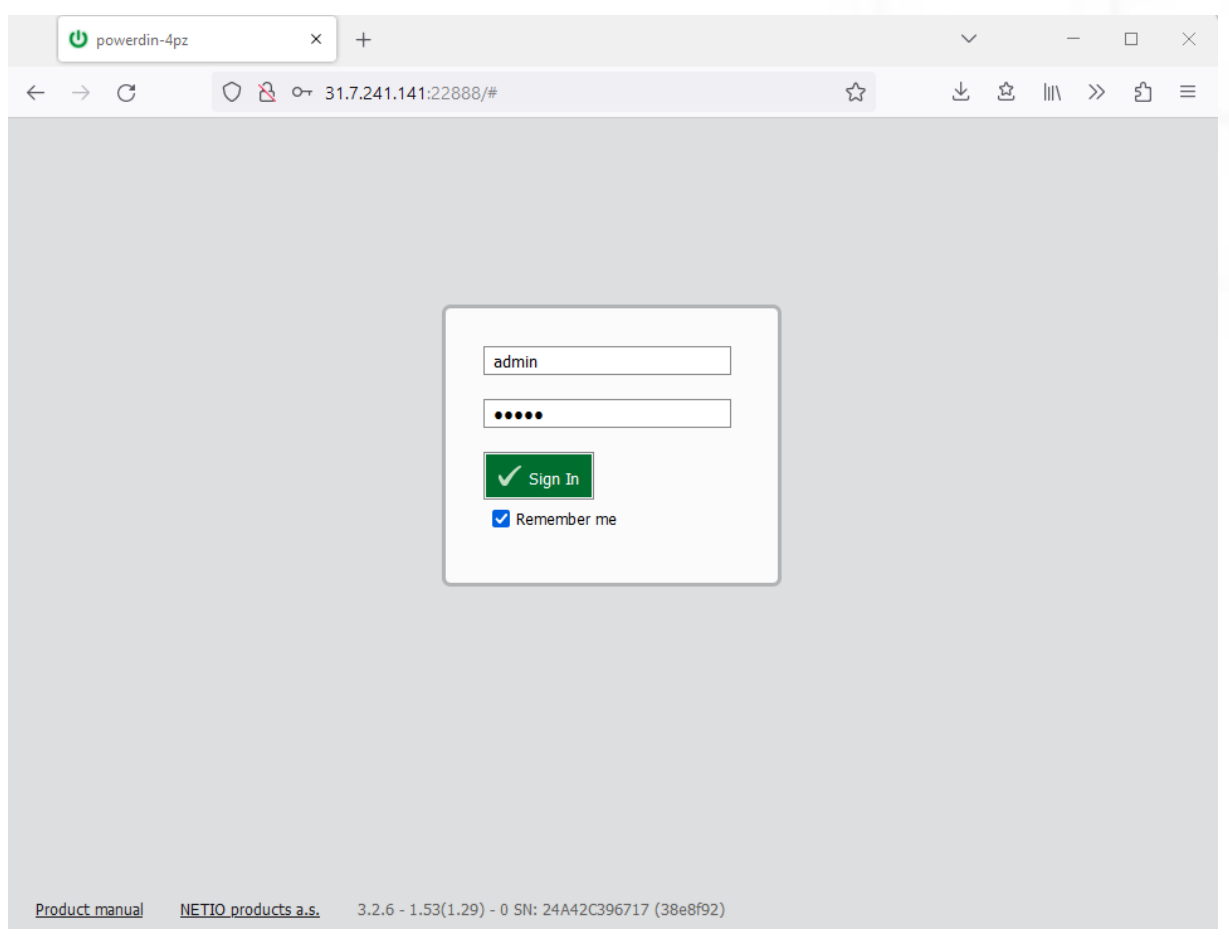

*Figure 15 – PowerDIN 4PZ login dialog* 

## To log in, use admin / admin (default login username / password)

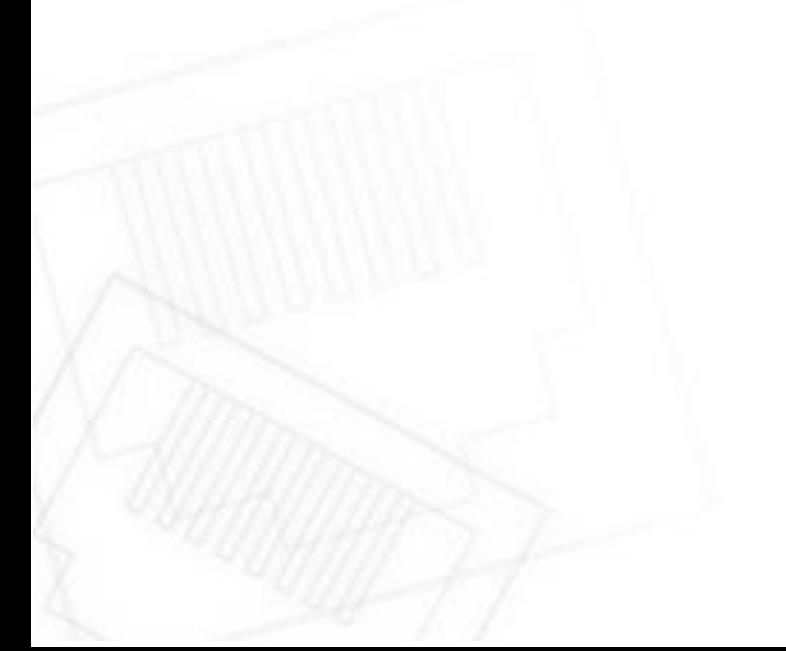

**NETIC** 

## IETI

### <span id="page-18-0"></span>**4.7 Restoring factory defaults**

This operation deletes all user settings and restores the configuration to the factory defaults. It is useful when the device is in an unknown state or does not behave as described in this manual.

Procedure:

- 1. Carefully remove the top plate with green label the button "DEFAULT" is on the left side.
- 2. Press and hold the button.
- 3. Connect the device to the power grid (button is still pushed) and wait at least 10 seconds. After green LED OUTPUTS blinks, release the button.
- 4. The device reverts to factory settings and the AP mode is activated (if no Ethernet cable connected).

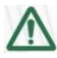

#### **Forgotten password**

**The reset to factory defaults is also used when the password has been forgotten. After restoring the factory defaults, the username and password to access the PowerDIN 4PZ will be "admin" / "admin".**

#### <span id="page-18-1"></span>**4.8 Controlling the output manually**

The outputs can be switched on/off (toggled) by pressing the button quickly 3 times in a row. The use of this feature is recommended only for troubleshooting etc.

- 1. Remove the top plate with green label the button "DEFAULT" is on the left side.
- 2. Press the "DEFAULT" button three times fast to toggle the outputs.
- Note: If at least one output is ON the "toggle" by button change all outputs to OFF. If all outputs are OFF the "toggle" change all to ON.

## <span id="page-19-0"></span>**5 Web interface**

## <span id="page-19-1"></span>**5.1 Outputs**

In the left menu, click **Outputs**. A screen showing the output appears. The output can be controlled directly with two buttons:

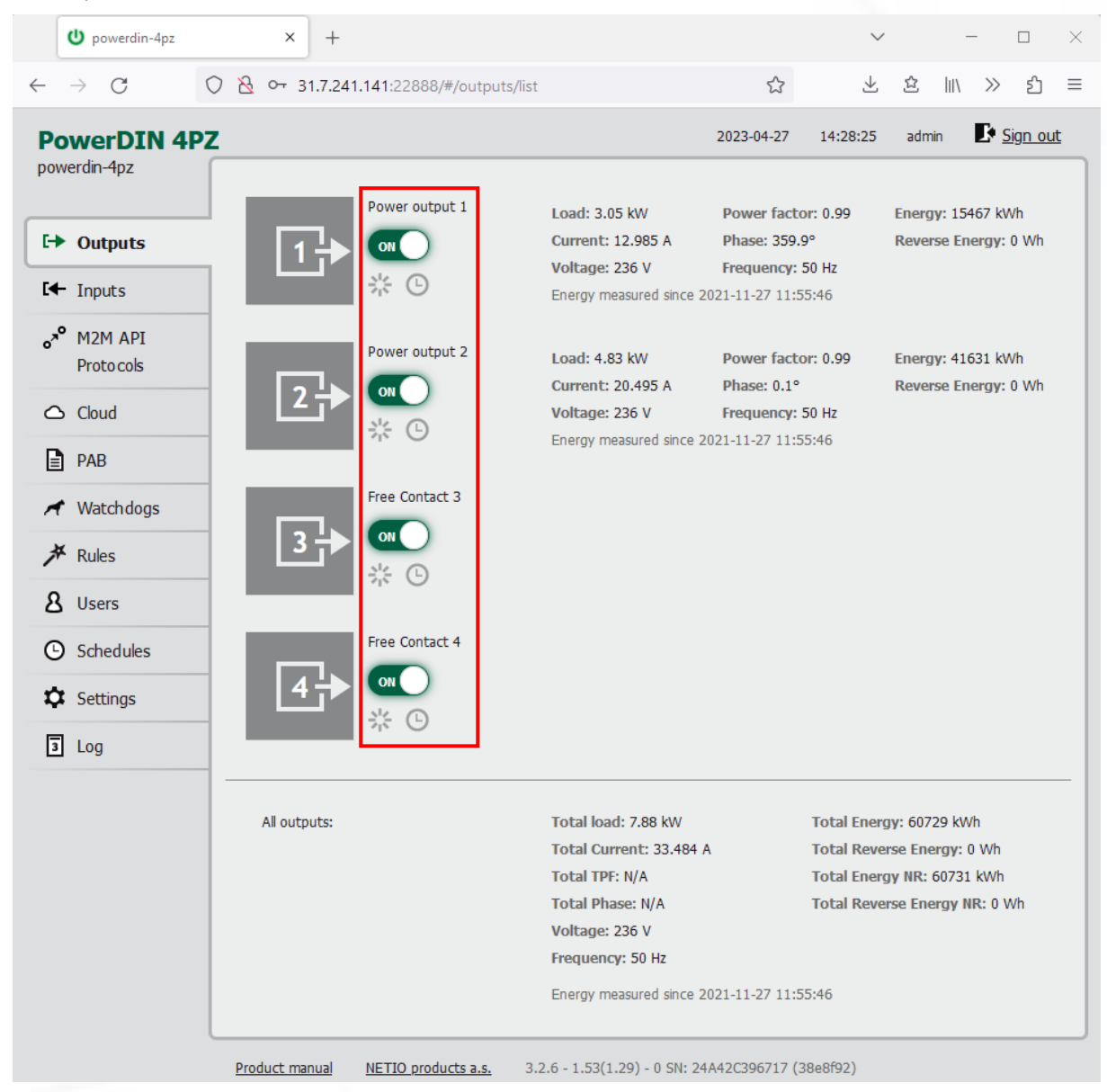

*Figure 16 – Controlling the output* 

The **ON/OFF** button controls the output directly. When the output is on, the button is green; when the output is off, the button is grey  $\Box$  or  $F$ . When switching the output off, a confirmation dialog appears:

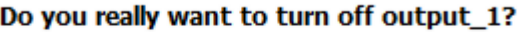

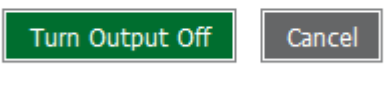

Don't ask me again

Click **Turn Output Off** to confirm the switch-off or **Cancel** to keep the output switched on.

To suppress this dialog in the future, check **Don't ask me again**.

The **Reset** button switches the output off and then back on. It is actiove only when the output is On. A confirmation is requested before the action is performed. The function is enabled only when the output is switched on. When the output is switched off, the Reset button is disabled.

#### Do you really want to reset output\_1?

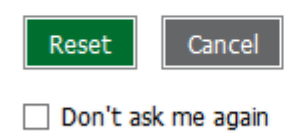

Click **Reset** to confirm the action or **Cancel** to cancel it. To suppress this dialog in the future, check **Don't ask me again**.

The **Scheduler** button enable/disable a Scheduler feature for the specific output. Details and setting are described below at chapter [Outputs -](#page-25-0) Schedule.

# **GTI**

#### <span id="page-21-0"></span>**5.1.1** *Outputs - Energy measurements*

PowerPDU 4PZ measures the following electrical parameters every 500ms for Output 1 & 2. The values in the web interface are updated every 5 seconds.

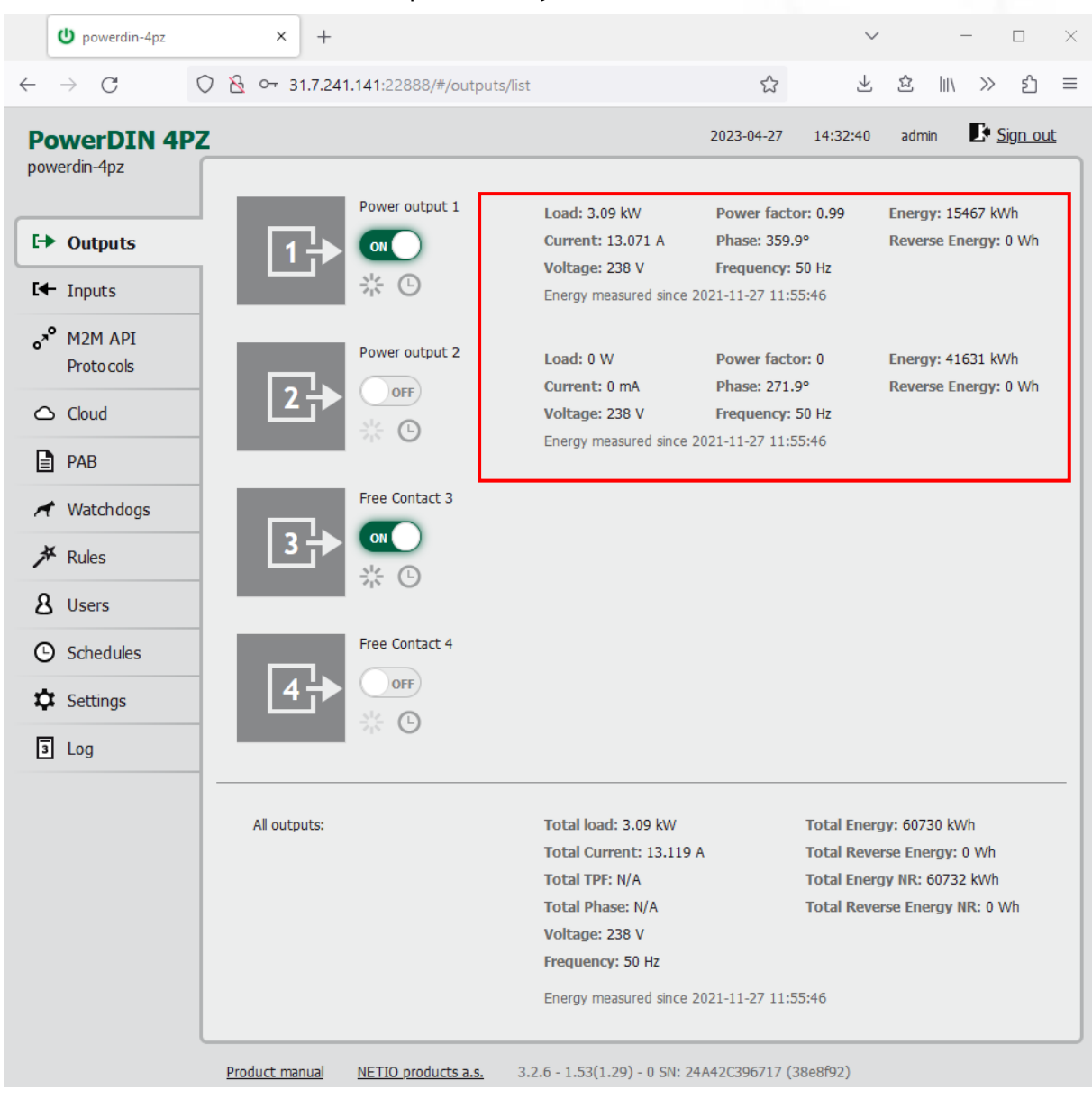

*Figure 17 – Measured values*

**Load** in watts [**W**] corresponds to the immediate current and voltage (P = U \* I \* TPF). It respects the direction – positive value if the connected device consume the energy or negative value if the connected device deliver the power back to the power grid (e.g. solar power system).

**Current** in amps [**A**] shows the immediate current flowing through the output. Always positive value.

**Voltage** in volts [**V**].

**TPF (True Power Factor)** shows the ratio of active and apparent power, or the ratio of resistance and impedance. TPF is the ratio of the active power to the apparent power at the power outlet. TPF shows what portion of apparent power is converted by the load to active power. TPF can be viewed as the sum of useful power and losses. TPF, unlike PF (Power Factor), also takes into account nonsinusoidal waveforms. Such distortions of the sinusoidal waveform are caused e.g. by switching power supplies.

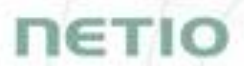

**Phase** in degrees (°) is the value of a phase shift between current and voltage. Depends on a load type connected to output. The value 0°/ 360° means resistive load type.

**Frequency** in hertz [**Hz**].

**Energy** in watt-hours (**Wh / kWh**) is the cumulative energy consumed over a time interval. The value is the total consumption at the output since the last reset of the counter.

**Reverse Energy** in watt-hours (**Wh / kWh**) is the cumulative energy delivered back to grid over a time interval. The value is the total power supply at the output since the last reset of the counter.

| $\mathbf U$ powerdin-4pz                                                     | ×<br>$^{+}$                             |                                        |                                                                                                    |                                                         |                                                                                                    |       |                                           | $\Box$   | ×        |
|------------------------------------------------------------------------------|-----------------------------------------|----------------------------------------|----------------------------------------------------------------------------------------------------|---------------------------------------------------------|----------------------------------------------------------------------------------------------------|-------|-------------------------------------------|----------|----------|
| C<br>$\leftarrow$                                                            | ◯ & O 31.7.241.141:22888/#/outputs/list |                                        |                                                                                                    | ☆                                                       | 圡                                                                                                    | 岔     | $\parallel$<br>$\gg$                      | එ        | $\equiv$ |
| <b>PowerDIN 4PZ</b><br>powerdin-4pz                                          |                                         |                                        |                                                                                                    | 2023-04-27                                              | 14:32:40                                                                                                    | admin |                                           | Sign out |          |
| <b>E→</b> Outputs<br>$H$ Inputs                                              |                                         | Power output 1<br>ON                   | Load: 3.09 kW<br>Current: 13.071 A<br>Voltage: 238 V<br>Energy measured since 2021-11-27 11:55:46                                                                                     | Power factor: 0.99<br>Phase: 359.9°<br>Frequency: 50 Hz |                                                                                                    |       | Energy: 15467 kWh<br>Reverse Energy: 0 Wh |          |          |
| a <sup>n</sup> M2M API<br><b>Protocols</b><br>$\triangle$ Cloud<br>PAB<br>Iэ |                                         | Power output 2<br><b>OFF</b><br>씂<br>O | Load: 0 W<br>Current: 0 mA<br>Voltage: 238 V<br>Energy measured since 2021-11-27 11:55:46                                                                                             | Power factor: 0<br>Phase: 271.9°<br>Frequency: 50 Hz    |                                                                                                    |       | Energy: 41631 kWh<br>Reverse Energy: 0 Wh |          |          |
| Watchdogs<br><b>产</b> Rules<br><b>8</b> Users                                | 3                                       | Free Contact 3<br>ON                   |                                                                                                    |                                                         |                                                                                                    |       |                                           |          |          |
| <b>4</b> Schedules<br><b>XX</b> Settings<br>$\sqrt{3}$ Log                   |                                         | Free Contact 4<br><b>OFF</b><br>⊕      |                                                                                                    |                                                         |                                                                                                    |       |                                           |          |          |
|                                                                              | All outputs:                            |                                        | Total load: 3.09 kW<br>Total Current: 13.119 A<br><b>Total TPF: N/A</b><br><b>Total Phase: N/A</b><br>Voltage: 238 V<br>Frequency: 50 Hz<br>Energy measured since 2021-11-27 11:55:46 |                                                         | Total Energy: 60730 kWh<br>Total Reverse Energy: 0 Wh<br>Total Energy NR: 60732 kWh<br>Total Reverse Energy NR: 0 Wh |       |                                           |          |          |
|                                                                              | Product manual                          | NETIO products a.s.                    | 3.2.6 - 1.53(1.29) - 0 SN: 24A42C396717 (38e8f92)                                                                                                    |                                                         |                                                                                                    |       |                                           |          |          |

*Figure 18 – Measured values – All outputs*

**All outputs** (measured Output 1 & 2) section contains values calculated for the whole device so these apply for the power input cable/connection. Values showing N/A are not available for this type of device. The "Total Energy NR" and "Total Reverse Energy NR" are the non-resettable (NR) counters counting energy since the device has been manufactured and first powered on.

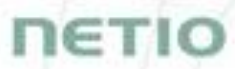

By default, the cumulative Energy consumption/delivery and Total Energy consumption/delivery are counted from the time the NETIO device was first powered on. To reset all Energy counters, go to the **Settings** > **System** tab and click the **Reset Power Consumption Counters** button (see Figure below). This restarts the measurements as of the current moment and the date/time shown change.

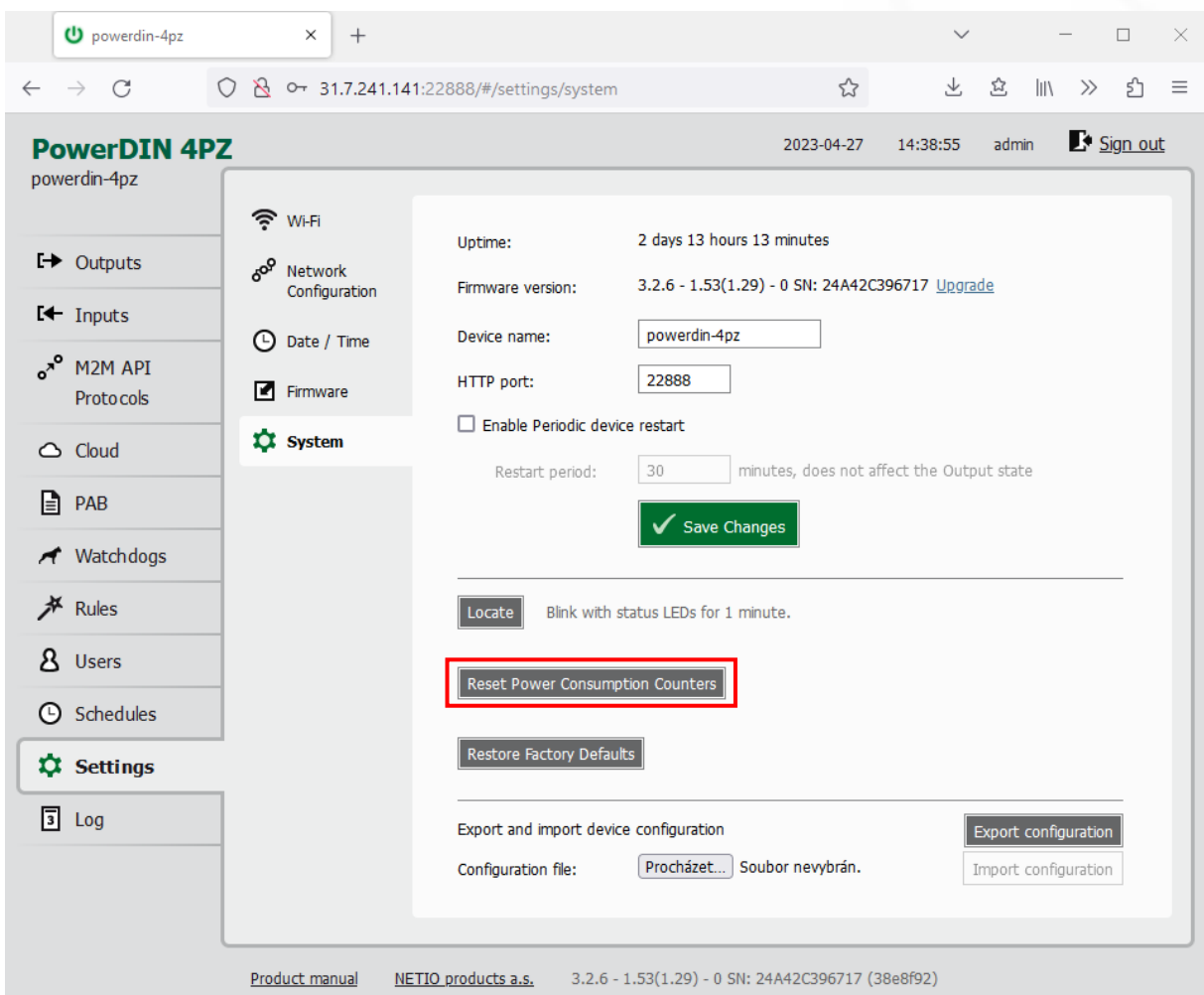

*Figure 19 – Resetting the consumption counter* 

#### <span id="page-24-0"></span>**5.1.2** *Outputs - General*

Click the picture of the output to open detailed settings.

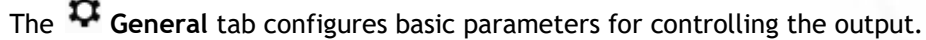

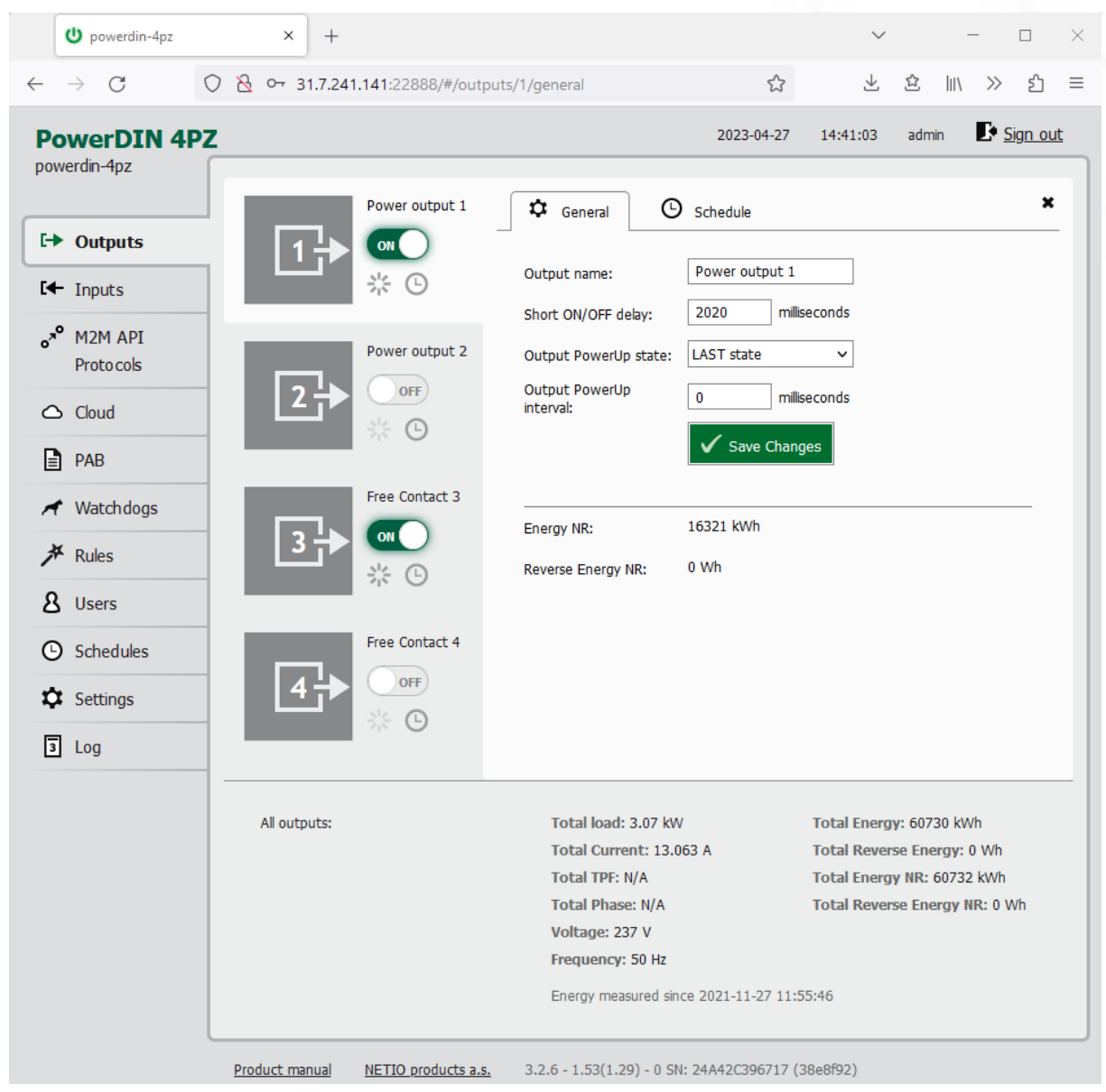

*Figure 20 – General output configuration*

**Output name** is shown above the two control buttons to improve clarity.

**Short ON/OFF delay** is an integer specifying, in milliseconds, the duration for the Short OFF (power cycling) and Short ON actions.

During this interval, any attempts to switch the output state via M2M API protocols are ignored.

**Output PowerUp state** defines the state of the output whenever the device is powered up or restarted. The output can be switched on (ON), switched off (OFF), or set to the last state before the restart (LAST).

**Warning**: The PowerUp setting is ignored if the Scheduler is enabled for specific output.

**Output PowerUp interval** defines the interval in milliseconds after which the power output is turned on since the power is turned on (e.g. after the power outage). It is only applied if the "Output PowerUp state" is set to "ON" or "LAST" and the Output was on before.

<span id="page-25-0"></span>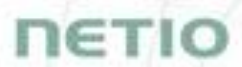

Minimum value "Output PowerUp interval" is 0 ms (from start of internal logic - almost immediately after power up).

Maximum value of "Output PowerUp interval" is 43 200 000 ms = 12h.

**Energy NR** in watt-hours (**Wh / kWh**) is the cumulative energy consumed since the device has been manufactured. This counter cannot be resetted. **Only PowerPDU 4KS and 8QS shows this value.**

**Reverse Energy NR** in watt-hours (**Wh / kWh**) is the cumulative energy delivered back to grid since the device has been manufactured. This counter cannot be resetted. Click **Save Changes** to save the settings.

To close the configuration dialog, click the  $\cdot$  symbol in the top right corner.

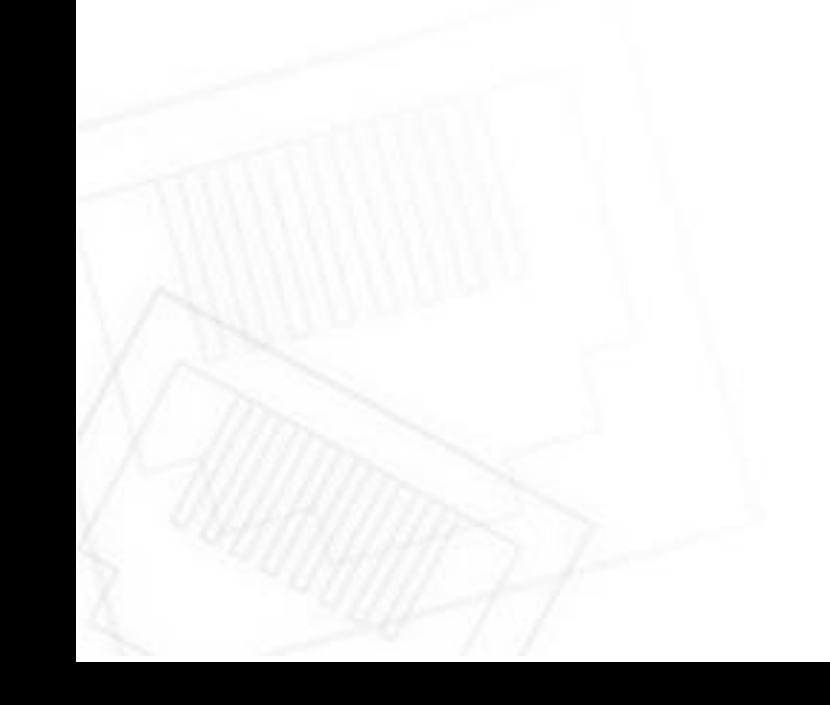

#### <span id="page-26-0"></span>**5.1.3** *Outputs - Schedule*

The <sup>®</sup> Scheduler function can be used to switch the output on and off at specified times. Select a schedule to specify when the output should be turned on. After selecting a schedule, the on-times for the output according to that schedule are shown graphically. Check **Enable schedule** if you want enable scheduler and Click **Save Changes** to confirm changes. If the Scheduler is enabled the current interval is applied so the output state may change according to selected schedule.

The displayed schedule cannot be changed in the Output – Schedule view. To change a schedule, click **Edit schedules**. It opens the main tab Schedules (details in chapter [Schedules\)](#page-71-0).

**To enable or disable the Scheduler for a given output, you may also click the** Scheduler **button next to that output. When the Scheduler function is disabled, the outputs stay in their current states. When it is enabled, the outputs are set according to the schedule.**

**The** Scheduler **button / icon next the output indicates Enabled (green) or Disabled (grey) Sehduler function.**

Note: When the Scheduler feature is Enabled for specific Output then the PowerUp state is ignored on this Output. The output stays off after power up without Ethernet connection or until the time is synchronized from NTP server. The Scheduler is waiting for the valid time from NTP and this needs Ethernet/Internet connection. It is to respect schedule if state change occurred during the power outage and prevents against for example short power on "peek".

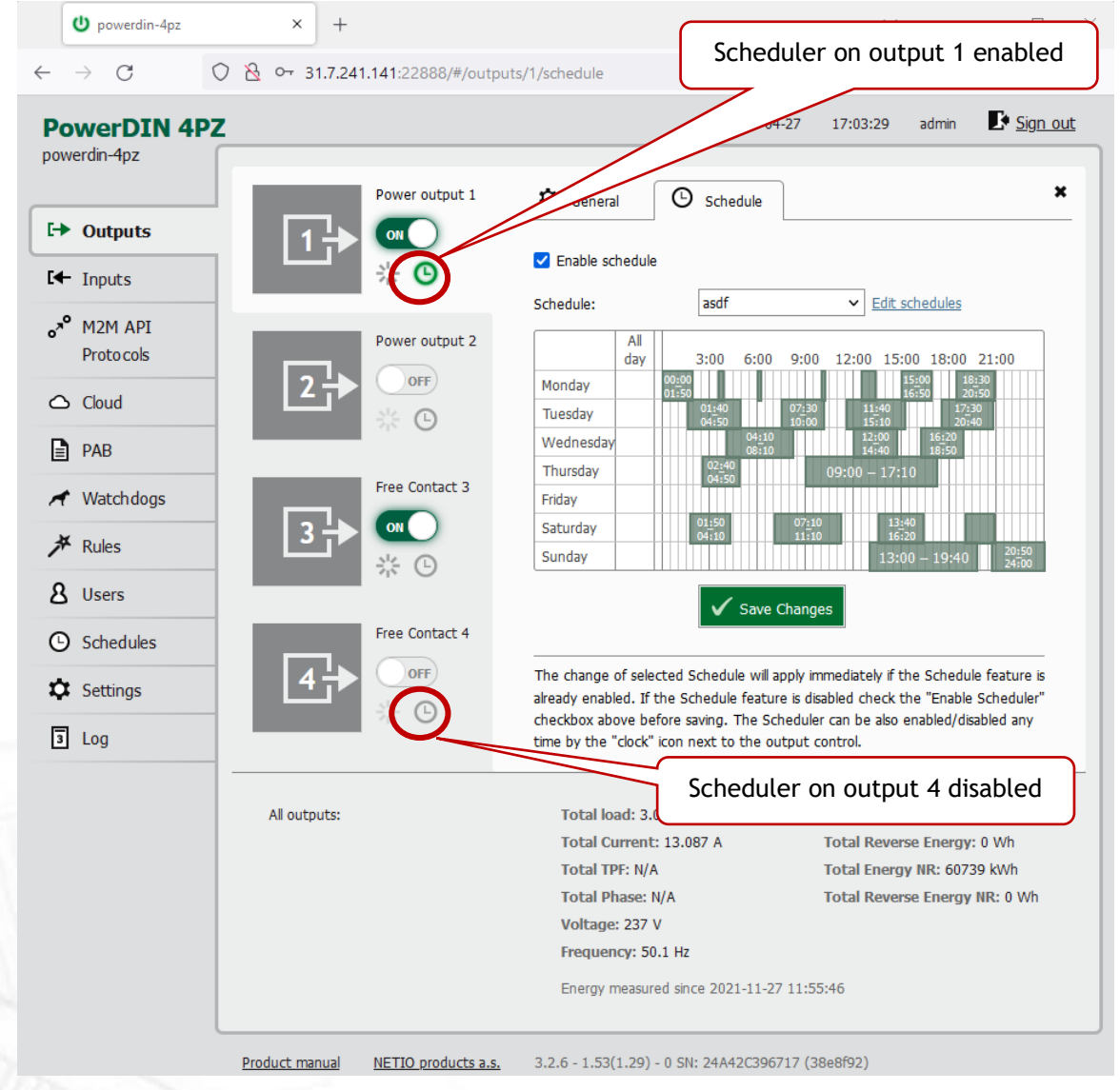

Figure 21 – Configuring the Schedule

### <span id="page-27-0"></span>**5.2 Inputs**

The PowerDIN 4PZ has two inputs providing their status and S0 counter value.

#### <span id="page-27-1"></span>**5.2.1** *Digital Inputs – Status and S0 Counters*

In the left menu, click Inputs. A screen showing the inputs appears.

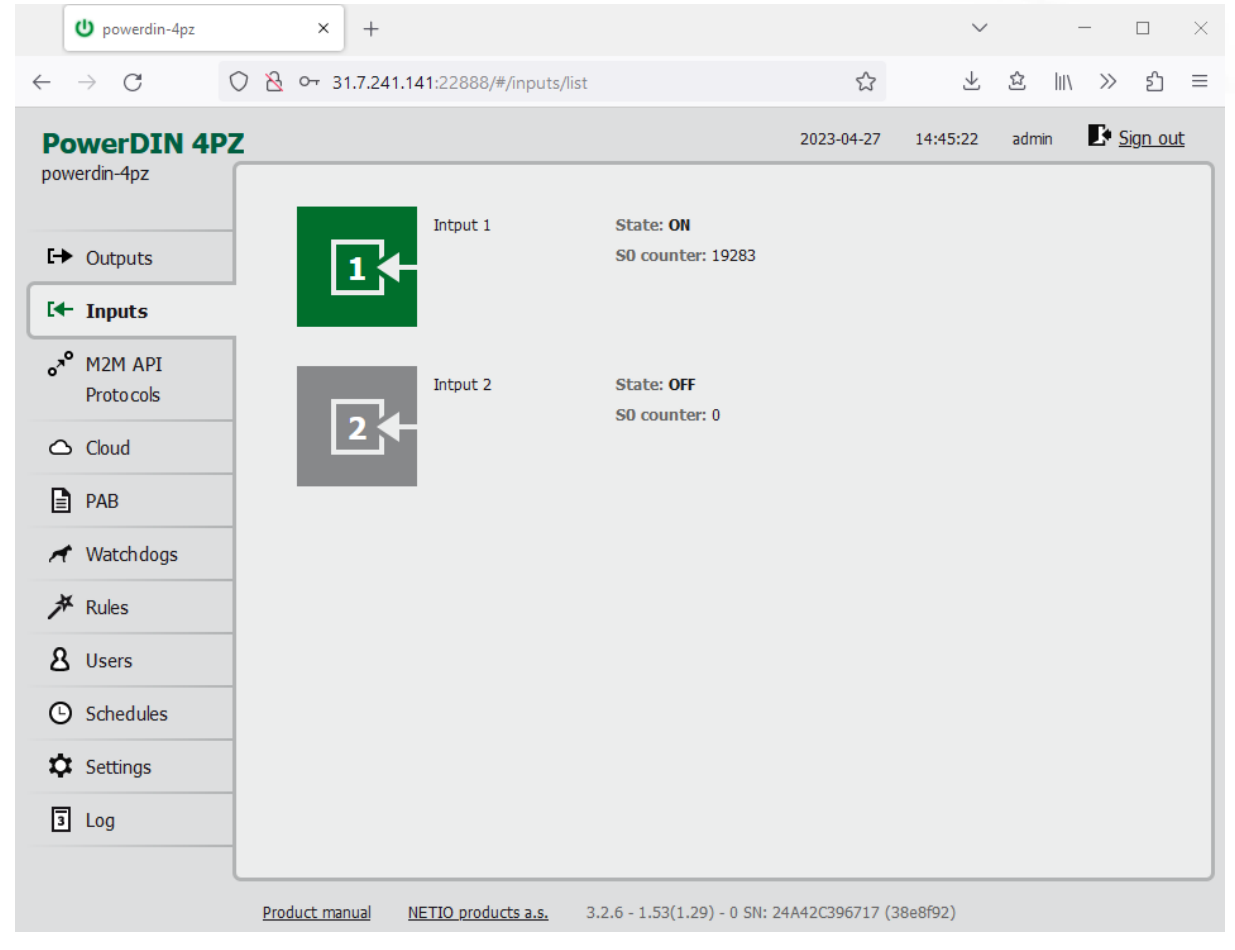

Figure *22* – Viewing the inputs

#### **State**

Current state of Digital Input:

- **0 / OFF** / "open"
- 1 / **ON** / "closed"

#### **S0 counter**

S0 impulses are counted on each one Digital Input. It's 32 bit non-resetable counter. Value is stored in the device even during power off.

Each one ON impulse have to be min 30ms long followed by min 30ms OFF state. It means max 16 impulses per second.

#### <span id="page-28-0"></span>**5.2.2** *Inputs - General*

Click the picture of the input to open detailed settings.

The **General** tab configures basic parameters of the input.

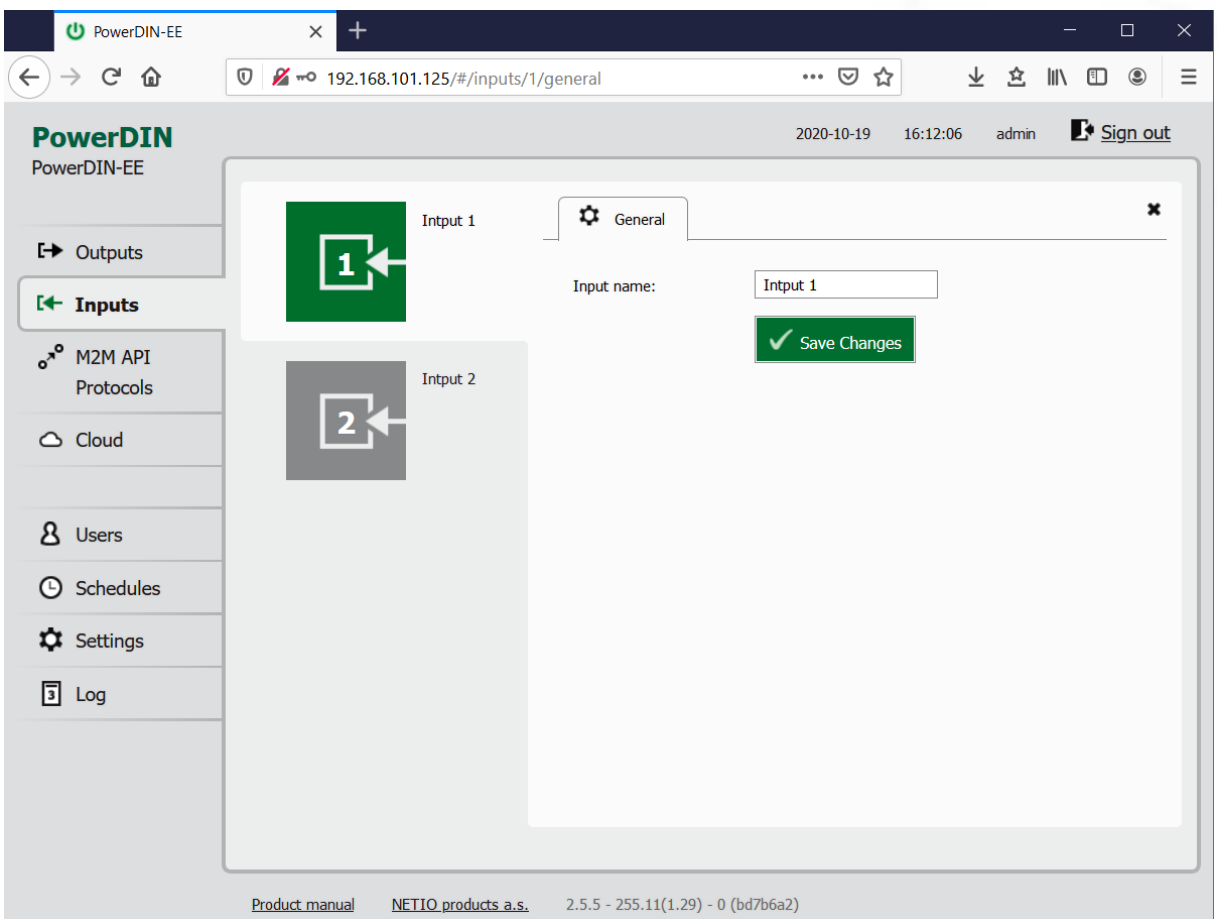

*Figure 23 – General input configuration*

The Digital **Input name** can be set to identify specific digital input.

Click **Save Changes** to save the settings.

To close the configuration dialog, click the  $\ast$  symbol in the top right corner.

#### <span id="page-29-0"></span>**5.3 M2M API Protocols**

All M2M protocols use the same values for the *action* parameter to control the output. Allowed values are:

- **0** turns the output off
- **1** turns the output on
- **2** short OFF turns the output off for a short<sup>1</sup> time (if the output was off, it will be turned on)
- **3** short ON turns the output on for a short<sup>2</sup> time (if the output was on, it will be turned off)
- **4** toggle toggles the current output state
- **5** no operation leaves the output unchanged

**6** – ignore – ignores the *action* attribute and only respects the *state* attribute – only for XML and JSON

**Only one M2M protocol in addition to SNMP can be active at any time!**

**Following M2M API Protocols cannot run in parallel to NETIO Cloud Connection:**

- MQTT-flex
- Netio Push

The notification message appears if you try to enable unsupported combination.

 $1,2$  The short-off/short-on duration can be also specified in the command issued over the respective M2M protocol. If unspecified, the "Short ON/OFF delay" value is used.

# ΙΕΤΙΟ

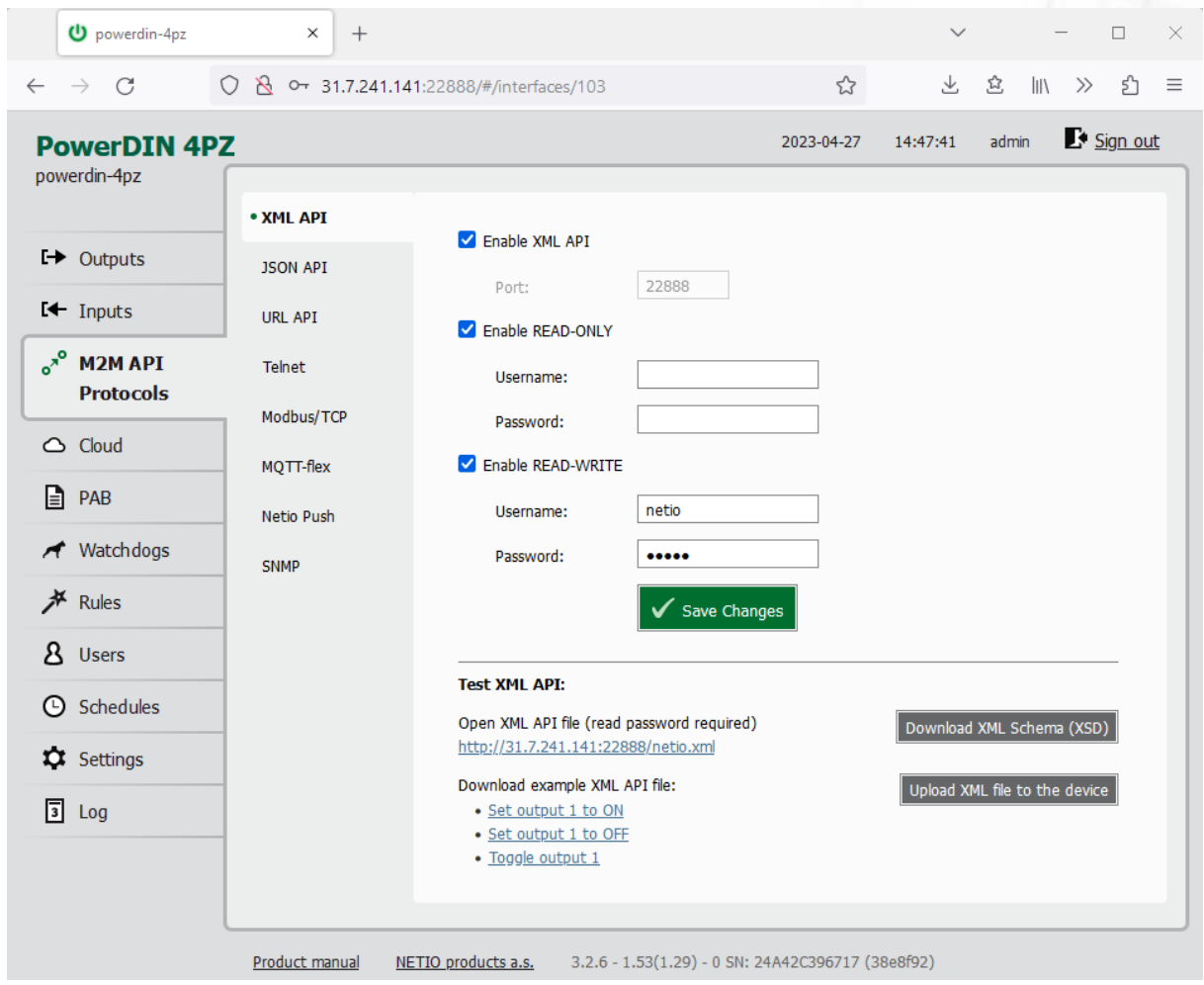

## <span id="page-30-0"></span>**5.3.1** *M2M API Protocol – XML over HTTP*

*Figure* 24 *– XML API protocol configuration*

| Enable XML API           | Enables M2M XML API functions in the system kernel.                                                                                                    |  |
|--------------------------|----------------------------------------------------------------------------------------------------|--|
| Port                     | Read-only value. Indicates the port where the device currently listens<br>for M2M XML API commands. This port is the same for all http based M2M<br>API protocols and web administration and can be changed in Settings /<br>System (chapter System). |  |
| <b>Enable READ-ONLY</b>  | Enables Read-Only access via M2M XML API for monitoring. You may also<br>fill in the username and password for this mode.                                                                                                    |  |
| <b>Enable READ-WRITE</b> | Enables Read/Write access for monitoring (reading values) and writing<br>(output control). You may also fill in the username and password for this<br>mode.                                                                                           |  |
| <b>Username</b>          | Username for the respective access mode (Read-Only/ReadWrite). Note<br>- this is unrelated to the username for accessing the NETIO 4x web<br>administration interface. When left empty, the protocol will not require<br>any authentication.          |  |
| Password                 | Password for the corresponding username (Read-Only/ReadWrite).                                                                                                    |  |

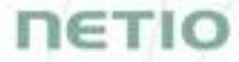

**Save Changes** Saves the changes.

When the XML API is enabled, other M2M protocols are disabled except SNMP. After clicking **Save changes**, the notification message about the deactivation of the other protocol appears.

For an example of reading the output state using XML API, click the "**Test XML API -** Open XML API file (read password required)" link.

After entering the username and password, you will receive an xml file with the NETIO device current state.

URL for downloading/uploading the netio.xml file: **http://<NETIO Device IP>/netio.xml** e.g. http://192.168.101.125/netio.xml

#### Example of the netio.xml file

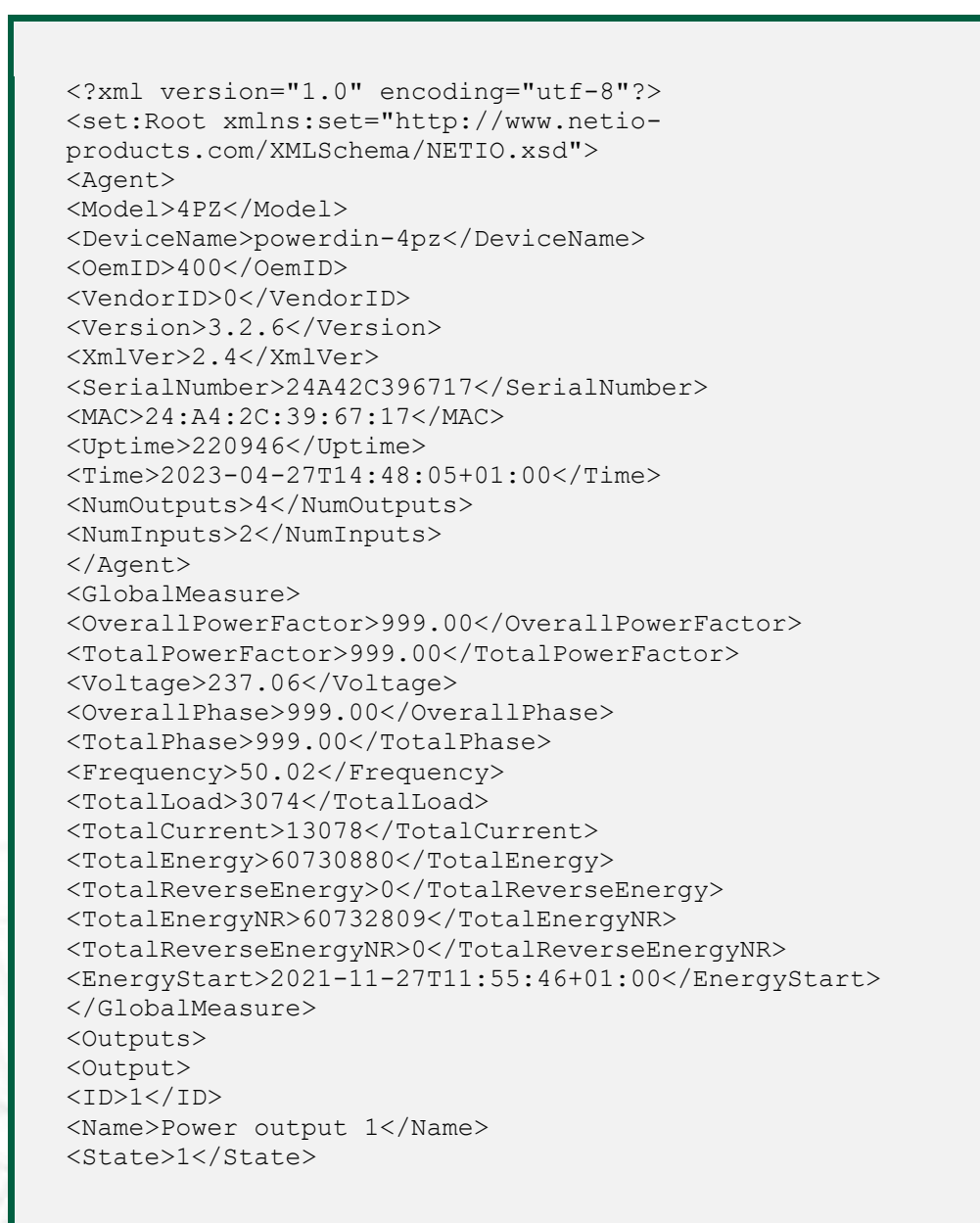

# **NETIO**

<Action>6</Action> <Delay>2020</Delay> <PowerFactor>0.99</PowerFactor> <Phase>0.02</Phase> <Load>3072</Load> <Current>13020</Current> <Energy>15468757</Energy> <ReverseEnergy>0</ReverseEnergy> <EnergyNR>16322100</EnergyNR> <ReverseEnergyNR>0</ReverseEnergyNR> </Output> <Output> <ID>2</ID> <Name>Power output 2</Name> <State>0</State> <Action>6</Action> <Delay>2020</Delay> <PowerFactor>0.00</PowerFactor> <Phase>271.27</Phase> <Load>0</Load> <Current>0</Current> <Energy>41631666</Energy> <ReverseEnergy>0</ReverseEnergy> <EnergyNR>44410709</EnergyNR> <ReverseEnergyNR>0</ReverseEnergyNR> </Output> <Output> <ID>3</ID> <Name>Free Contact 3</Name> <State>1</State> <Action>6</Action> <Delay>2020</Delay> </Output> <Output>  $<$ ID>4 $<$ /ID> <Name>Free Contact 4</Name> <State>0</State> <Action>6</Action> <Delay>2020</Delay> </Output> </Outputs> <Inputs> <Input>  $<$ ID> $1$ </ID> <Name>Intput 1</Name> <State>1</State> <S0Counter>19283</S0Counter> </Input> <Input> <ID>2</ID> <Name>Intput 2</Name> <State>0</State> <S0Counter>0</S0Counter> </Input> </Inputs>  $<$ PAB $>$ <PABItem><Type>RANGE</Type>

# **NETIC**

```
<Name>CR03_PAB</Name>
<Enabled>false</Enabled>
<In>false</In>
</PABItem>
\langle/PAB><Watchdogs><WdtItem><Name>default_pinger</Name>
<Enabled>false</Enabled>
<Fail>false</Fail>
<LastStatus>false</LastStatus>
<Timestamp>0</Timestamp>
</WdtItem>
</Watchdogs>
<Rules><Rule><Name>Rule1</Name>
<Enabled>false</Enabled>
<Result>false</Result>
</Rule>
<Rule><Name>Rule2</Name>
<Enabled>false</Enabled>
<Result>false</Result>
\langle/Rule>
<Rule><Name>Rule3</Name>
<Enabled>false</Enabled>
<Result>false</Result>
</Rule>
<Rule><Name>cycling</Name>
<Enabled>false</Enabled>
<Result>true</Result>
</Rule>
</Rules>
</set:Root>
```
The following example XML files for controlling the device can be downloaded directly from the web administration:

- [Set output 1 to ON](http://192.168.20.159/r-95029907/share/set-output1-1.json)
- [Set output 1 to OFF](http://192.168.20.159/r-95029907/share/set-output1-0.json)
- [Toggle output 1](http://192.168.20.159/r-95029907/share/toggle-output1.json)

Click **Download XML Schema (XSD)** to download the .xsd schema file.

The **Upload XML file to the device** button opens the following dialog for testing:

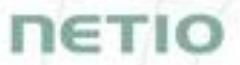

#### **HTTP(s)** file upload

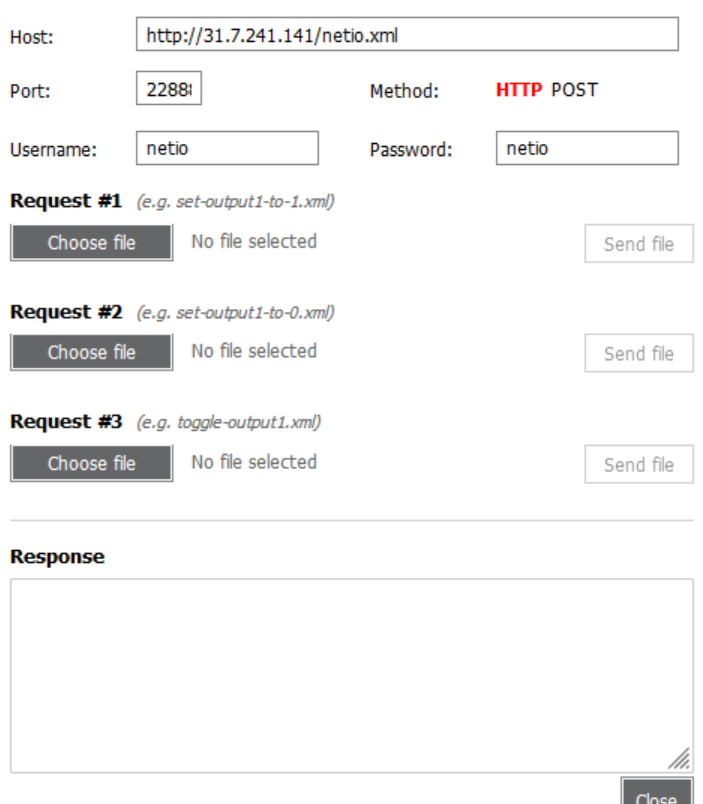

*Figure* 25 *– Upload XML file dialog*

Host – URL of the .xml file.

 $\mathbf{x}$ 

Port – port number used by the XML API protocol.

Username and Password – Username and password configured for the XML API protocol in the READ-WRITE section.

Request #1,2,3 – select .xml file(s) with commands to perform.

Send file – send the selected file(s).

Response – response to the submitted command.

Close – closes the dialog window.

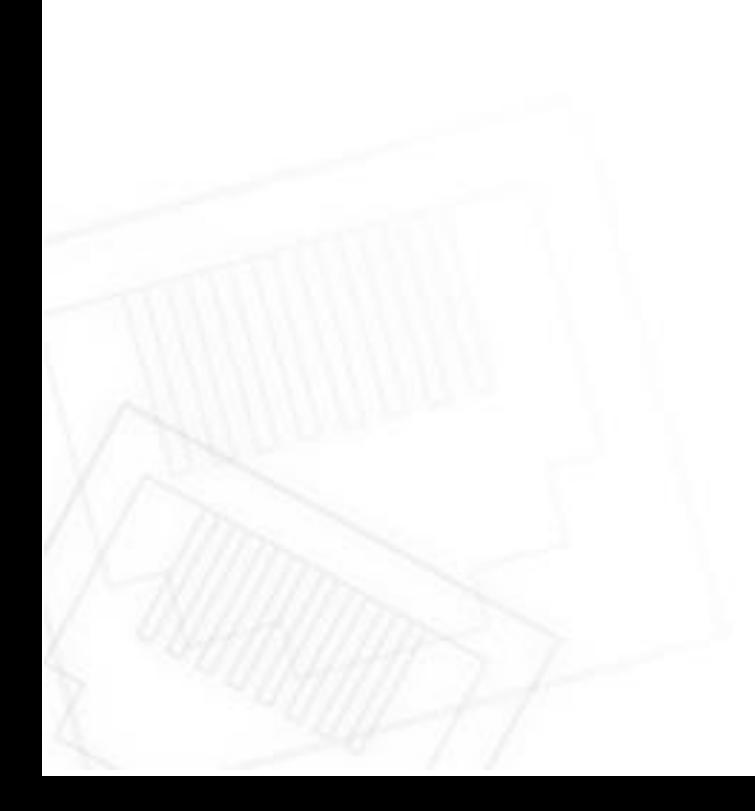

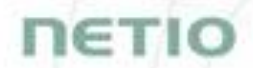

For the specifications of the M2M XML API protocol, visit the **Support > Download** section of our website and see the following document:

XML - [description of NETIO M2M API interface -](https://www.netio-products.com/files/NETIO-M2M-API-Protocol-XML.pdf) PDF

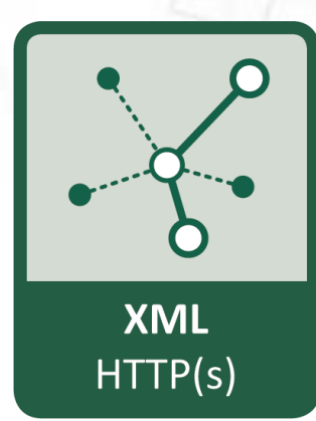

For more information and a practical demonstration of using the XML protocol with NETIO smart sockets, see the following Application Note:

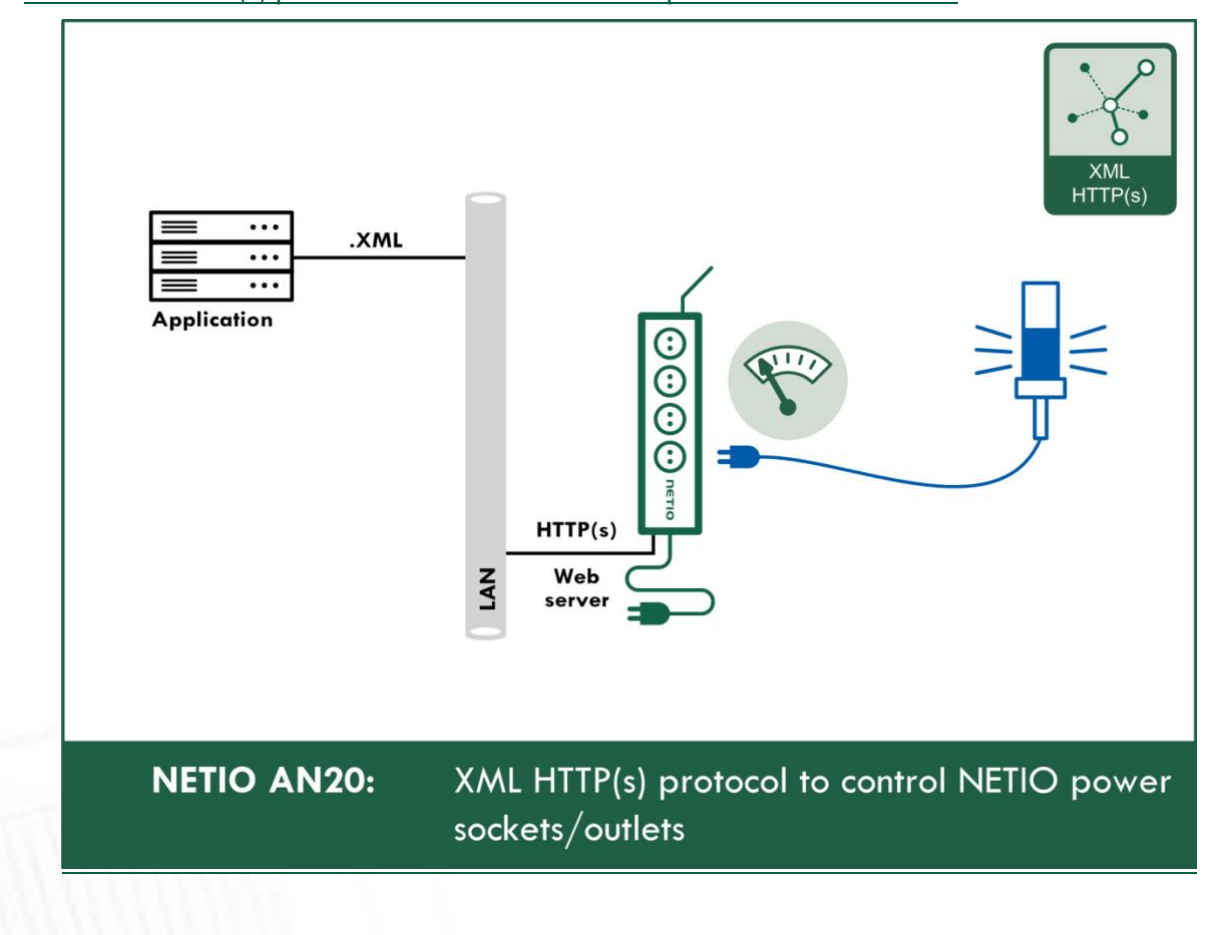

AN20 [XML HTTP\(s\) protocol to control NETIO smart power sockets 110/230V](https://www.netio-products.com/en/application-notes/an20-xml-https-protocol-to-control-netio-smart-power-sockets-110230v)
# IETI

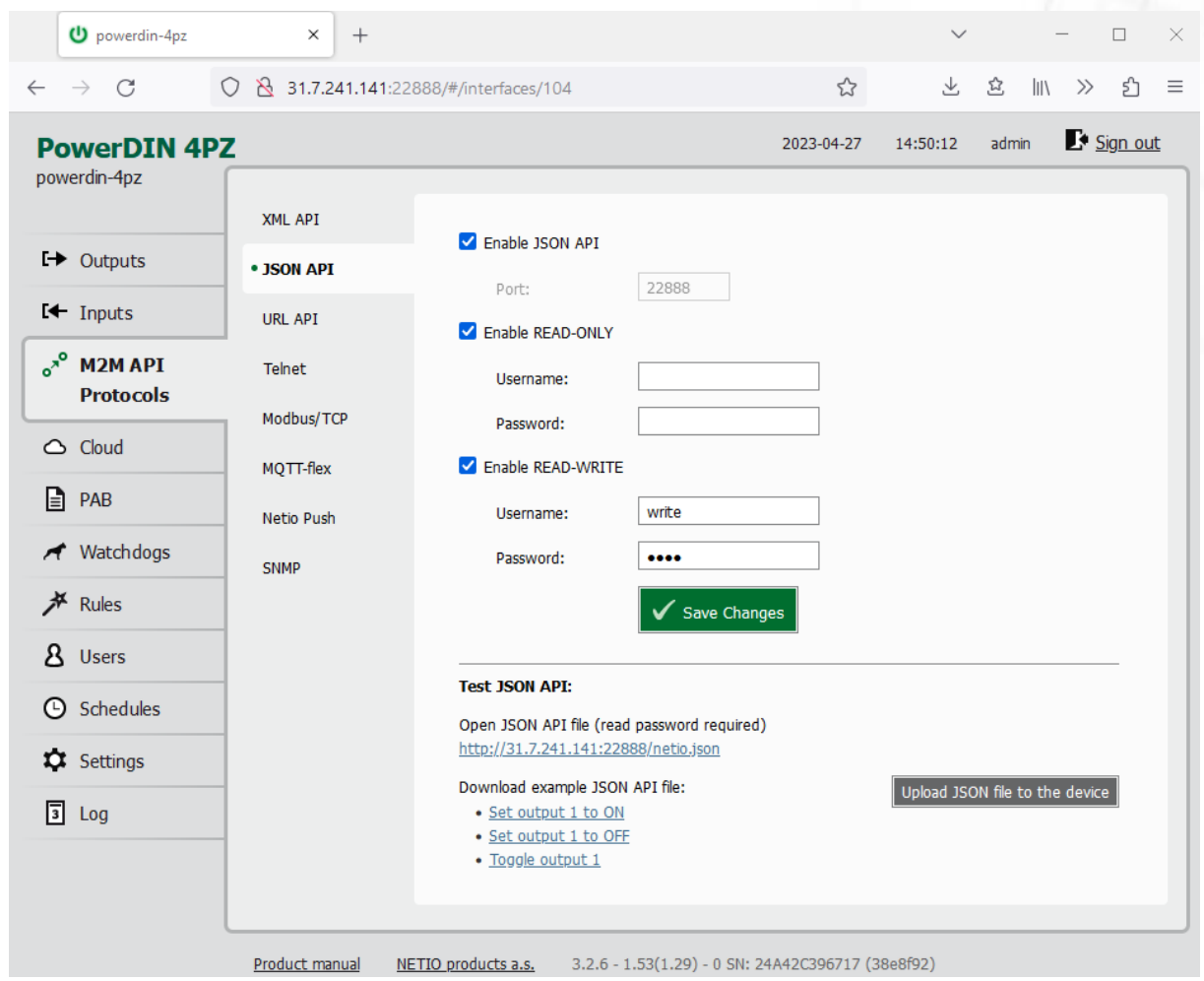

### <span id="page-36-0"></span>**5.3.2** *M2M API Protocol – JSON over HTTP*

*Figure* 26 *– JSON API protocol configuration*

| Enable JSON API          | Enables M2M JSON API functions in the system kernel.                                                                                                    |
|--------------------------|----------------------------------------------------------------------------------------------------|
| Port                     | Read-only value. Indicates the port where the device currently listens<br>for M2M JSON API commands. This port is the same for all http based<br>M2M API protocols and web administration and can be changed in<br>Settings / System (chapter System). |
| <b>Enable READ-ONLY</b>  | Enables Read-Only access via M2M JSON API for monitoring. You may<br>also fill in the username and password for this mode.                                                                                                    |
| <b>Enable READ-WRITE</b> | Enables Read/Write access for monitoring and output control. You may<br>also fill in the username and password for this mode.                                                                                                    |
| <i><b>Username</b></i>   | Username for the respective access mode (Read-Only/ReadWrite). Note<br>- this is unrelated to the username for accessing the NETIO device web<br>administration. When left empty, the protocol will not require any<br>authentication.                 |
| Password                 | Password for the corresponding username (Read-Only/ReadWrite).                                                                                                    |
| Save Changes             | Saves the changes.                                                                                                    |

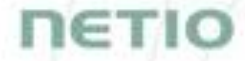

When the JSON API protocol is enabled, other M2M protocols are disabled except SNMP. After clicking **Save changes**, the notification message about the deactivation of the other protocol appears.

For an example of reading the output state using JSON API, click the "**Test JSON API:** Open JSON API file (read password required)" link.

After entering the username and password, you will receive a json file with the NETIO device current state.

URL for downloading/uploading the netio.json file: **http://<NETIO Device IP>/netio.json** e.g. http://192.168.101.125/netio.json

Example of the netio.json file

```
{
"Agent":{"Model":"4PZ","DeviceName":"powerdin-
4pz","MAC":"24:A4:2C:39:67:17","SerialNumber":"24A42C396717","JSONVe
r":"2.4","Time":"2023-04-
27T14:51:11+01:00","Uptime":221131,"Version":"3.2.6","OemID":400,"Ve
ndorID":0,"NumOutputs":4,"NumInputs":2},
"GlobalMeasure":{"Voltage":237.98,"TotalCurrent":13128,"OverallPower
Factor":999.00,"TotalPowerFactor":999.00,"OverallPhase":999,"TotalPh
ase":999,"Frequency":50.05,"TotalEnergy":60731040,"TotalReverseEnerg
y":0,"TotalEnergyNR":60732969,"TotalReverseEnergyNR":0,"TotalLoad":3
095,"EnergyStart":"2021-11-27T11:55:46+01:00"},
"Outputs":[
{"ID":1,"Name":"Power output 
1","State":1,"Action":6,"Delay":2020,"Current":13057,"PowerFactor":0
.99,"Phase":359.87,"Energy":15468916,"ReverseEnergy":0,"EnergyNR":16
322259,"ReverseEnergyNR":0,"Load":3088},
{"ID":2,"Name":"Power output 
2","State":0,"Action":6,"Delay":2020,"Current":0,"PowerFactor":0.00,
"Phase":271.31,"Energy":41631666,"ReverseEnergy":0,"EnergyNR":444107
09,"ReverseEnergyNR":0,"Load":0},
{"ID":3,"Name":"Free Contact 3","State":1,"Action":6,"Delay":2020},
{"ID":4,"Name":"Free Contact 4","State":0,"Action":6,"Delay":2020}
\cdot"Inputs":[
{"ID":1,"Name":"Intput 1","State":1,"S0Counter":19283},
{"ID":2,"Name":"Intput 2","State":0,"S0Counter":0}
```
# **NETIO**

```
],
"PAB":[
{"Type":"RANGE","Name":"CR03_PAB","Enabled":false,"In":false}
],
"Watchdogs":[
{"Name":"default_pinger","Enabled":false,"Fail":false,"LastStatus":f
alse,"Timestamp":0}
],
"Rules":[
{"Name":"Rule1","Enabled":false,"Result":false},
{"Name":"Rule2","Enabled":false,"Result":false},
{"Name":"Rule3","Enabled":false,"Result":false},
{"Name":"cycling","Enabled":false,"Result":true}
]}
```
The following example json files for controlling the device can be downloaded directly from the web administration:

- [Set output 1 to ON](http://192.168.20.159/r-95029907/share/set-output1-1.json)
- [Set output 1 to OFF](http://192.168.20.159/r-95029907/share/set-output1-0.json)
- [Toggle output 1](http://192.168.20.159/r-95029907/share/toggle-output1.json)

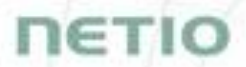

The **Upload JSON file to the device** button opens the following dialog for testing:

http://31.7.241.141/netio.json Host: 2288 Method: **HTTP POST** Port: write demo Username: Password: Request #1 (e.g. set-output1-to-1.json) No file selected Choose file Send file Request #2 (e.g. set-output1-to-0.json) No file selected Choose file Send file Request #3 (e.g. toggle-output1.json) Choose file No file selected Send file **Response** Close

**HTTP(s)** file upload

*Figure* 27 *– Upload JSON file dialog*

 $\pmb{\times}$ 

Host – URL of the .json file.

Port – port number used by the JSON protocol.

Username and Password – username and password configured for the JSON protocol in the READ-WRITE section.

Request #1,2,3 – select .json file(s) with commands to perform.

Send file – send the selected file(s).

Response – response to the submitted command.

Close – closes the dialog window.

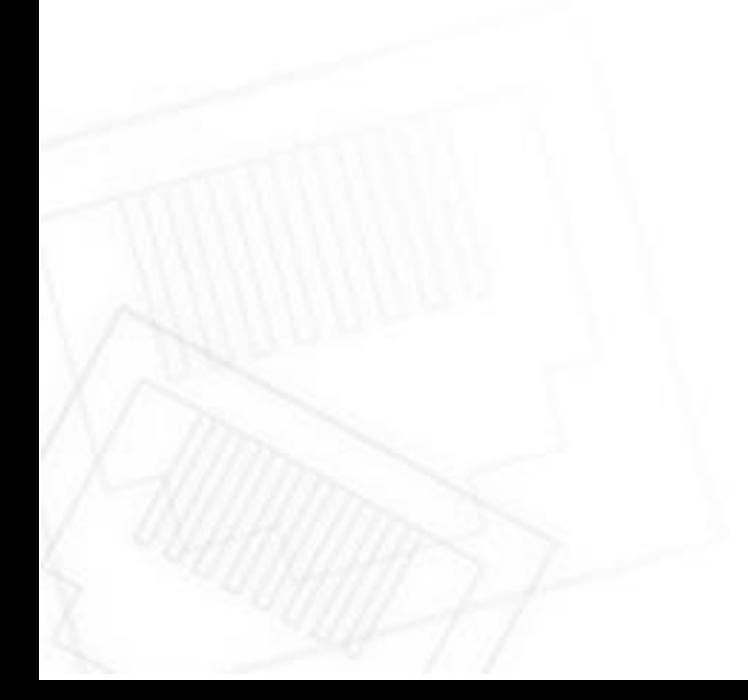

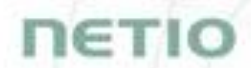

For more information about the M2M JSON API, visit the **Support > Download** section of our website and see the following document:

JSON - [description of NETIO M2M API interface -](https://www.netio-products.com/files/NETIO-M2M-API-Protocol-JSON.pdf) PDF

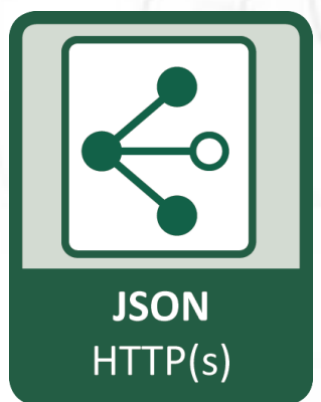

For more information and a practical demonstration of using the JSON protocol with NETIO smart sockets, see the following Application Note:

#### AN21 [JSON HTTP\(S\) protocol to control NETIO 110/230V power sockets \(3x REST API\)](https://www.netio-products.com/en/application-notes/an21-json-https-protocol-to-control-netio-110230v-power-sockets-3x-rest-api)

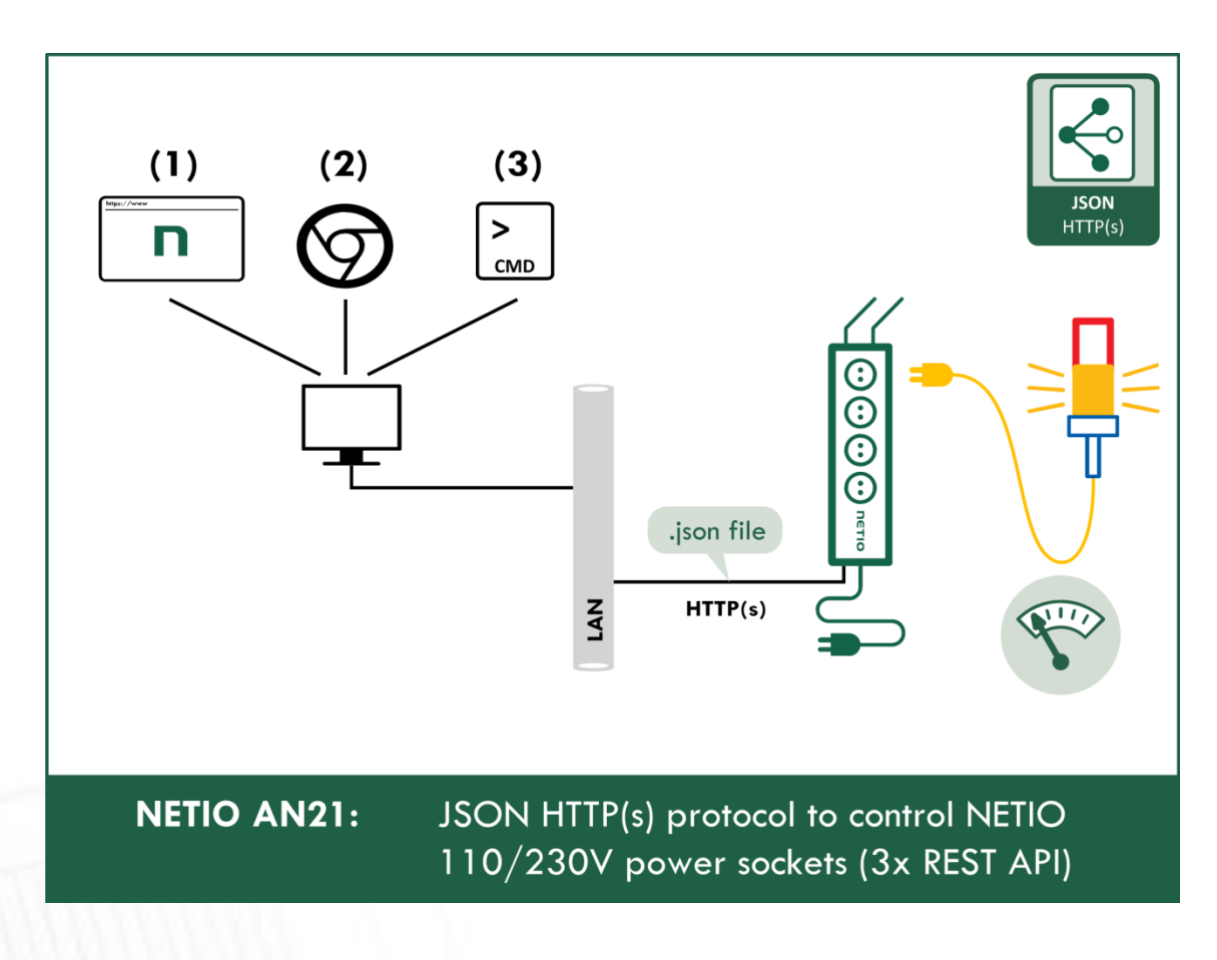

# ETI

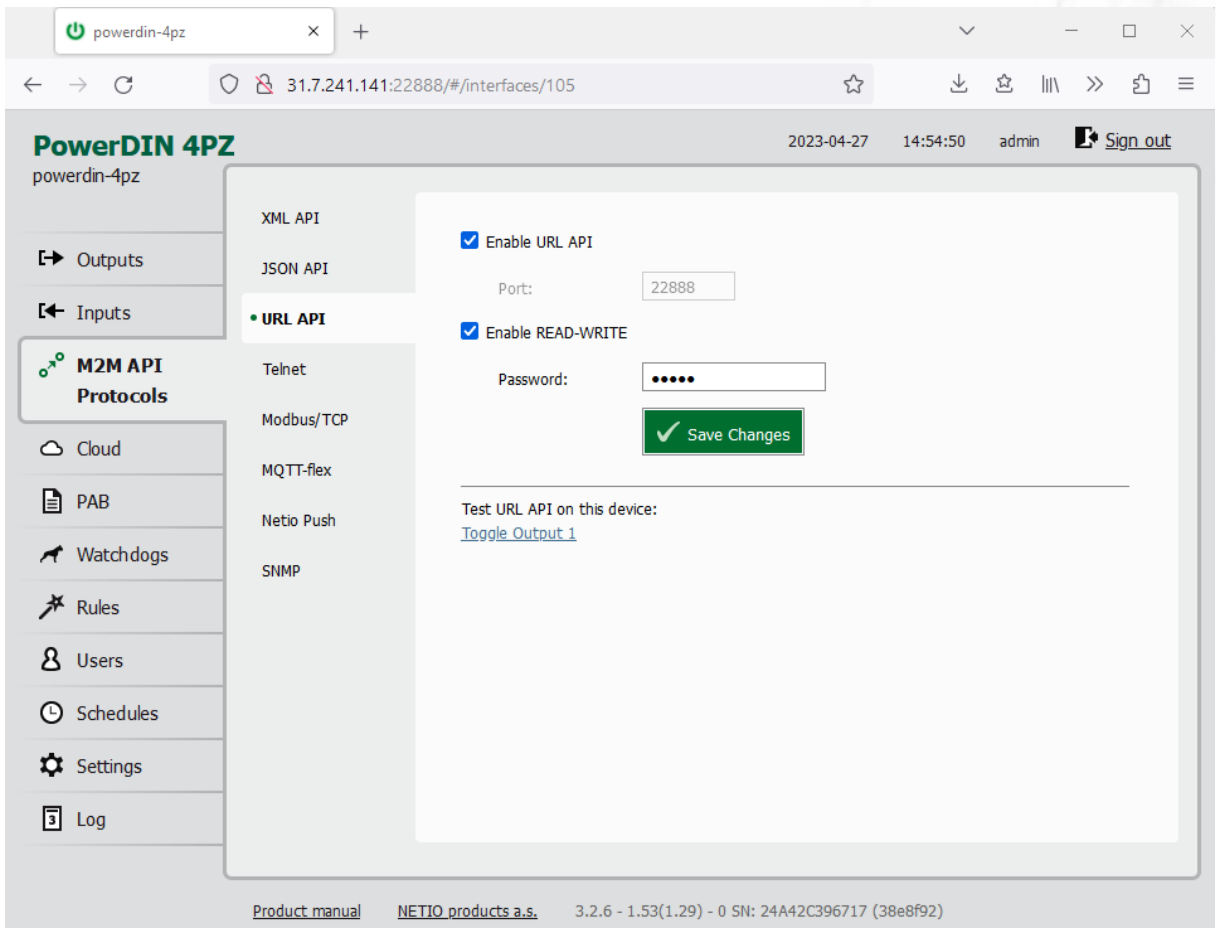

### **5.3.3** *M2M API Protocol – URL API (http get)*

*Figure* 28 *–URL API protocol configuration*

| Enable URL API           | Enables M2M URL API functions in the system kernel.                                                                                                    |
|--------------------------|----------------------------------------------------------------------------------------------------|
| Port                     | Read-only value. Indicates the port where the device currently listens<br>for M2M URL API commands. This port is the same for all http based M2M<br>API protocols and web administration and can be changed in Settings /<br>System (chapter System). |
| <b>Enable READ-WRITE</b> | Enables READ-WRITE access.                                                                                                    |
|                          |                                                                                                    |
| Password                 | Password to authenticate HTTP GET communication (pass attribute in<br>the request).                                                                                                    |

When the URL API is enabled, other M2M protocols are disabled except SNMP. After clicking **Save changes**, the notification message about the deactivation of the other protocol appears.

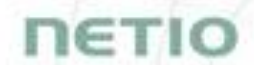

For an example of toggling output no. 1 using the M2M URL API, click the link under **Test URL API**.

This opens a new browser tab and invokes the following HTTP GET request: http://<NETIO Device IP>/netio.cgi?pass=<Password>&output1=4

e.g. http://192.168.101.125/netio.cgi?pass=netio&output1=4

For more information about the M2M URL API, visit the **Support > Download** section of our website and see the following document:

URL API - [description of NETIO M2M API interface -](https://www.netio-products.com/files/NETIO-M2M-Protocol_URL-API.pdf) PDF

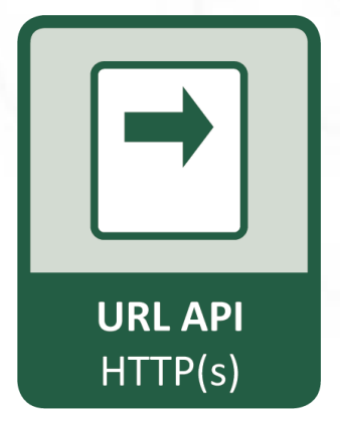

For more information and a practical demonstration of using the URL-API protocol with NETIO smart sockets, see the following Application Note:

[AN19 URL API \(http GET\) protocol to control NETIO 4x power sockets/outlets 110 / 230V](https://www.netio-products.com/en/application-notes/an19-url-api-http-get-protocol-to-control-netio-4x-power-socketsoutlets-110-230v)

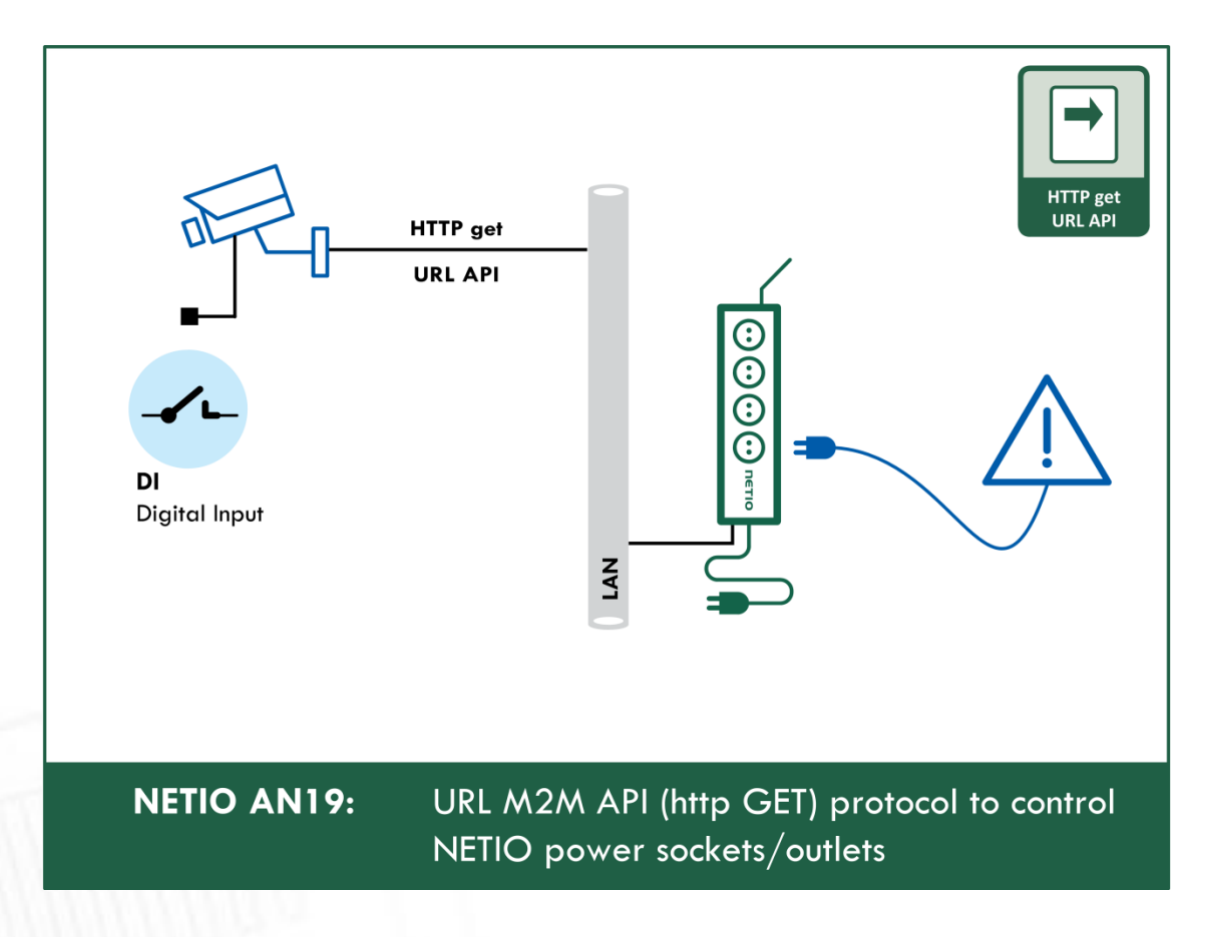

# **NETIO**

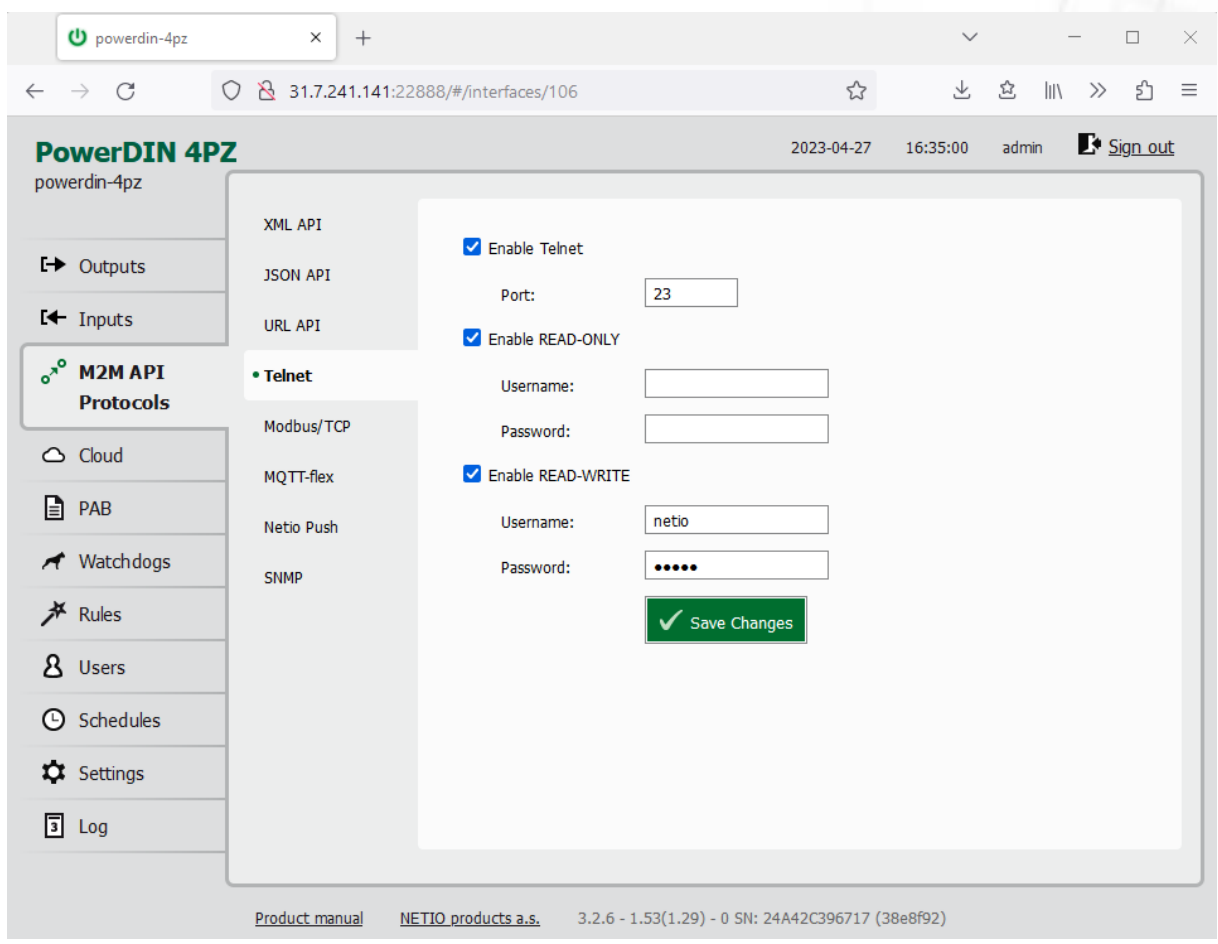

### **5.3.4** *M2M API Protocol – Telnet*

*Figure* 29 *–Telnet protocol configuration*

| <b>Enable Telnet</b>     | Enables M2M Telnet functions in the system kernel.                                                                                                    |
|--------------------------|----------------------------------------------------------------------------------------------------|
| Port                     | Specific port for Telnet only, range 1 - 65535. Be aware, that you<br>should enter value, which is not already occupied by another M2M<br>protocol or web interface.                                                                   |
| <b>Enable READ-ONLY</b>  | Enables Read-Only access via M2M Telnet API for monitoring. You may<br>also fill in the username and password for this mode.                                                                                                    |
| <b>Enable READ-WRITE</b> | Enables Read/Write access for monitoring and output control. You may<br>also fill in the username and password for this mode.                                                                                                    |
| <b>Username</b>          | Username for the respective access mode (Read-Only/ReadWrite). Note<br>- this is unrelated to the username for accessing the NETIO device web<br>administration. When left empty, the protocol will not require any<br>authentication. |
| Password                 | Password for the corresponding username (Read-Only/ReadWrite).                                                                                                    |
| Save Changes             | Saves the changes.                                                                                                    |

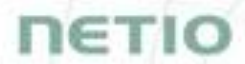

*Telnet protocol does not contain energy measurement data and counters. This protocol is recommended to Outputs control only.* 

When the Telnet is enabled, other M2M protocols are disabled except SNMP. After clicking **Save changes**, the notification message about the deactivation of the other protocol appears.

#### **Start Telnet connection to a NETIO device IP address and its Telnet port**

When the connection is established, the NETIO device returns the following response and is ready to receive commands.

#### **Telnet welcome message**

```
100 HELLO C9C410A0 - KSHELL V2.2
```
Note: The Telnet connection is automatically terminated after 60 seconds of inactivity. It is possible to use the *noop* command to keep the connection alive for the next 60 seconds.

#### **Command set**

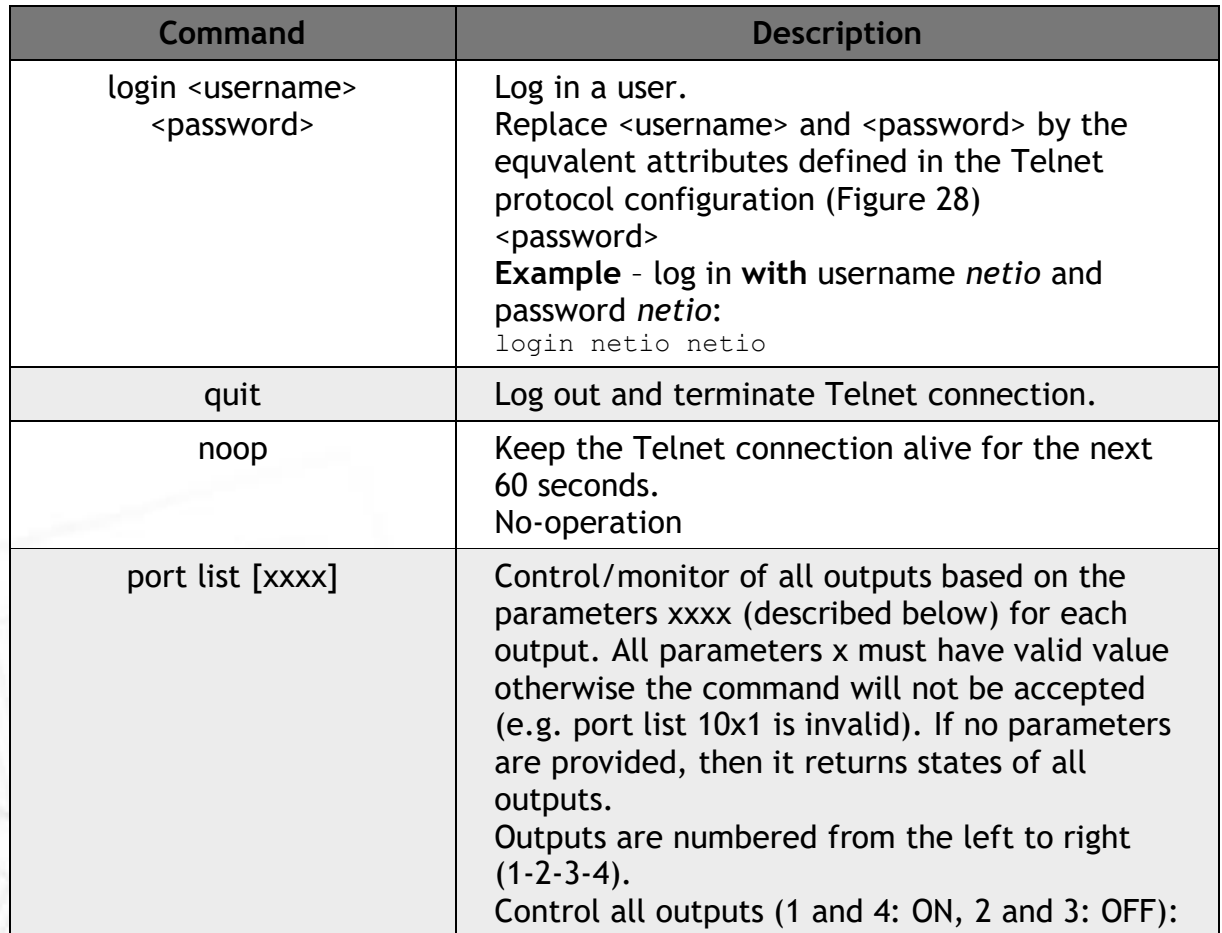

# Ξ.

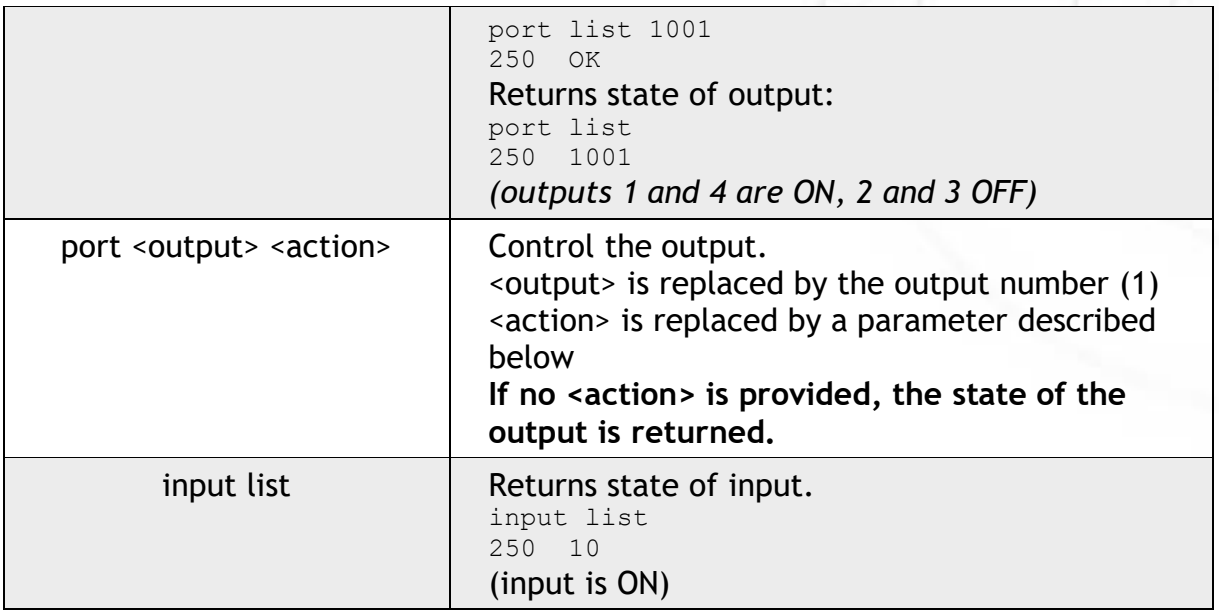

Each command must be followed by CR and LF characters (hexadecimal 0D and 0A). Typically, you can use Enter in the terminal.

#### **Parameters <action> for** *port* **command**

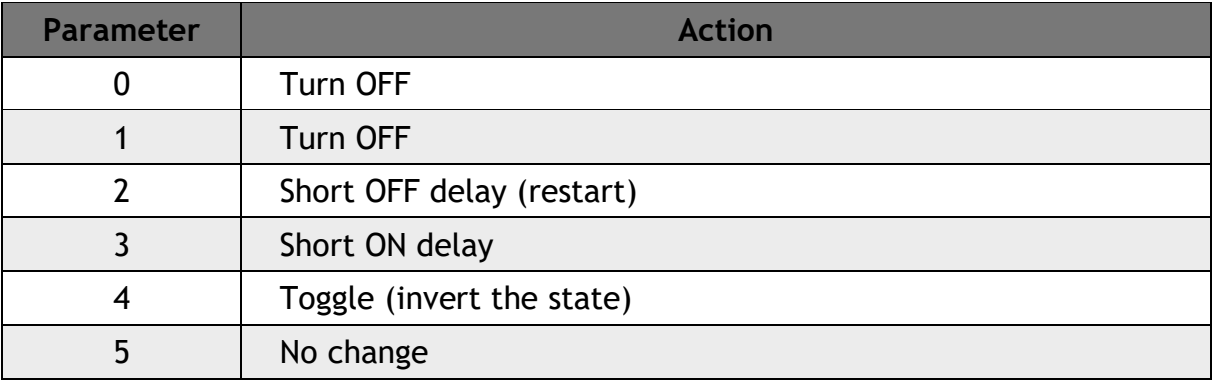

#### **Command examples**

**Switch power output 1 to ON:**

port 1 1

**Switch power output 1 to OFF:**

port 1 0

**Toggle power output 1:**

port 1 4

#### **Status codes**

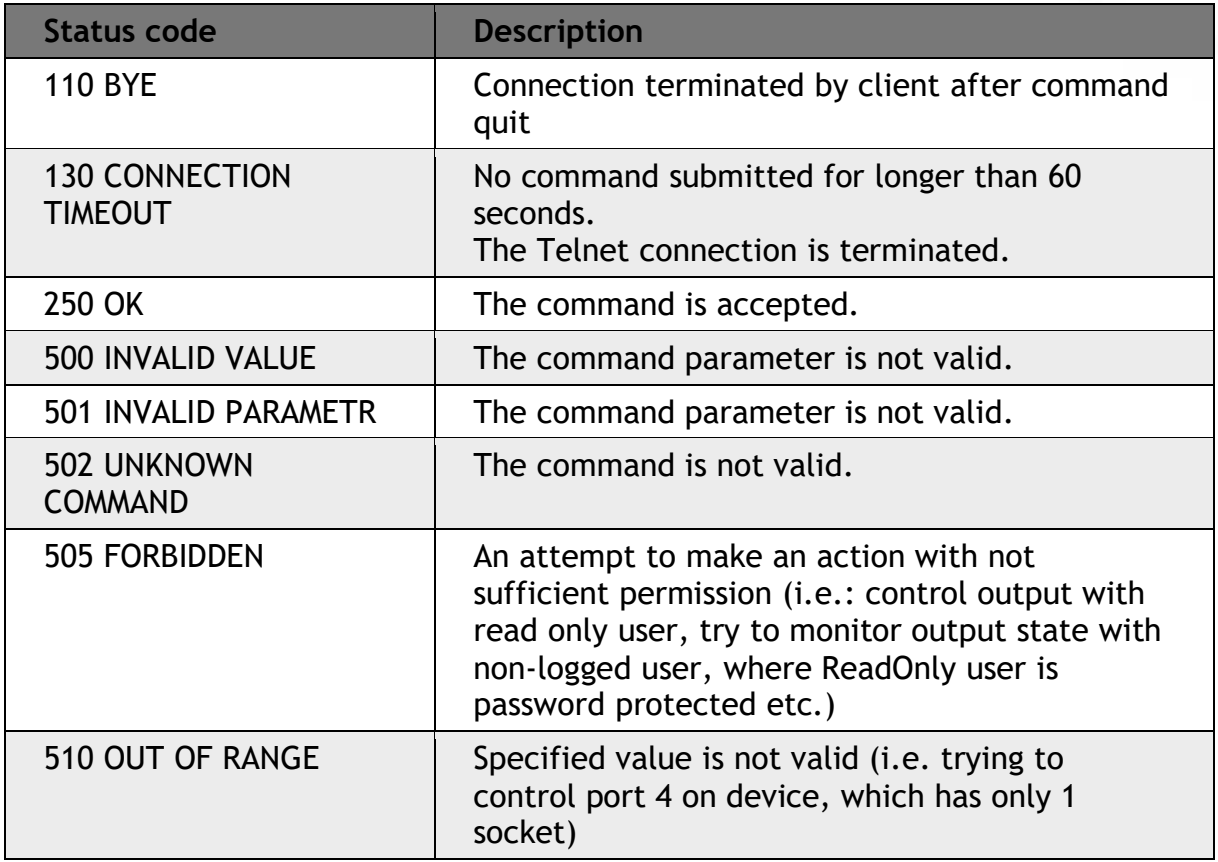

For more information about the Telnet protocol, visit the **Support > Download** section of our website and see the following document:

Telnet - [description of NETIO M2M API interface -](https://www.netio-products.com/files/NETIO-M2M-API-Protocol-Telnet.pdf) PDF

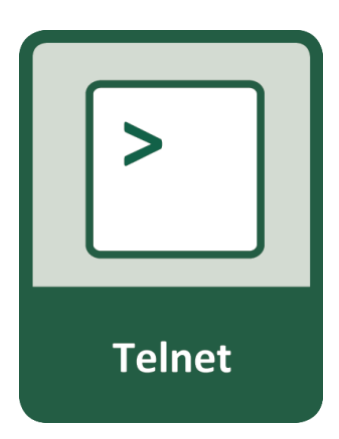

**NETIO** 

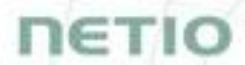

For more information and a practical demonstration of using the Modbus/TCP protocol with NETIO smart sockets, see the following Application Note:

[AN10 Telnet control of electrical power sockets \(M2M API](https://www.netio-products.com/en/application-notes/an10-telnet-control-of-electrical-power-sockets-m2m-api-kshell) – KSHELL)

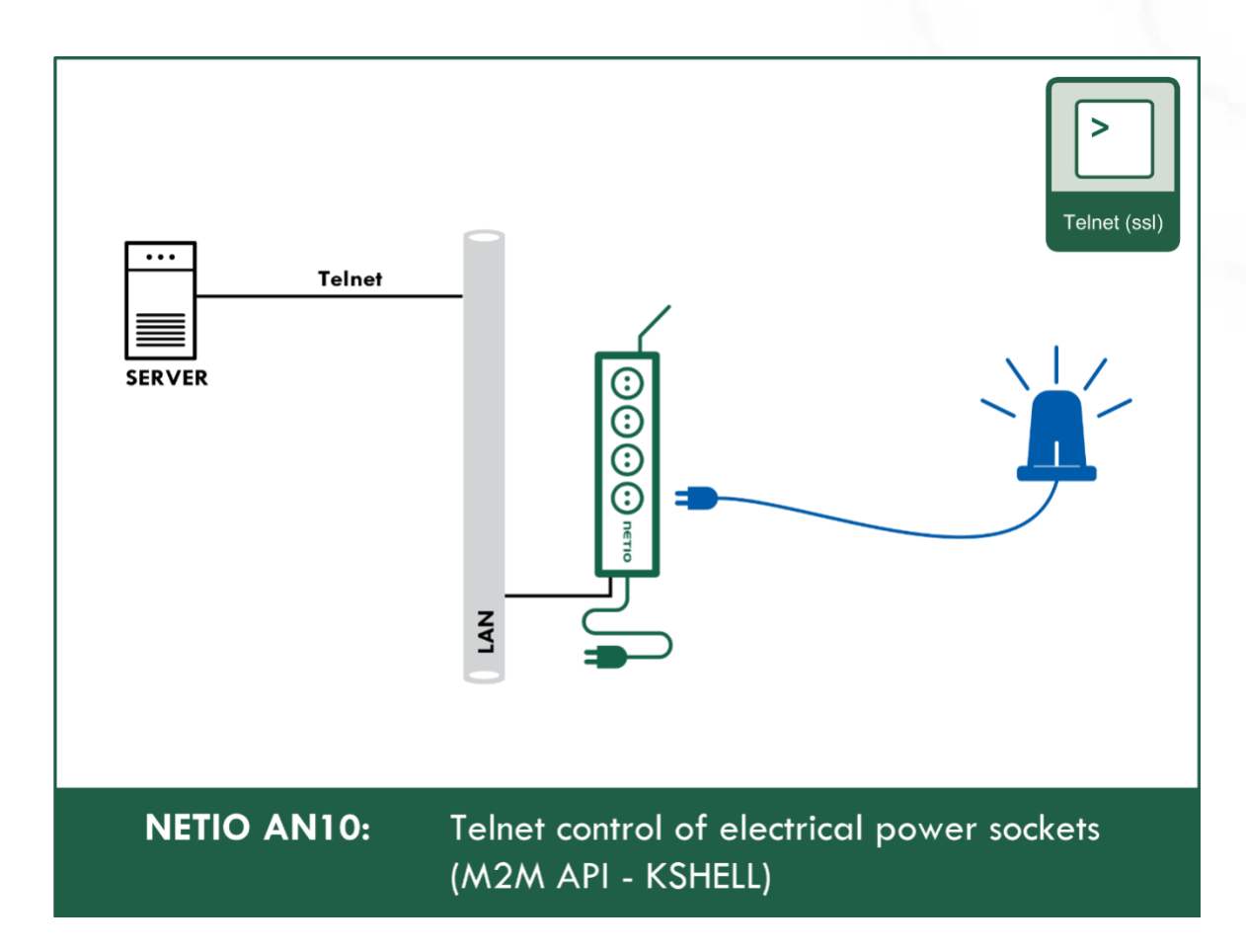

# IETI

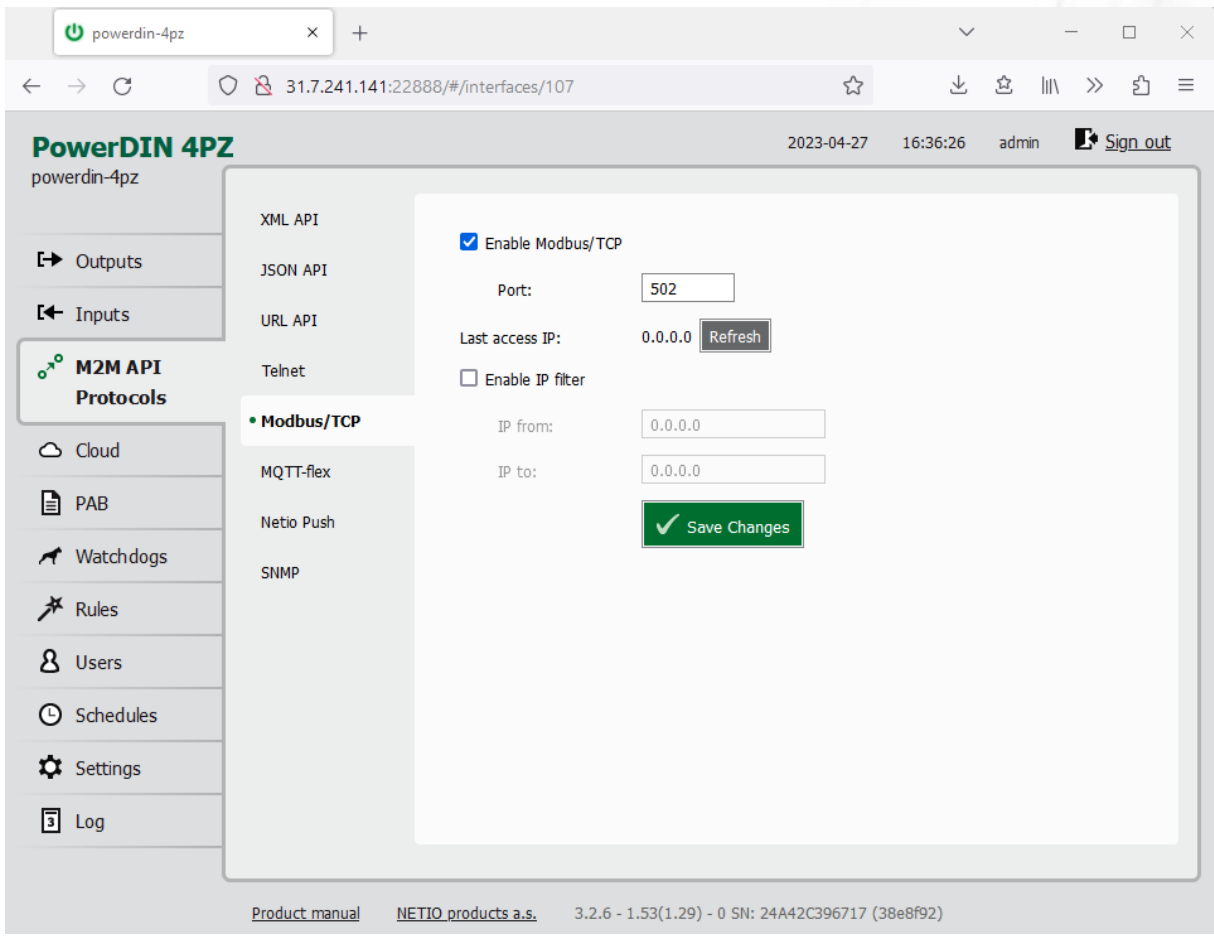

### **5.3.5** *M2M API Protocol – Modbus/TCP*

*Figure* 30 *– Modbus/TCP protocol configuration*

| Enable Modbus/TCP | Enables M2M Modbus/TCP functions in the system kernel.                                                                                                    |
|-------------------|----------------------------------------------------------------------------------------------------|
| Port              | Specific port for Modbus/TCP only, range 1 - 65535. The device do NOT<br>alerts you if you specify a port number that is already occupied.                                                          |
| Last access IP    | Read-only value indicating the IP address from which the last<br>Modbus/TCP command was received. The "Refresh" button updates this<br>value.                                                       |
| Enable IP filter  | To improve security, the IP filter can be used to specify a range of IP<br>addresses from which Modbus/TCP commands are accepted. Commands<br>from addresses outside of this range will be ignored. |
| Save Changes      | Saves the changes.                                                                                                    |

When the Modbus/TCP is enabled, other M2M protocols are disabled except SNMP. After clicking **Save changes**, the notification message about the deactivation of the other protocol appears.

#### **Protocol properties**

- Modbus/TCP **Unit ID** is ignored. Can be anything 0 to 247
- **Wire Address** = **Register Address 1**
	- o The **Wire Address starts from 0**
	- o The **Register Address** starts from **1**
	- o Register Address is called "PLC based addressing" in some applications (Modbuss Poll for example )
	- o Some utilities using the Wire Address (QModMaster used in AN27 for example)

**Modbus/TCP function and registers overview** (Register addresses used and Wire address in breckets only on the first line)

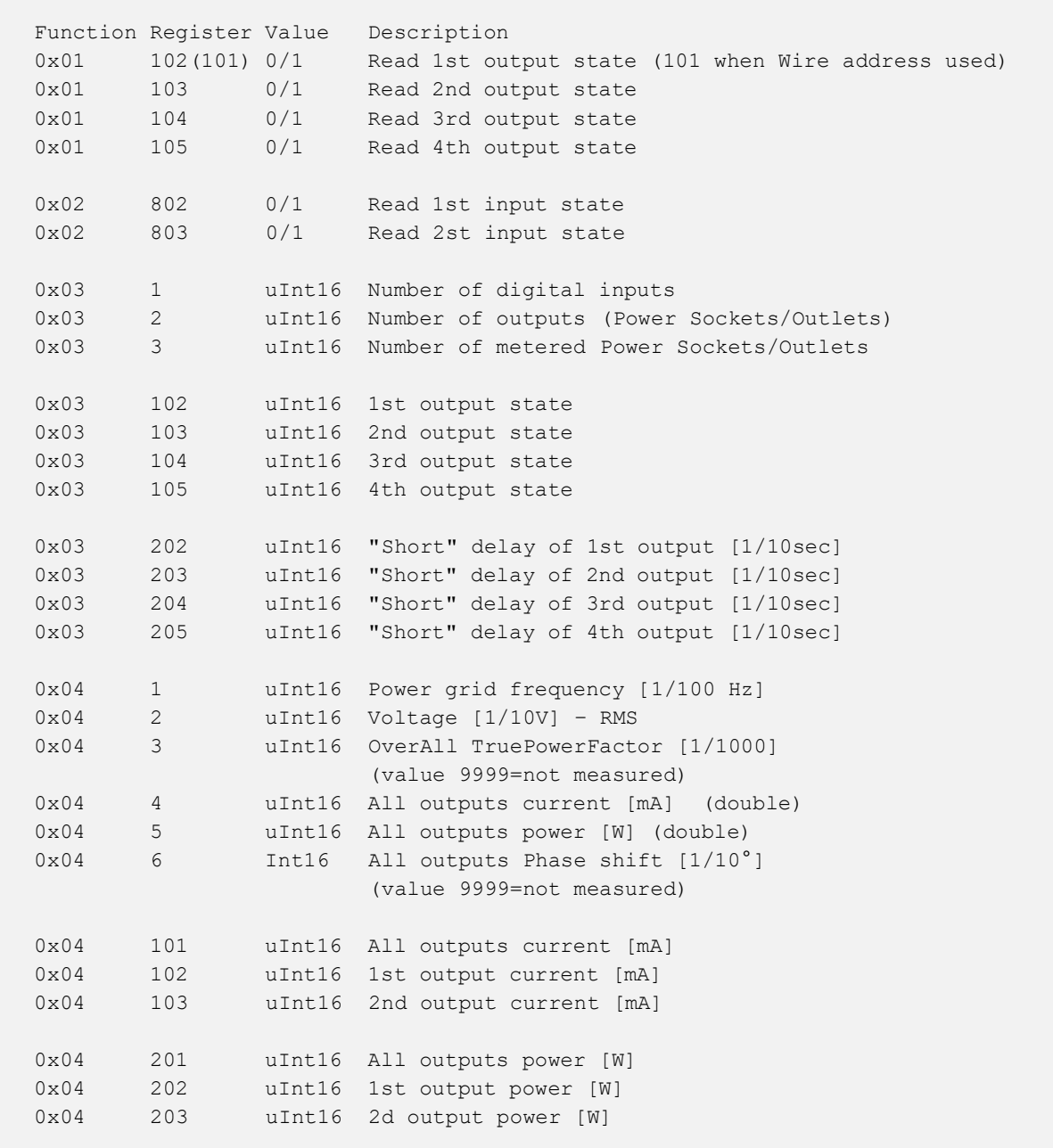

IETI

0x04 301 uInt16 All outputs energy counter - 2 upper bytes [Wh] 0x04 302 uInt16 All outputs energy counter - 2 lower bytes [Wh] 0x04 303 uInt16 1st output energy counter - 2 upper bytes [Wh] 0x04 304 uInt16 1st output energy counter - 2 lower bytes [Wh] 0x04 305 uInt16 2nd output energy counter - 2 upper bytes [Wh] 0x04 306 uInt16 2nd output energy counter - 2 lower bytes [Wh] 0x04 401 uInt16 All outputs TPF [1/1000] 0x04 402 uInt16 1st output TPF [1/1000] 0x04 403 uInt16 2nd output TPF [1/1000] (value 9999=not measured) 0x04 501 Int16 All outputs Phase shift  $[1/10^{\circ}]$ 0x04 502 Int16 1st output Phase shift [1/10°] 0x04 503 Int16 2nd output Phase shift  $[1/10^{\circ}]$  (value 9999=not measured) 0x04 601 uInt16 All out. reverseEnergy counter - 2up.bytes [Wh] 0x04 602 uInt16 All out. reverseEnergy counter - 2lo.bytes [Wh] 0x04 603 uInt16 1st out. reverseEnergy counter - 2up.bytes [Wh] 0x04 604 uInt16 1st out. reverseEnergy counter - 2lo.bytes [Wh] 0x04 605 uInt16 2nd out. reverseEnergy counter - 2up.bytes [Wh] 0x04 606 uInt16 2nd out. reverseEnergy counter - 2lo.bytes [Wh] 0x04 803 uInt16 1st digital input S0 counter - 2 upper bytes 0x04 804 uInt16 1st digital input S0 counter - 2 lower bytes 0x04 805 uInt16 2nd digital input S0 counter - 2 upper bytes 0x04 806 uInt16 2nd digital input S0 counter - 2 lower bytes 0x04 1001 uInt16 All outputs energy NR counter - 2 upper bytes [Wh] 0x04 1002 uInt16 All outputs energy NR counter - 2 lower bytes [Wh] 0x04 1003 uInt16 1st output energy NR counter - 2 upper bytes [Wh] 0x04 1004 uInt16 1st output energy NR counter - 2 lower bytes [Wh] 0x04 1005 uInt16 2nd output energy NR counter - 2 upper bytes [Wh] 0x04 1006 uInt16 2nd output energy NR counter - 2 lower bytes [Wh] 0x04 1101 uInt16 All out. reverseEnergy NR counter - 2up.bytes [Wh] 0x04 1102 uInt16 All out. reverseEnergy NR counter - 2lo.bytes [Wh] 0x04 1103 uInt16 1st out. reverseEnergy NR counter - 2up.bytes [Wh] 0x04 1104 uInt16 1st out. reverseEnergy NR counter - 2lo.bytes [Wh] 0x04 1105 uInt16 2nd out. reverseEnergy NR counter - 2up.bytes [Wh] 0x04 1106 uInt16 2nd out. reverseEnergy NR counter - 2lo.bytes [Wh] 0x05 102 0/1 Turn On/Off 1st output (Write) 0x05 103 0/1 Turn On/Off 2nd output 0x05 104 0/1 Turn On/Off 3rd output 0x05 105 0/1 Turn On/Off 4th output 0x06 102 uInt16 Set action to 1st output 0x06 103 uInt16 Set action to 2nd output 0x06 104 uInt16 Set action to 3rd output 0x06 105 uInt16 Set action to 4th output

**NETIO** 

# ПЕТІО

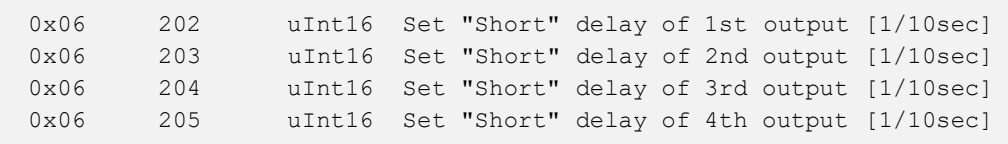

For more information about the M2M Modbus/TCP protocol, visit the **Support > Download** section of our website and see the following document:

Modbus / TCP - [description of NETIO M2M API interface -](https://www.netio-products.com/files/NETIO-Modbus-TCP_M2M-API-Protocol.pdf) PDF

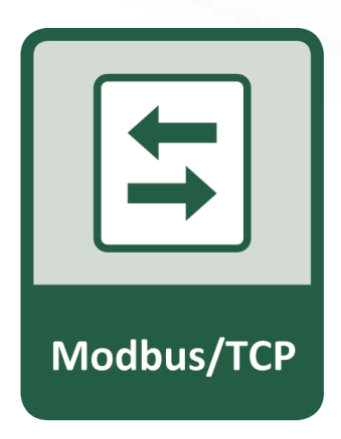

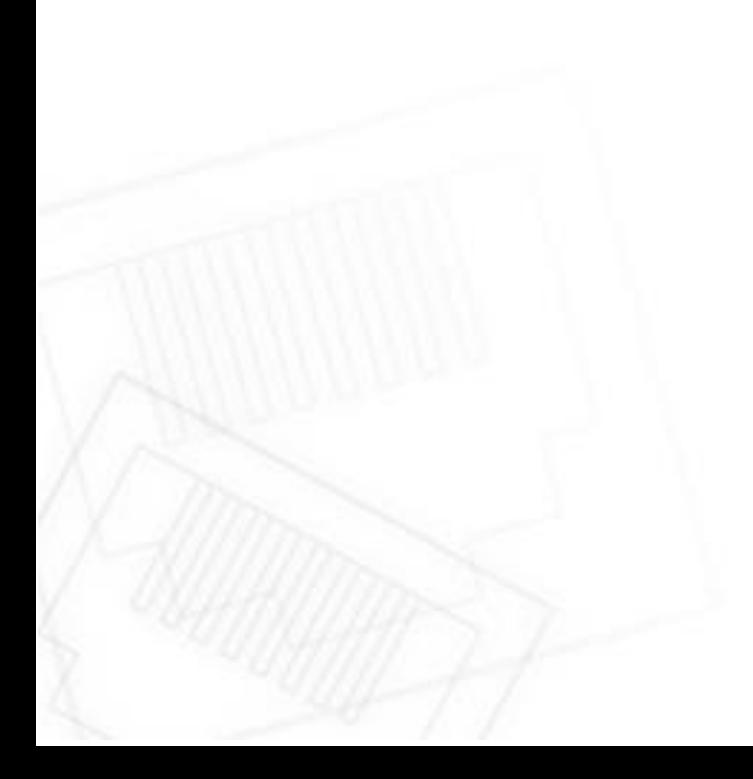

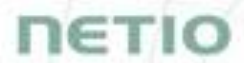

For more information and a practical demonstration of using the Modbus/TCP protocol with NETIO smart sockets, see the following Application Note:

AN27: Modbus/TCP with NETIO 4x – [Control and measure LAN power sockets](https://www.netio-products.com/en/application-notes/an27-modbustcp-with-netio-4x-control-and-measure-lan-power-sockets)

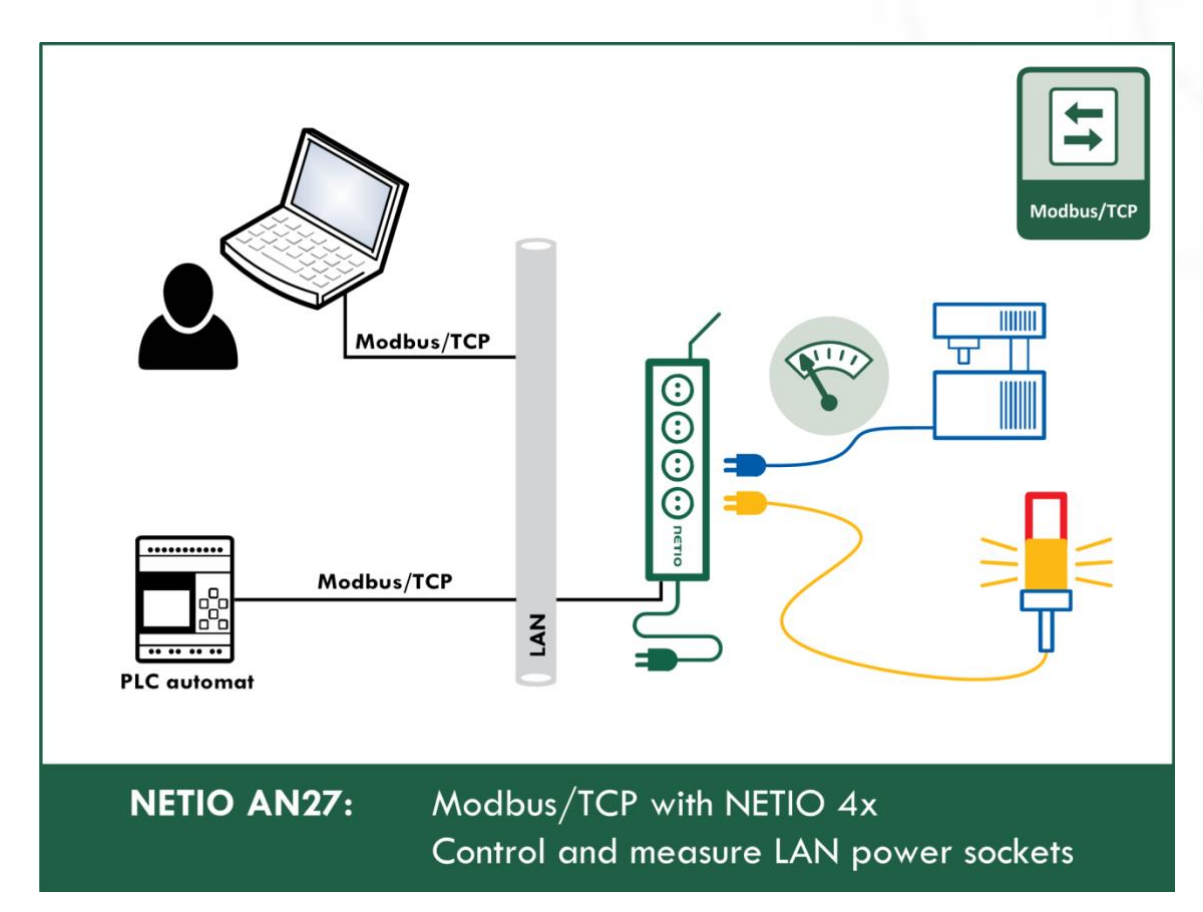

## IETI

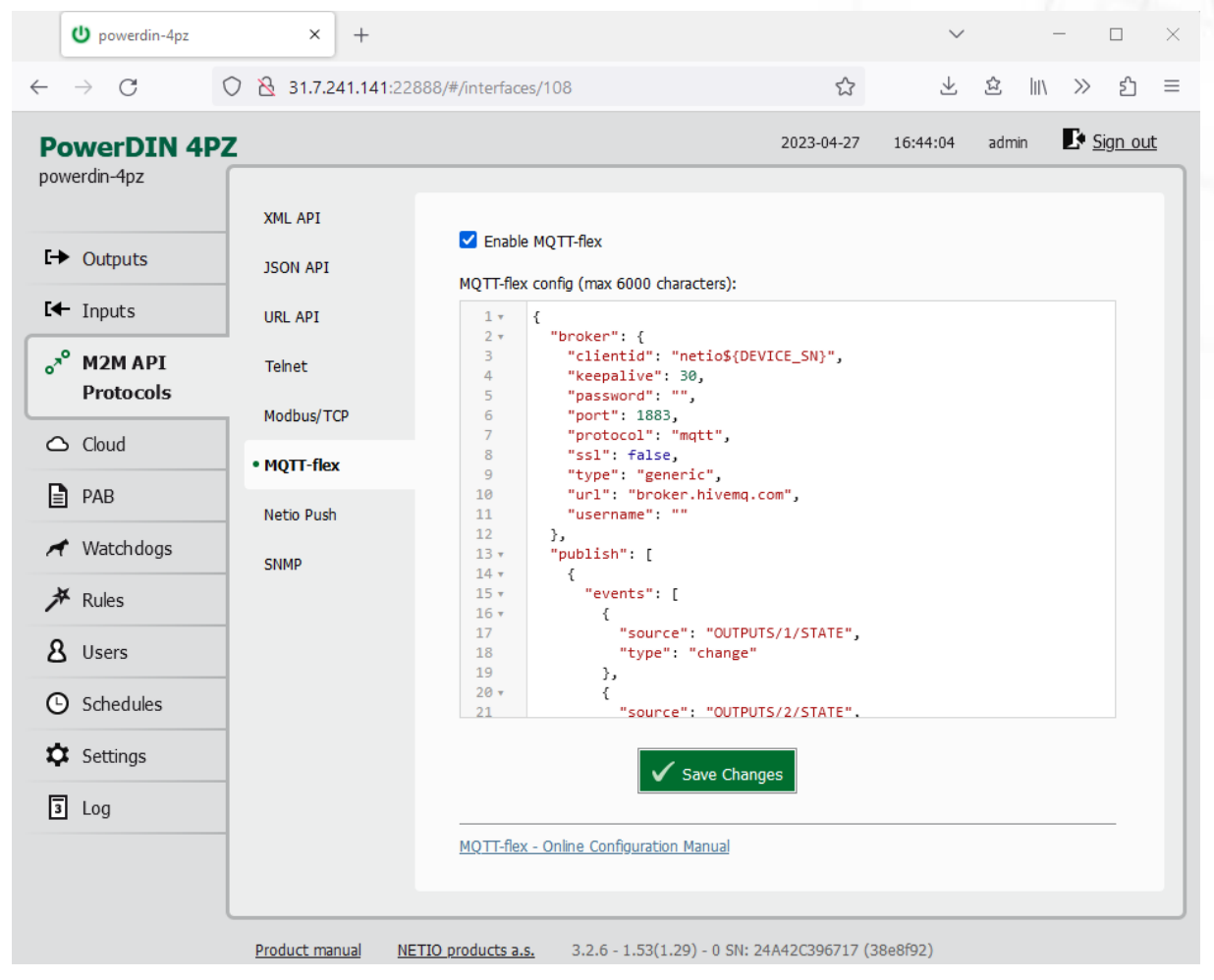

### **5.3.6** *M2M API Protocol – MQTT-flex*

*Figure* 31 *– MQTT-flex protocol configuration*

| Enable MQTT-flex         | Enables MQTT-flex functions in the system kernel.   |
|--------------------------|-----------------------------------------------------|
| <b>MQTT-flex Config:</b> | Text area for entering the MQTT-flex configuration. |
| <b>Save Changes</b>      | Saves the changes.                                  |

When the MQTT-flex is enabled, other M2M protocols are disabled except SNMP. After clicking **Save changes**, the notification message about the deactivation of the other protocol appears.

NETIO device uses json to define the MQTT-flex structure (MQTT-flex Config). Both subscribe and publish topics can be defined. Publish topics may include actions that initiate a transmission.

## **NETIO**

MQTT-flex configuration example:

```
{
      "broker": {
            "clientid": "netio${DEVICE_SN}",
            "keepalive": 30,
            "password": "",
            "port": 1883,
            "protocol": "mqtt",
            "ssl": false,
            "type": "generic",
            "url": "broker.hivemq.com",
            "username": ""
      },
       "publish": [
            {
                  "events": [
                       {
                              "source": "OUTPUTS/1/STATE",
                             "type": "change"
                        },
                        {
                              "source": "OUTPUTS/2/STATE",
                             "type": "change"
                        },
                        {
                             "source": "OUTPUTS/3/STATE",
                              "type": "change"
                        },
                        {
                              "source": "OUTPUTS/4/STATE",
                              "type": "change"
                        },
\left\{ \begin{array}{ccc} 0 & 0 & 0 \\ 0 & 0 & 0 \\ 0 & 0 & 0 \\ 0 & 0 & 0 \\ 0 & 0 & 0 \\ 0 & 0 & 0 \\ 0 & 0 & 0 \\ 0 & 0 & 0 \\ 0 & 0 & 0 \\ 0 & 0 & 0 \\ 0 & 0 & 0 \\ 0 & 0 & 0 \\ 0 & 0 & 0 \\ 0 & 0 & 0 & 0 \\ 0 & 0 & 0 & 0 \\ 0 & 0 & 0 & 0 \\ 0 & 0 & 0 & 0 & 0 \\ 0 & 0 & 0 & 0 & 0 \\ 0 & 0 & 0 & 0 & 0 \\ 0 & 0 & 0 & 0 "delta": 200,
                             "source": "OUTPUTS/1/CURRENT",
                              "type": "delta"
                        },
\left\{ \begin{array}{ccc} 0 & 0 & 0 \\ 0 & 0 & 0 \\ 0 & 0 & 0 \\ 0 & 0 & 0 \\ 0 & 0 & 0 \\ 0 & 0 & 0 \\ 0 & 0 & 0 \\ 0 & 0 & 0 \\ 0 & 0 & 0 \\ 0 & 0 & 0 \\ 0 & 0 & 0 \\ 0 & 0 & 0 \\ 0 & 0 & 0 \\ 0 & 0 & 0 & 0 \\ 0 & 0 & 0 & 0 \\ 0 & 0 & 0 & 0 \\ 0 & 0 & 0 & 0 & 0 \\ 0 & 0 & 0 & 0 & 0 \\ 0 & 0 & 0 & 0 & 0 \\ 0 & 0 & 0 & 0 "delta": 200,
                             "source": "OUTPUTS/2/CURRENT",
                             "type": "delta"
                        },
\left\{ \begin{array}{ccc} 0 & 0 & 0 \\ 0 & 0 & 0 \\ 0 & 0 & 0 \\ 0 & 0 & 0 \\ 0 & 0 & 0 \\ 0 & 0 & 0 \\ 0 & 0 & 0 \\ 0 & 0 & 0 \\ 0 & 0 & 0 \\ 0 & 0 & 0 \\ 0 & 0 & 0 \\ 0 & 0 & 0 \\ 0 & 0 & 0 \\ 0 & 0 & 0 & 0 \\ 0 & 0 & 0 & 0 \\ 0 & 0 & 0 & 0 \\ 0 & 0 & 0 & 0 & 0 \\ 0 & 0 & 0 & 0 & 0 \\ 0 & 0 & 0 & 0 & 0 \\ 0 & 0 & 0 & 0 "source": "INPUTS/1/STATE",
                              "type": "change"
                        },
\left\{ \begin{array}{ccc} 0 & 0 & 0 \\ 0 & 0 & 0 \\ 0 & 0 & 0 \\ 0 & 0 & 0 \\ 0 & 0 & 0 \\ 0 & 0 & 0 \\ 0 & 0 & 0 \\ 0 & 0 & 0 \\ 0 & 0 & 0 \\ 0 & 0 & 0 \\ 0 & 0 & 0 \\ 0 & 0 & 0 \\ 0 & 0 & 0 \\ 0 & 0 & 0 & 0 \\ 0 & 0 & 0 & 0 \\ 0 & 0 & 0 & 0 \\ 0 & 0 & 0 & 0 & 0 \\ 0 & 0 & 0 & 0 & 0 \\ 0 & 0 & 0 & 0 & 0 \\ 0 & 0 & 0 & 0 "source": "INPUTS/2/STATE",
                              "type": "change"
                        },
\left\{ \begin{array}{cc} 0 & 0 \\ 0 & 0 \end{array} \right\} "delta": 250,
                              "source": "INPUTS/1/S0",
```
# **NETIO**

```
 "type": "delta"
            },
\left\{ \begin{array}{cc} 0 & 0 \\ 0 & 0 \end{array} \right\} "delta": 250,
               "source": "INPUTS/2/S0",
               "type": "delta"
            },
\left\{ \begin{array}{cc} 0 & 0 \\ 0 & 0 \end{array} \right\} "period": 3600,
               "type": "timer"
            }
        \frac{1}{2},
         "payload": "${OUTPUTS_STATUS}",
         "qos": 0,
         "retain": true,
         "topic": "devices/${DEVICE_NAME}/messages/devicebound/"
      }
   ],
   "subscribe": [
      {
         "action": "${payload}",
         "qos": 0,
         "target": "REST_JSON",
         "topic": "devices/${DEVICE_NAME}/messages/events/"
      }
   ]
}
```
For more information about the M2M MQTT-flex API, visit the **Support > Download** section of our website and see the following document:

MQTT-flex - [description of NETIO M2M API interface -](https://www.netio-products.com/files/M2M-MQTT-flex_NETIO-API-protocol.pdf) PDF

There are wide options for subscribe and publish sections and its possibilities expand over the time.

You will find details and examples at our online resource center: <https://wiki.netio-products.com/index.php?title=MQTT-flex>

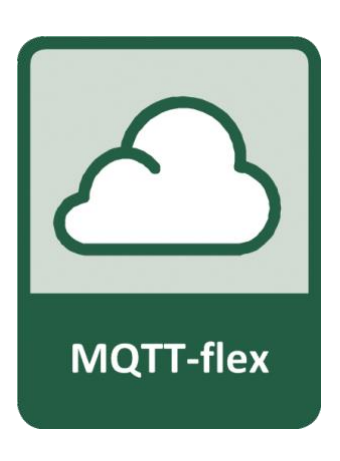

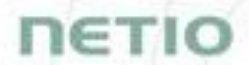

For more information and a practical demonstration of using the MQTT protocol with NETIO smart sockets, see the following Application Note:

[AN40 Getting started with PowerCable MQTT-flex via HiveMQ MQTT broker to mobile App](https://www.netio-products.com/en/application-notes/an40-getting-started-with-powercable-mqtt-flex-via-hivemq-mqtt-broker-to-mobile-app)

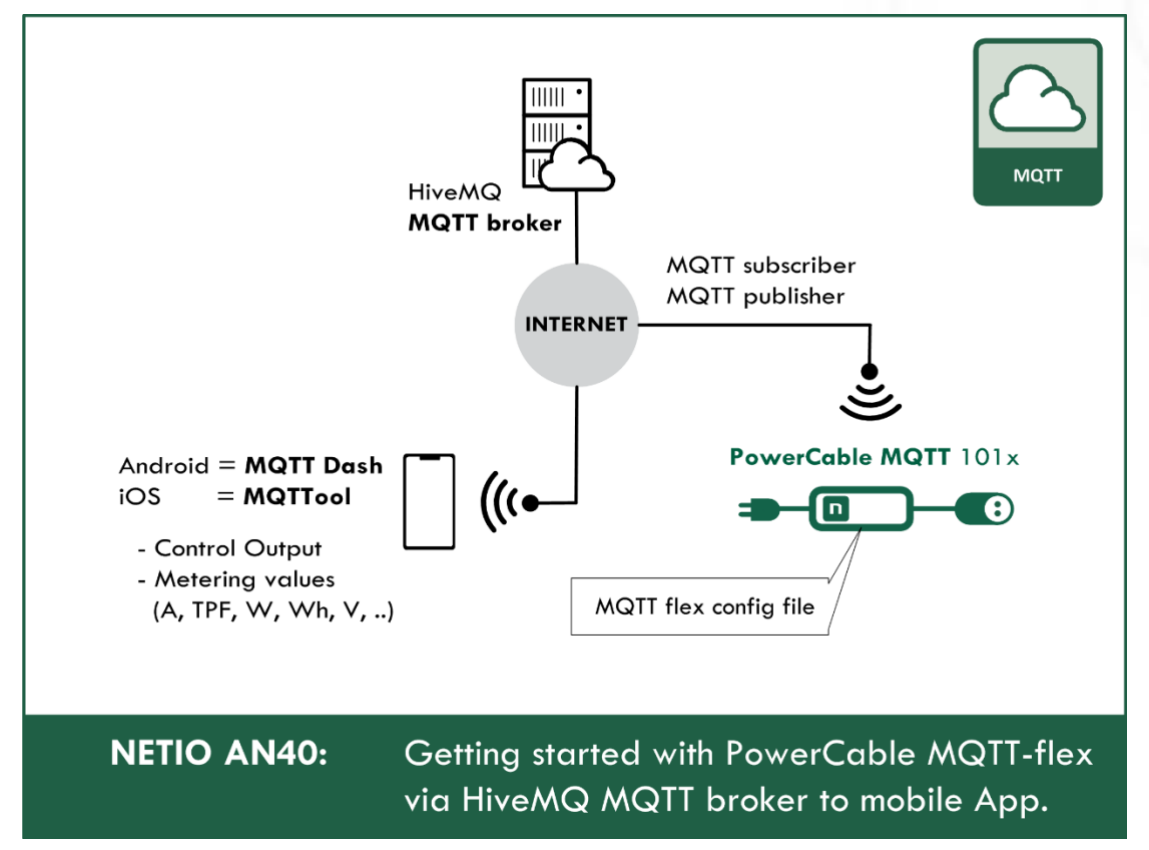

## IETI

![](_page_57_Picture_98.jpeg)

### **5.3.7** *M2M API Protocol – Netio Push*

*Figure* 32 *–Netio Push protocol configuration*

| <b>Enable Netio Push</b> | Enables Netio Push functions in the system kernel.                           |  |  |  |  |
|--------------------------|------------------------------------------------------------------------------|--|--|--|--|
| Target host HTTP server: | Defines the parameters of the target:                                        |  |  |  |  |
|                          | - http / https to specify the protocol                                       |  |  |  |  |
|                          | - Target URL                                                                 |  |  |  |  |
|                          | - Port                                                                       |  |  |  |  |
|                          | - Username and Password                                                      |  |  |  |  |
|                          | Example: https://username:password@test.example.com:80/push                  |  |  |  |  |
| <b>Push Period</b>       | Period for the automatic sending of data (Push), in seconds.                 |  |  |  |  |
| Auto Push (delta)        | Data will be immediately sent (Push) if a measured value exceeds this limit. |  |  |  |  |
|                          | Parameter - at this time, only Current                                       |  |  |  |  |
|                          | Value - limit value for the selected parameter                               |  |  |  |  |
| Protocol                 | Selects the payload format.                                                  |  |  |  |  |
|                          | - JSON                                                                       |  |  |  |  |
|                          | - XML                                                                        |  |  |  |  |

**Save Changes** Saves the changes.

When the Netio Push is enabled, other M2M protocols are disabled except SNMP. After clicking **Save changes**, the notification message about the deactivation of the other protocol appears.

Data (payload - JSON/XML) are automatically periodically sent to the target address using HTTP(s), depending on the configured push period.

### **Output control over the NETIO PUSH – JSON**

Device is periodically connecting to the Target host http(s) server within push period (default 60seconds). It means the output can be switched only when the TCP/IP connection is established. In default once every 60 seconds.

If the response from Target host is error code 200 (OK) and the payload contains valid NETIO JSON structure with control command then the Output will be set accordingly. This way is possible to control device even if this is in private network behind NAT.

The NETIO JSON structure is described in section M2M API Protocol – [JSON \(REST M2M API\).](#page-36-0)

For more information about the M2M HTTP(s) Push API, visit the **Support > Download** section of our website and see the following document:

HTTP(s) Push JSON - [description of NETIO M2M API interface -](https://www.netio-products.com/files/NETIO-M2M-API-Protocol-Netio_Push-JSON.pdf) PDF

![](_page_58_Picture_10.jpeg)

IETI

# IETI

![](_page_59_Picture_114.jpeg)

### **5.3.8** *M2M API Protocol – SNMP*

*Figure* 33 *– SNMP API protocol configuration*

| <b>Enable SNMP</b>     | Enables M2M SNMP API functions in the system kernel.<br>The port is 161.                                                                                           |
|------------------------|----------------------------------------------------------------------------------------------------|
| <b>SNMP</b> version    | 1,2c - unsecured, unencrypted                                                                                                    |
|                        | $3 -$ secured                                                                                                    |
| Location               | Define system location (sysLocation).                                                                                                    |
| <b>Community READ</b>  | Also called the "community string" in SNMP. Similar to a<br>username/password combination. Needed for reading information from<br>NETIO device over SNMP.          |
|                        | We recommend to use "pure" ASCII characters (that is, to avoid<br>accented and special characters, such as $\circledcirc$ , $\circledast$ and so on, if possible). |
| <b>Community WRITE</b> | Also called the "community string" in SNMP. Similar to a<br>username/password combination. Needed for writing commands to<br>NETIO device over SNMP.               |
|                        | We recommend to use "pure" ASCII characters (that is, to avoid<br>accented and special characters, such as $\circledcirc$ , $\circledast$ and so on, if possible). |
| <b>Save Changes</b>    | Saves the changes.                                                                                                    |

The MIB can be downloade from a device web administrator as described above. Following standard MIBs are also required:

- SNMPv2-SMI
- SNMPv2-TC

#### **Monitoring (read)**

#### **x = Output/Input number**

![](_page_60_Picture_335.jpeg)

**NETIC** 

# **NETIO**

![](_page_61_Picture_312.jpeg)

#### **Control (write)**

### **x = Output number**

![](_page_61_Picture_313.jpeg)

# **IETIO**

For more information about the M2M SNMP API, visit the **Support > Download** section of our website and see the following document:

SNMP API - [description of NETIO M2M API interface -](https://www.netio-products.com/files/NETIO-M2M-API-Protocol-SNMP.pdf) PDF

**Note: There are differences compare to description in PDF:**

- **PowerDIN 4PZ can be controlled over SNMP v1/2c**
- **All Objects/OIDs have added ".0" at the end (the tables on this and previous page contain correct/full Objects/OIDs).**

**Please contact NETIO support in case of questions.**

![](_page_62_Picture_7.jpeg)

[SNMP management of 110/230V power outlets from the command line in Windows and Linux](https://www.netio-products.com/en/application-notes/an11-snmp-management-of-110230v-power-outlets-from-the-command-line-in-windows-and-linux)

![](_page_62_Figure_9.jpeg)

![](_page_62_Picture_10.jpeg)

![](_page_63_Picture_0.jpeg)

### **5.4 Cloud**

Netio Cloud is a service provided by NETIO Products a.s. and allow easy central remote control and monitoring of the NETIO devices. What can you do in NETIO Cloud?

Output control

- On/Off switch.
- Reset button (Short Off for defined time).
- Show power consumption [kWh] per output (metered device only)

Settings

- Output name can be modified.
- Outputs can be placed to any of groups.
- Short OFF (restart) interval for reset can be set up.

NETIO Cloud is a paid service, but the current customers will gain some free credits with each device added to their NETIO Cloud account.

![](_page_63_Picture_12.jpeg)

Figure 34 – NETIO Cloud

# ETI

![](_page_64_Picture_1.jpeg)

#### Connection to NETIO Cloud can be configured on Cloud tab.

*Figure 35 – Cloud configuration* 

| Enable NETIO Cloud | Check to enable NETIO Cloud.                                                                        |  |  |
|--------------------|----------------------------------------------------------------------------------------------------|--|--|
| <b>Status</b>      | <b>Off: NETIO Cloud disabled</b>                                                                    |  |  |
|                    | <b>Disconnected:</b> Device not connected to Cloud                                                  |  |  |
|                    | Cloud connect faildreconnecting: Device it trying to connect to<br>Cloud.                           |  |  |
|                    | <b>Connected:</b> Device connected to NETIO Cloud.                                                  |  |  |
|                    | Connected and sychronised: Device connected to NETIO Cloud and<br>account information synchronized. |  |  |
| Last update        | Date and time of the last update.                                                                   |  |  |
| Added to account   | Account name to what this device is assign.                                                         |  |  |
| <b>Device UID</b>  | Unique device ID.                                                                                   |  |  |

## **NETIO**

![](_page_65_Picture_64.jpeg)

# **NETIC**

### <span id="page-66-0"></span>**5.5 PAB**

The PAB (Power Analysis Block) is **Condition & Rules (C&R)** function available for NETIO devices that periodically evaluates sets of conditions. Based on these conditions, subsequent **[Rules](#page-69-0)** can be executed. These conditions can consist of one or more of following variables:

Current [mA], Energy [Wh], Load [W], Power Factor, S0 pulses

Several PAB's can be configured and running simultaneously.

#### **You will find details and examples at our online resource center:**

<https://wiki.netio-products.com/index.php?title=PAB>

| the powerdin-4pz                           | $\times$<br>$^{+}$                               |                                   |                                                                          |            | $\checkmark$ | $\Box$<br>$\times$              |
|--------------------------------------------|--------------------------------------------------|-----------------------------------|--------------------------------------------------------------------------|------------|--------------|---------------------------------|
| $\rightarrow$ C<br>$\leftarrow$            | ◯ & O 31.7.241.141:22888/#/pablist/edit/CR03_PAB |                                   |                                                                          | ☆          | 飞<br>요       | பி<br>$\  \cdot \ $<br>$\equiv$ |
| <b>PowerDIN 4PZ</b>                        |                                                  |                                   |                                                                          | 2023-04-27 | 16:49:48     | $\mathbf{F}$ Sign out<br>admin  |
| powerdin-4pz                               | CR03_PAB                                         | $\pmb{\times}$<br>name:           | CR03_PAB                                                                 |            |              |                                 |
| $E \rightarrow$ Outputs                    | Create PAB                                       | C Enable PAB                      |                                                                          |            |              |                                 |
| $H$ Inputs                                 |                                                  | PAB config:                       |                                                                          |            |              |                                 |
| a <sup>n</sup> M2M API<br><b>Protocols</b> |                                                  | $1 +$<br>$\overline{2}$<br>3<br>4 | €<br>"type": "RANGE",<br>"source": "OUTPUTS/1/LOAD",<br>"lowerBound": 1, |            |              |                                 |
| $\triangle$ Cloud                          |                                                  | 5<br>$\overline{6}$               | "upperBound": 20,<br>"timeHysteresis": 120                               |            |              |                                 |
| ₿<br>PAB                                   |                                                  | $\overline{7}$                    | Y                                                                        |            |              |                                 |
| Watchdogs                                  |                                                  |                                   |                                                                          |            |              |                                 |
| <b>★</b> Rules                             |                                                  |                                   |                                                                          |            |              |                                 |
| 8 Users                                    |                                                  |                                   |                                                                          |            |              |                                 |
| <b>4</b> Schedules                         |                                                  |                                   |                                                                          |            |              |                                 |
| <b>XX</b> Settings                         |                                                  |                                   |                                                                          |            |              |                                 |
| 同<br>Log                                   |                                                  |                                   | Save Changes                                                             |            |              |                                 |
|                                            |                                                  |                                   | PAB - Online Configuration Manual                                        |            |              |                                 |
|                                            | Product manual                                   | NETIO products a.s.               | 3.2.6 - 1.53(1.29) - 0 SN: 24A42C396717 (38e8f92)                        |            |              |                                 |

*Figure 36 – PAB configuration* 

![](_page_66_Picture_82.jpeg)

## IETK

### <span id="page-67-0"></span>**5.6 Watchdogs**

Watchdog is a **Condition & Rules** function periodically pinging to one defined IP address or URL. It's periodically checking reply from defined IP device by ping (ICMP). You can monitor physical presence of the IP device or Internet connectivity. You can use several WatchDog functions in parallel.

Based on each Watchdog state one or several **[Rules](#page-69-0)** can be executed. Each Rule can perform several actions (Set Output, Short Off (restart) output, Toggle output or send Alarm state to the NETIO Cloud service. Based on this Alarm state can NETIO Cloud send email to defined recipient. All Watchdogs are listed in the JSON protocol with their current states. It can be used by 3rd party software.

Each Watchdog function state is the FAIL variable.

- Watchdog Fail = FALSE = ping answer is OK
- Watchdog Fail = TRUE = ping answer not received

Several Watchdogs can be configured and running simultaneously.

![](_page_67_Figure_8.jpeg)

*Figure 37 – Watchdogs flow diagram*

**You will find details and examples at our online resource center:** <https://wiki.netio-products.com/index.php?title=Watchdog>

#### $\bigcup$  powerdin-4pz  $\times$   $+$  $\hfill \square$  $\frac{1}{2}$  $\!\times\!$ **と 立** Ⅲ ≫ 匀 ≡  $\rightarrow$   $\circlearrowleft$   $\circlearrowright$   $\circlearrowleft$   $\circlearrowright$   $\circlearrowleft$  31.7.241.141:22888/#/watchdogs/edit/default\_pinger  $\angle$  $\qquad \qquad \ \ \, \mathfrak{L}%$  $\mathbf{F}$  Sign out 2023-04-27 16:50:46 admin **PowerDIN 4PZ** powerdin-4pz default\_pinger **\*** default\_pinger name:  $I \rightarrow$  Outputs Create Watchdog I Enable watchdog  $H$  Inputs Watchdog config: o<sup>x<sup>o</sup> M2M API</sup>  $1 +$  $\mathcal{L}$ "target": "google.com",<br>"pingInterval": 60,<br>"timeout": 5,<br>"maxTimeouts": 3,<br>"timeToReboot": 120,<br>"maxRestarts": 3 Protocols  $\overline{z}$  $\overline{A}$  $\circlearrowright$  Cloud  $\overline{5}$ 6  $\overline{7}$  $\Box$  PAB  $\frac{1}{8}$ h ← Watchdogs **水** Rules 8 Users **C** Schedules **XX** Settings  $3$  Log  $\checkmark$  Save Changes Watchdog - Online Configuration Manual NETIO products a.s. 3.2.6 - 1.53(1.29) - 0 SN: 24A42C396717 (38e8f92) Product manual

*Figure 38 – Watchdogs configuration* 

| name                   | The name of Watchdog configuration.                     |  |  |
|------------------------|---------------------------------------------------------|--|--|
| <b>Enable Watchdog</b> | Check to enable this Watchdog                           |  |  |
| Watchdog config        | Watchdog configuration.                                 |  |  |
| <b>Save Changes</b>    | Saves the changes.                                      |  |  |
| <b>Create Watchdog</b> | Opens a dialog to enter the new Watchdog configuration. |  |  |

ETI

## **NETIC**

### <span id="page-69-0"></span>**5.7 Rules**

Rules are active part of the **Condition & Rules** functions.

Each Rule define the follow-up actions based on current  $DI / PAB / Watchdog$  $DI / PAB / Watchdog$  $DI / PAB / Watchdog$  $DI / PAB / Watchdog$  function state. There can be several Rules executed based on one PAB function (switch output if Current > 1000 mA + Send Alert to NETIO Cloud IF Current > 500 mA). One Rule can be executed based on combination of several PAB / WatchDog states.

**You will find details and examples at our online resource center:**

<https://wiki.netio-products.com/index.php?title=Rules>

|              | powerdin-4pz                                     | $\times$          | $^{+}$                                        |                                      |                                                                                          |            | $\checkmark$ |       | $\qquad \qquad$                                                         | $\Box$   | $\times$ |
|--------------|--------------------------------------------------|-------------------|-----------------------------------------------|--------------------------------------|------------------------------------------------------------------------------------------|------------|--------------|-------|-------------------------------------------------------------------------|----------|----------|
| $\leftarrow$ | $\rightarrow$ C                                  |                   | ◯ & O → 31.7.241.141:22888/#/rules/edit/Rule1 |                                      |                                                                                          | ☆          | 飞            | 윱     | $\left\vert \parallel \right\rangle$ $\quad$ $\left\vert \right\rangle$ | பி       | $\equiv$ |
|              | <b>PowerDIN 4PZ</b><br>powerdin-4pz              | <b>Rule1</b>      | ×                                             |                                      |                                                                                          | 2023-04-27 | 16:51:49     | admin |                                                                         | Sign out |          |
|              | $\rightarrow$ Outputs                            | Rule <sub>2</sub> | ×                                             | name:<br>$\triangledown$ Enable rule | Rule1                                                                                    |            |              |       |                                                                         |          |          |
|              | $H$ Inputs                                       | Rule3             | ×                                             | Rule config:                         |                                                                                          |            |              |       |                                                                         |          |          |
|              | o <sup>x<sup>o</sup> M2M API</sup><br>Proto cols | cycling           | ×                                             | $1 -$<br>$2 -$<br>3                  | -6<br>"conditions": {<br>"operator": "OR",                                               |            |              |       |                                                                         |          |          |
|              | $\triangle$ Cloud                                | Create Rule       |                                               | 4<br>5<br>$6 \times$                 | "PAB/PAB_RANGE_1/IN": true<br>Ъ.<br>"actions": {                                         |            |              |       |                                                                         |          |          |
|              | $\Box$ PAB                                       |                   |                                               | $\overline{7}$<br>8<br>9             | "OUTPUTS/1/ACTION": 4,<br>"CLOUD/OUTPUT/1/ALARM": 1<br>-3                                |            |              |       |                                                                         |          |          |
|              | Watchdogs                                        |                   |                                               | 10                                   | э                                                                                        |            |              |       |                                                                         |          |          |
|              | <b>N</b> Rules                                   |                   |                                               |                                      |                                                                                          |            |              |       |                                                                         |          |          |
|              | 8 Users                                          |                   |                                               |                                      |                                                                                          |            |              |       |                                                                         |          |          |
|              | <b>C</b> Schedules                               |                   |                                               |                                      |                                                                                          |            |              |       |                                                                         |          |          |
|              | <b>X</b> Settings                                |                   |                                               |                                      |                                                                                          |            |              |       |                                                                         |          |          |
|              | $3$ Log                                          |                   |                                               |                                      | Save Changes                                                                             |            |              |       |                                                                         |          |          |
|              |                                                  | Product manual    |                                               | NETIO products a.s.                  | Rules - Online Configuration Manual<br>3.2.6 - 1.53(1.29) - 0 SN: 24A42C396717 (38e8f92) |            |              |       |                                                                         |          |          |

*Figure 39 – Rules configuration* 

![](_page_69_Picture_99.jpeg)

### **IETK**

### **5.8 Users**

When several users use the NETIO device, it is advisable to assign them different accounts with the necessary privileges. In the left menu, select *Users*.

![](_page_70_Picture_82.jpeg)

*Figure 40 – Adding and managing users*

| <i><u><b>Username</b></u></i> | The username. The NETIO device must always have an "admin" account<br>with administrator privileges; this account cannot be deleted or<br>disabled. The device supports up to 5 user accounts. The username must<br>start with a letter and may only contain numbers and letters without<br>accents. |
|-------------------------------|----------------------------------------------------------------------------------------------------|
| Current password              | When changing the password, the current (old) password must be<br>entered.                                                                                                    |
| Password                      | New password for the given account. The password can be up to 15<br>characters long and may consist of alphanumeric characters and the<br>following special characters: $\ldots$ ;!*(){}[]#\$%@^+-~                                                                                                  |
| Confirm password              | Enter the password again.                                                                                                    |
| <b>Privileges</b>             | administrator (full access): User with full privileges.                                                                                                    |

![](_page_71_Picture_0.jpeg)

Only an administrator or a user with the "manage users" privilege may change the passwords of other users.

**Note**: **U**ser based account can be used for access to NETIO Mobile2 App.

### **5.9 Schedules**

Schedules can specify when should an output be switched on or when is an action valid. To manage schedules, select *Schedules* in the left menu.

By default, NETIO PowerDIN 4PZ contains one schedule: **Always**. To create a new schedule, click **Create schedule**. Specify the schedule name and set the intervals when the output should be switched on.

#### **Note**

For an output to be controlled according to the schedule, the schedule needs to be selected for that particular output at the [Schedule](#page-26-0) tab in the output configuration.

7ETI(
# ETI

| the powerdin-4pz                                 | $\times$<br>$^{+}$       |                                                                                      |            |                                                   |                       |                       | $\checkmark$                            |                                                        |                       | $\Box$         | $\times$ |
|--------------------------------------------------|--------------------------|--------------------------------------------------------------------------------------|------------|---------------------------------------------------|-----------------------|-----------------------|-----------------------------------------|--------------------------------------------------------|-----------------------|----------------|----------|
| C<br>$\bigcirc$<br>$\leftarrow$<br>$\rightarrow$ |                          | & 어 31.7.241.141:22888/#/schedules/edit/2                                            |            |                                                   | ☆                     |                       | 圡                                       | 효                                                      | $\parallel$<br>$\gg$  | பி             | $\equiv$ |
| <b>PowerDIN 4PZ</b><br>powerdin-4pz              |                          |                                                                                      |            |                                                   | 2023-04-27            |                       | 16:53:13                                | admin                                                  |                       | Sign out       |          |
| $I \rightarrow$ Outputs                          | ×<br>Always<br>asdf<br>× | Name:                                                                                | asdf       |                                                   |                       |                       |                                         |                                                        |                       |                |          |
| $H$ Inputs                                       | Create Schedule          | Monday                                                                               | All<br>day | 3:00<br>00:00<br>01:50                            | 6:00                  | 9:00<br>12:00         |                                         | 15:00 18:00 21:00<br>15:00                             | 18:30<br>20:50        |                |          |
| o <sup>xo</sup> M2M API<br><b>Protocols</b>      |                          | Tuesday<br>Wednesdav                                                                 |            | 01:40<br>04:50                                    | $\frac{04:10}{08:10}$ | 07:30<br>10:00        | $\frac{11:40}{15:10}$<br>12:00<br>14:40 | 16:50<br>$\begin{array}{r} 16:20 \\ 18:50 \end{array}$ | $\frac{17:30}{20:40}$ |                |          |
| $\triangle$ Cloud                                |                          | Thursday<br>Friday                                                                   |            | $02:40$<br>$04:50$                                |                       |                       | $09:00 - 17:10$                         |                                                        |                       |                |          |
| b<br>PAB                                         |                          | Saturday<br>Sunday                                                                   |            | $01:50$<br>$04:10$                                |                       | $\frac{07:10}{11:10}$ | $\frac{13:40}{16:20}$                   | $13:00 - 19:40$                                        |                       | 20:50<br>24:00 |          |
| Watchdogs                                        |                          |                                                                                      |            | Save Changes                                      |                       |                       |                                         |                                                        |                       |                |          |
| <b>产</b> Rules<br><b>8</b> Users                 |                          | The changes of Schedule apply after the next planned change or when Schedule will be |            |                                                   |                       |                       |                                         |                                                        |                       |                |          |
| <b>(b)</b> Schedules                             |                          | enabled for a specific output.                                                       |            |                                                   |                       |                       |                                         |                                                        |                       |                |          |
| <b>XX</b> Settings                               |                          |                                                                                      |            |                                                   |                       |                       |                                         |                                                        |                       |                |          |
| $\sqrt{3}$ Log                                   |                          |                                                                                      |            |                                                   |                       |                       |                                         |                                                        |                       |                |          |
|                                                  | Product manual           | NETIO products a.s.                                                                  |            | 3.2.6 - 1.53(1.29) - 0 SN: 24A42C396717 (38e8f92) |                       |                       |                                         |                                                        |                       |                |          |

*Figure 41. Adding a custom schedule*

A new interval can be quickly created by marking the corresponding slots by clicking and dragging with the **left** mouse button. An existing interval can be shortened or extended by dragging either end of the interval. To delete an interval, click it with the **right** mouse button. To create an interval encompassing an entire day, click the box next to that day in the **All day** column. By clicking and dragging, intervals (including all-day ones) can be created for several days at the same time.

In this quick way, intervals can be created with a granularity of 10 minutes. To specify the times for an existing interval more precisely, click it with the left mouse button to open the start and end time settings. There it is possible to specify the time up to the second. To save the new values, click **OK**. To create a new interval by entering the precise times, click an empty space within the respective day with the **left** mouse button.

# **IETI**

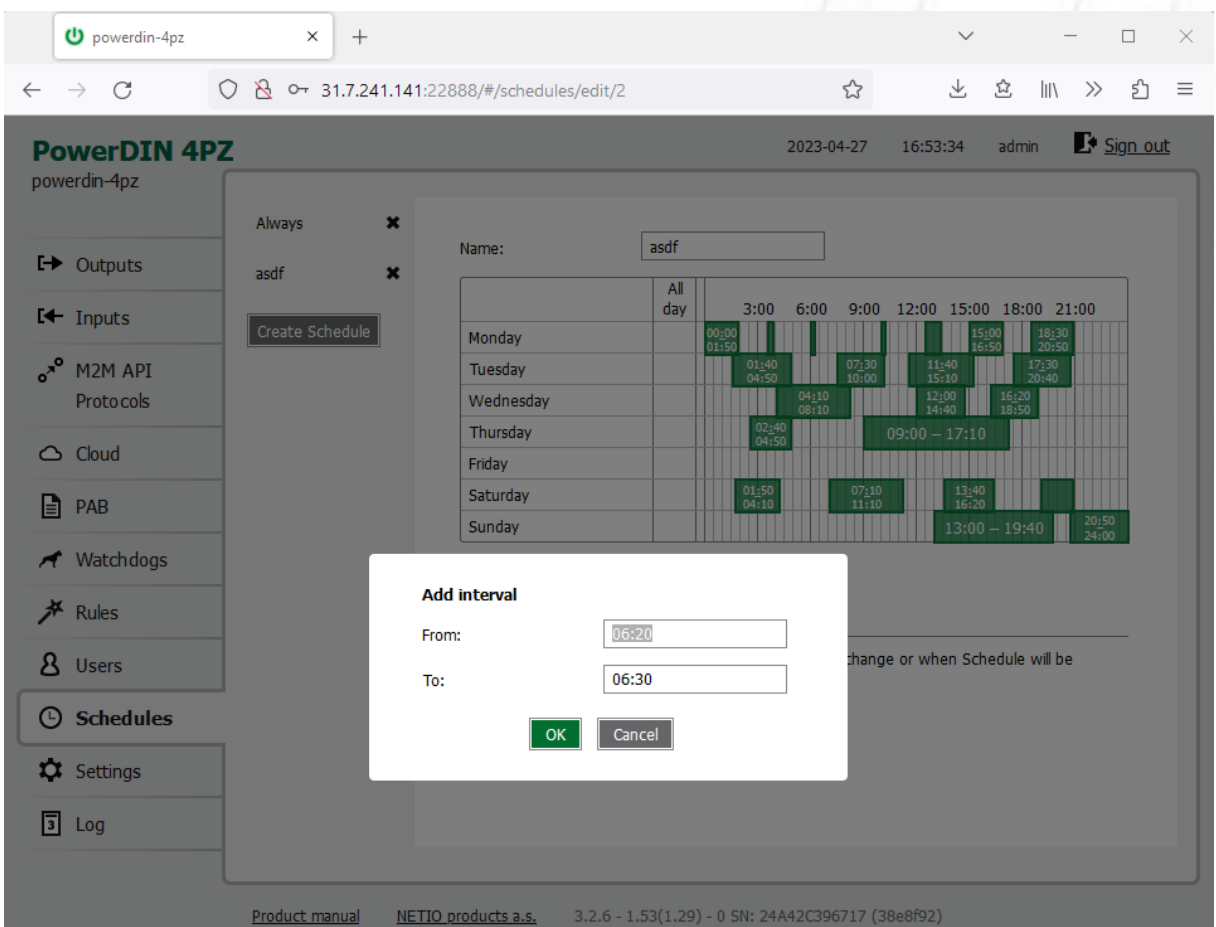

*Figure 42. Adding an interval with a precision to the second*

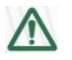

### **Deleting a schedule**

By deleting a schedule, all Schedulers for specific outputs with this schedule are automatically disabled. The states of the respective outputs are unchanged; however, from that moment on, the outputs are under manual control.

## **5.10Settings**

NETIO PowerDIN 4PZ can use the Ethernet connection (RJ45) **or** WiFi connection to network. When the Ethernet cable is connected the WiFi is completely turned off. When the Ethernet cable is disconnected then the WiFi turns automatically on. So Wi-Fi can be the main or only backup connection or not used.

To ensure correct operation as intended, the device settings need to be properly configured. Select **C** Settings in the left menu to display a sub-menu with product settings.

For the Ethernet settings see chapter "Network Configuration / Ethernet"

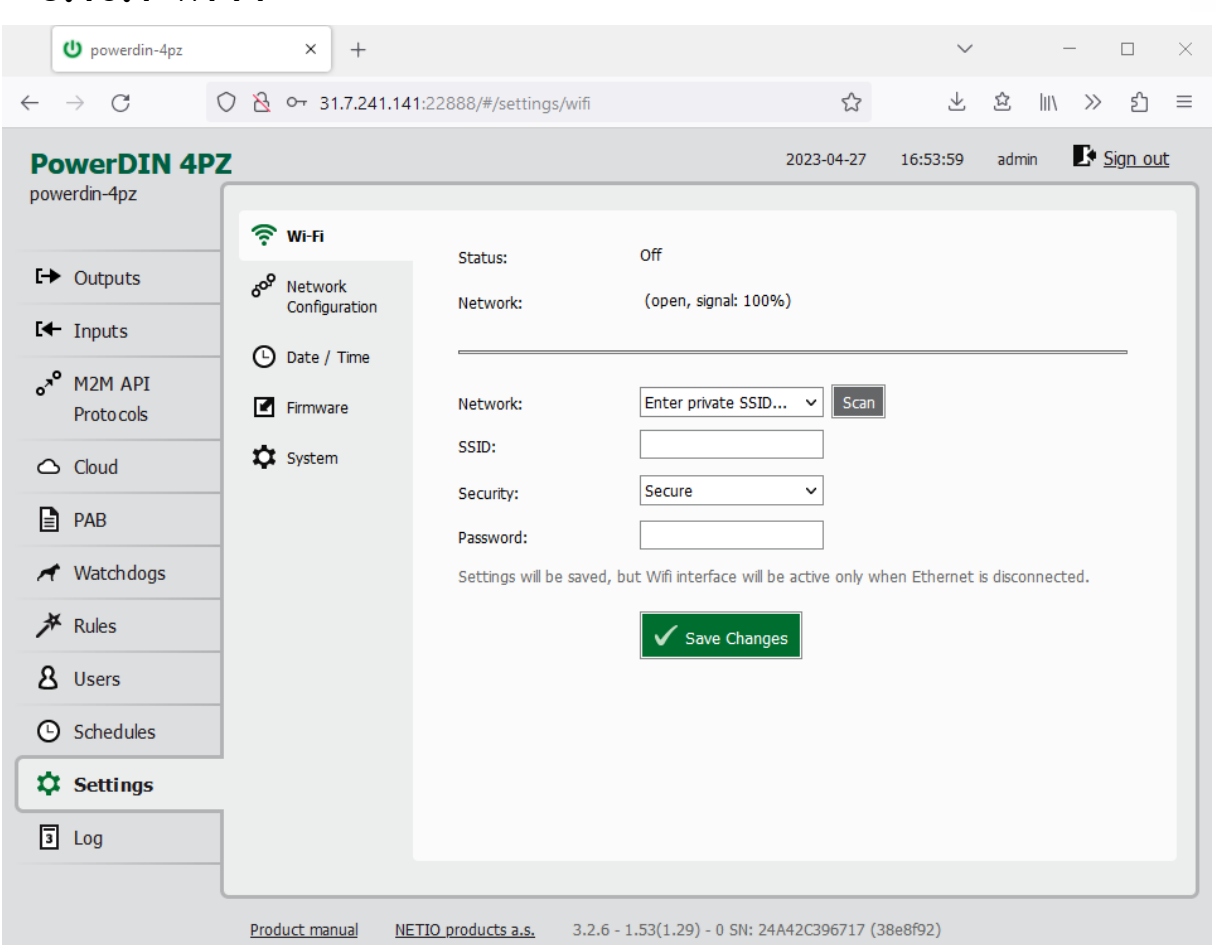

*Figure 43 – Wi-Fi settings*

| <b>Status</b>  | Indicates whether the device is connected to ("Connected") or<br>disconnected from ("Disconnected") the local network.                                                                       |
|----------------|----------------------------------------------------------------------------------------------------|
| <b>Network</b> | Name of the Wi-Fi network to which the device is connected. In<br>parentheses, there is an indication of whether or not the communication<br>is encrypted ("secure") and of signal strength. |
| Network [Scan] | From the menu, select a network to connect to. Press Scan to have<br>PowerDIN 4PZ search for Wi-Fi networks in range.                                                                        |

### **5.10.1** *Wi-Fi*

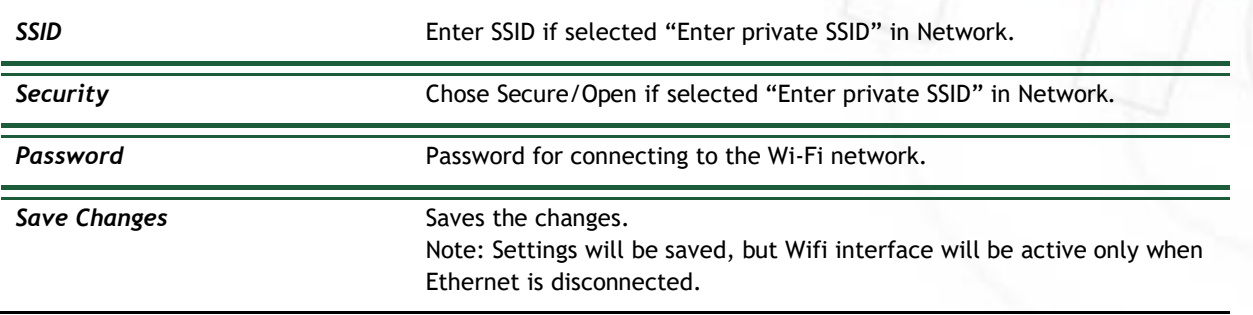

## **5.10.2** *Network Configuration*

This section allows configuring the IP parameters of the PowerDIN 4PZ network interface, which are essential for correct network operation. One of the options Wi-Fi / Ethernet or both can be configured depending on chosen connectivity.

### **Wi-Fi**

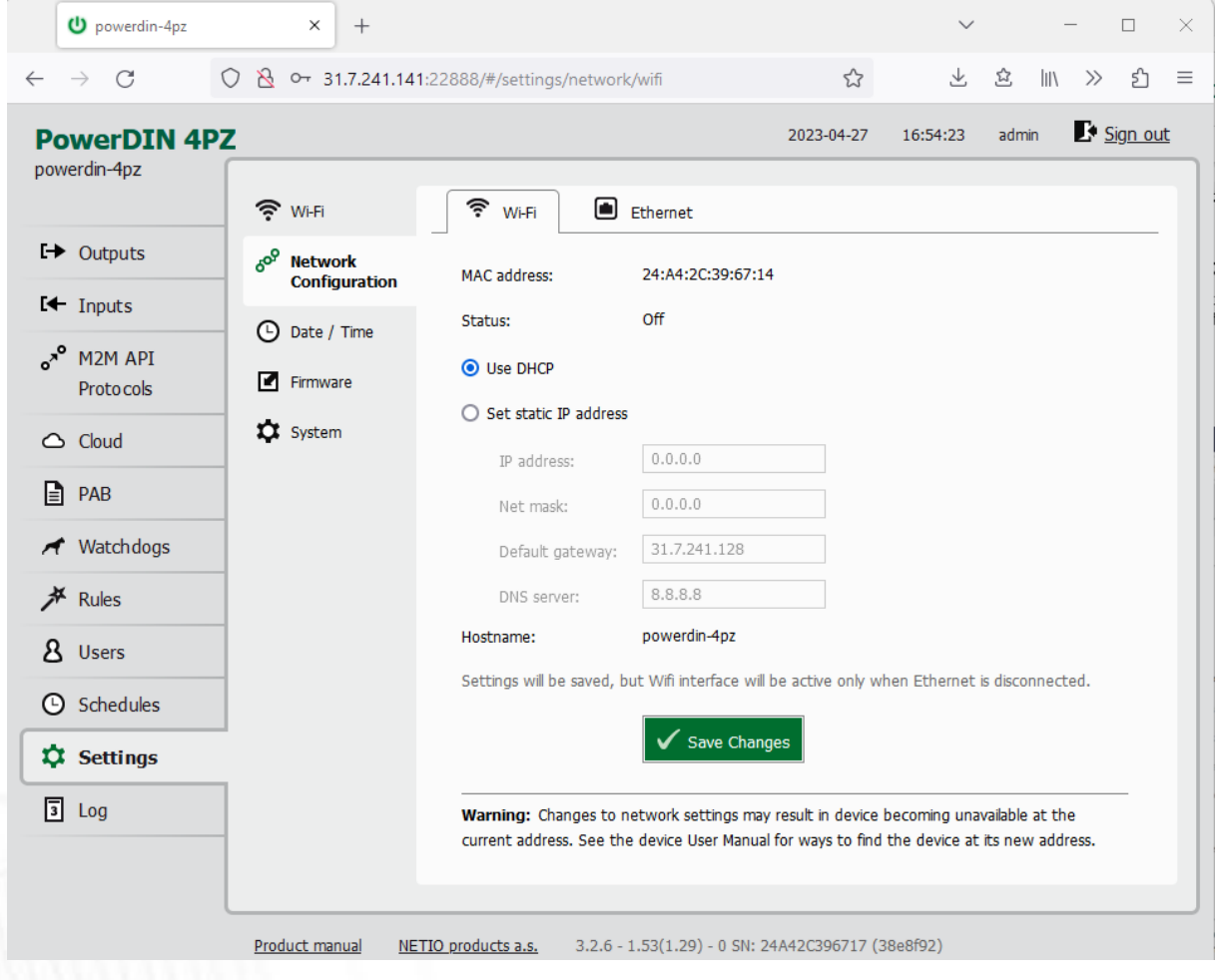

*Figure 44 – Network configuration – Wi-Fi*

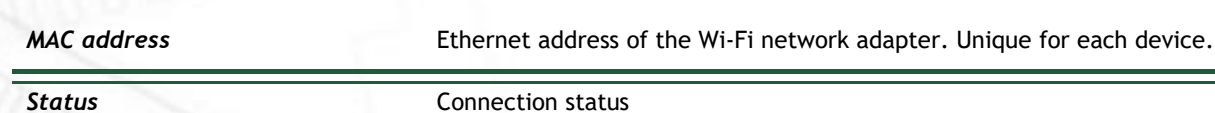

EТ

# **IETIO**

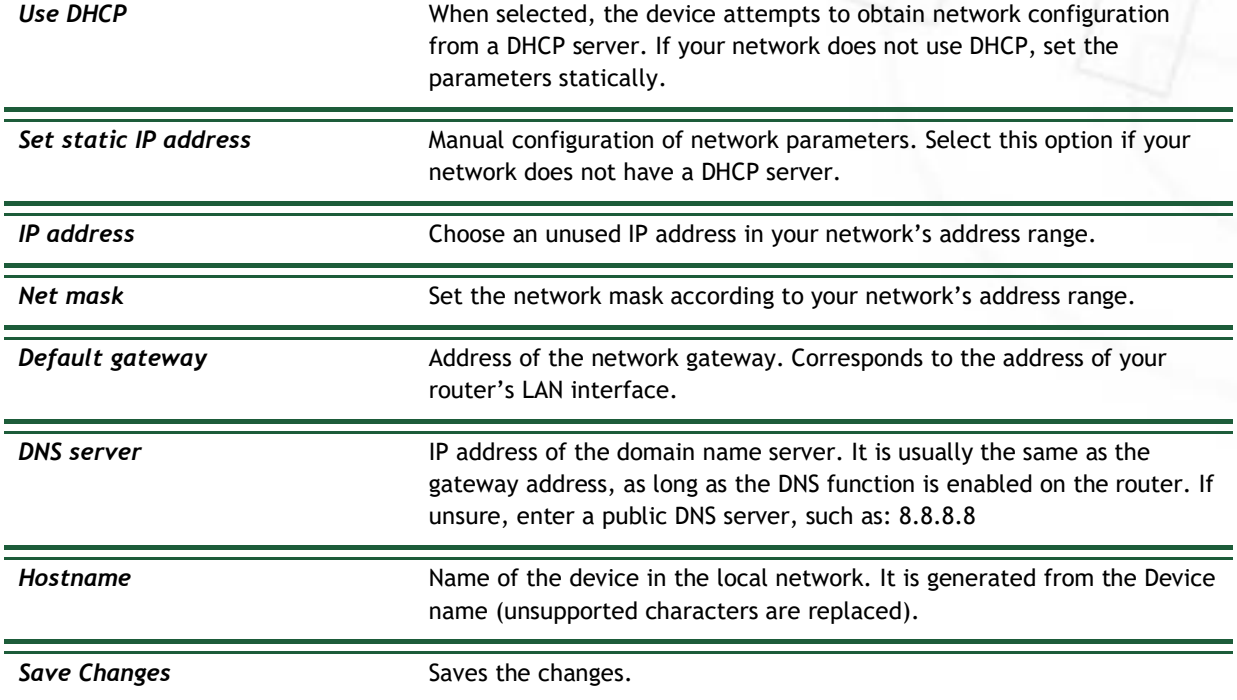

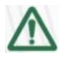

#### **Caution**

After changing the network configuration, it may be necessary to re-discover the NETIO device at its new address. The discovery procedure is described in section Detecting and configuring [the IP address](#page-15-0).

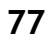

# **IETI**

## **Ethernet**

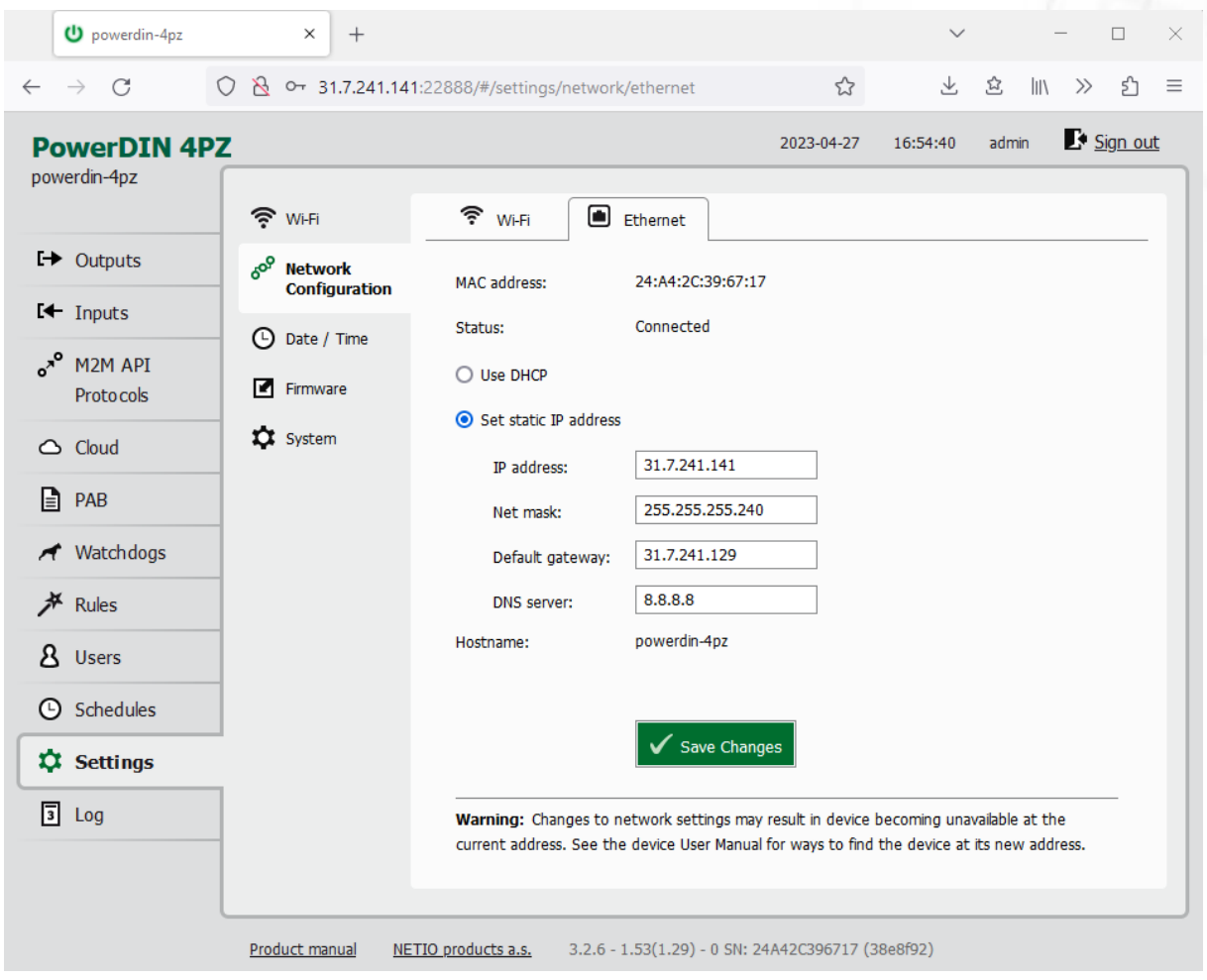

*Figure 45 – Network configuration - Ethernet*

| <b>MAC</b> address    | Ethernet address of the Ethernet network adapter. Unique for each<br>device. Also] corresponds to the NETIO device serial number.                                                                       |  |
|-----------------------|----------------------------------------------------------------------------------------------------|--|
| <b>Status</b>         | Connection status                                                                                                    |  |
| Use DHCP              | When selected, the device attempts to obtain network configuration<br>from a DHCP server. If your network does not use DHCP, set the<br>parameters statically.                                          |  |
| Set static IP address | Manual configuration of network parameters. Select this option if your<br>network does not have a DHCP server.                                                                                          |  |
| <b>IP</b> address     | Choose an unused IP address in your network's address range.                                                                                                    |  |
| Net mask              | Set the network mask according to your network's address range.                                                                                                    |  |
| Default gateway       | Address of the network gateway. Corresponds to the address of your<br>router's LAN interface.                                                                                                    |  |
| <b>DNS</b> server     | IP address of the domain name server. It is usually the same as the<br>gateway address, as long as the DNS function is enabled on the router. If<br>unsure, enter a public DNS server, such as: 8.8.8.8 |  |

# **NETIC**

*Hostname* Name of the device in the local network. It is generated from the Device name (unsupported characters are replaced).

**Save Changes** Saves the changes.

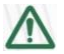

### **Caution**

After changing the network configuration, it may be necessary to re-discover the NETIO device at its new address. The discovery procedure is described in section [Detecting and configuring](#page-15-0)  [the IP address](#page-15-0).

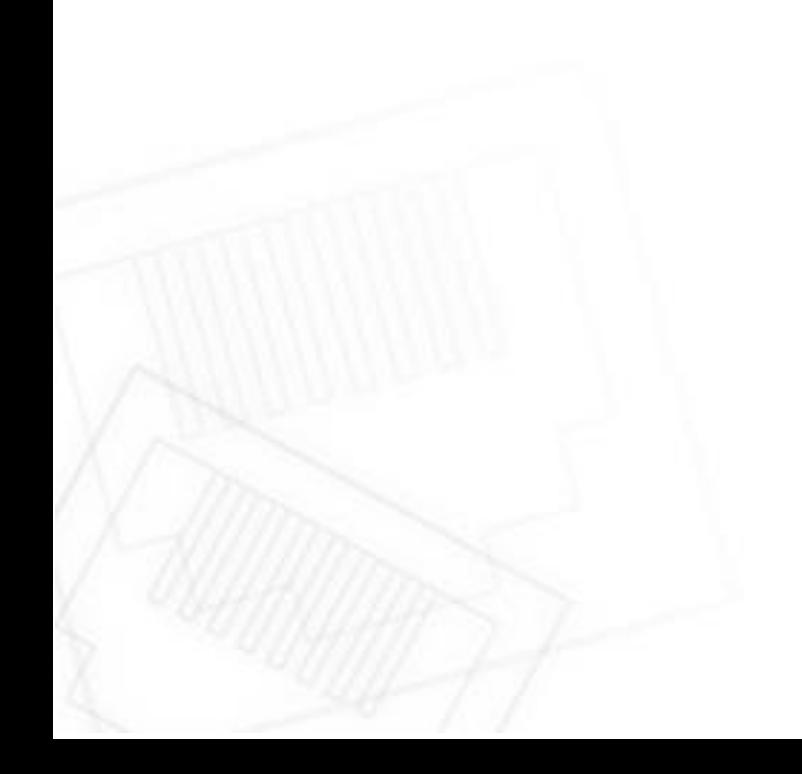

## **5.10.3** *Date / Time*

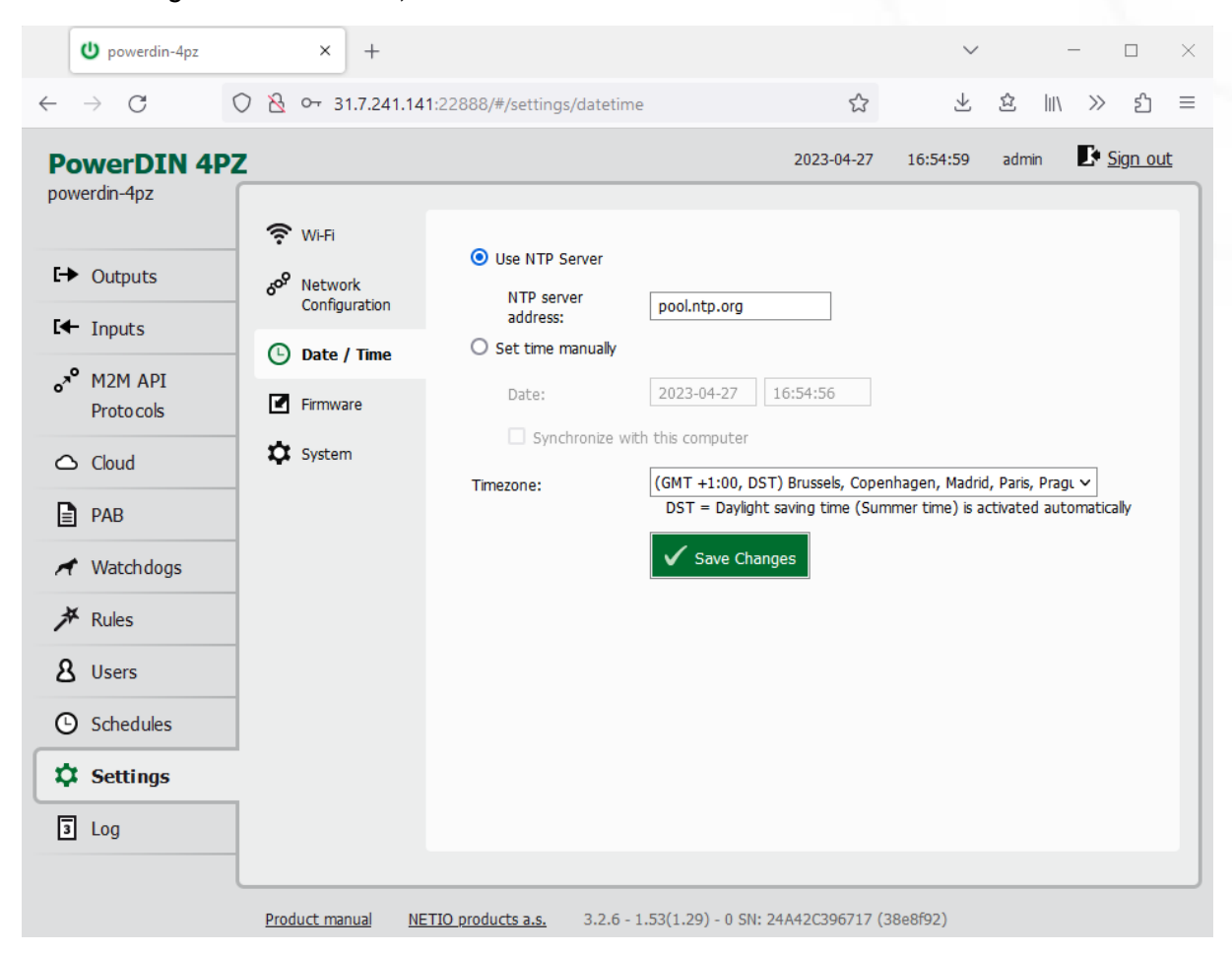

In the Settings menu on the left, select **Date/Time**.

*Figure 46 – Date / time settings*

| Use NTP server                 | When selected, the device's clock is periodically synchronized with a<br>NTP server. If you do not have your own NTP server in your network, use<br>e.g. tik.cesnet.cz |
|--------------------------------|----------------------------------------------------------------------------------------------------|
| Set time manually              | Select if you do not wish to use a NTP server.                                                                                                    |
| Date                           | Current date and time on the NETIO device's clock. Can be modified if<br>necessary.                                                                                    |
| Synchronize with this computer | Check this box to copy the current date and time from your computer to<br>NETIO device's internal clock.                                                               |
| Timezone                       | Set the time zone to govern the time settings.                                                                                                    |
| <b>Save Changes</b>            | Saves the changes.                                                                                                    |

FTI.

## **TETIO**

### **5.10.4** *Firmware*

The **Firmware** section allows updating the firmware of your device. The current firmware version is shown in the footer of each page.

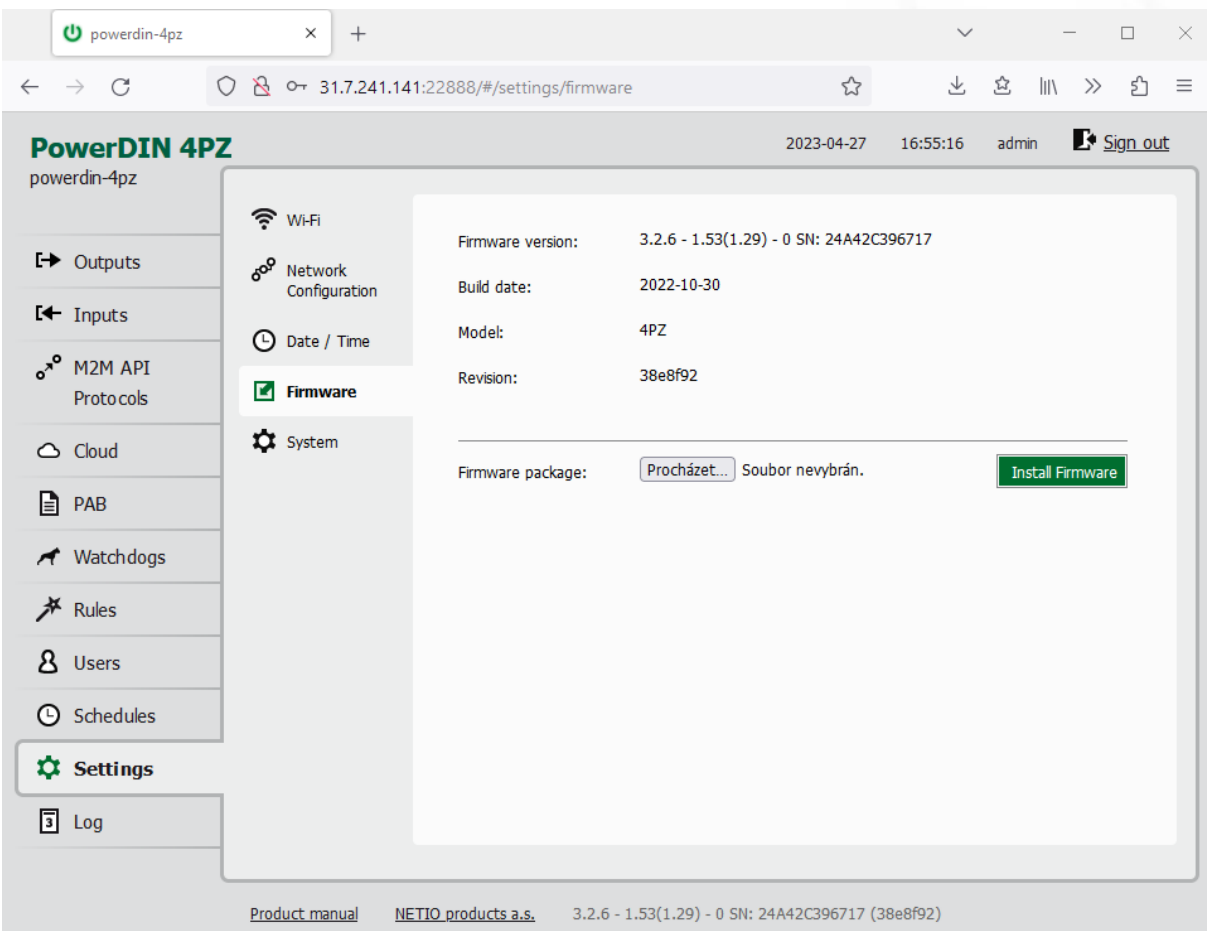

*Figure 47 – Details about the installed firmware*

| <b>Firmware</b> version | Installed firmware version.                                                                                  |  |  |
|-------------------------|----------------------------------------------------------------------------------------------------|--|--|
| <b>Build date</b>       | Creation date of the installed firmware version.                                                             |  |  |
| Model                   | Model designation.                                                                                           |  |  |
| <b>Revision</b>         | Revision number.                                                                                             |  |  |
| <b>Firmware Package</b> | Click Browse to select a firmware file to install. Then click Install<br>Firmware to start the installation. |  |  |

Firmware files are available at:<https://www.netio-products.com/en/powerdin-4pz-firmware>

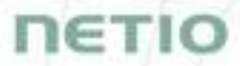

#### **Where to find the right fw?**

Go to the product page on our website (link below), select your product and scrool down the page. <https://www.netio-products.com/en/products/all-products>

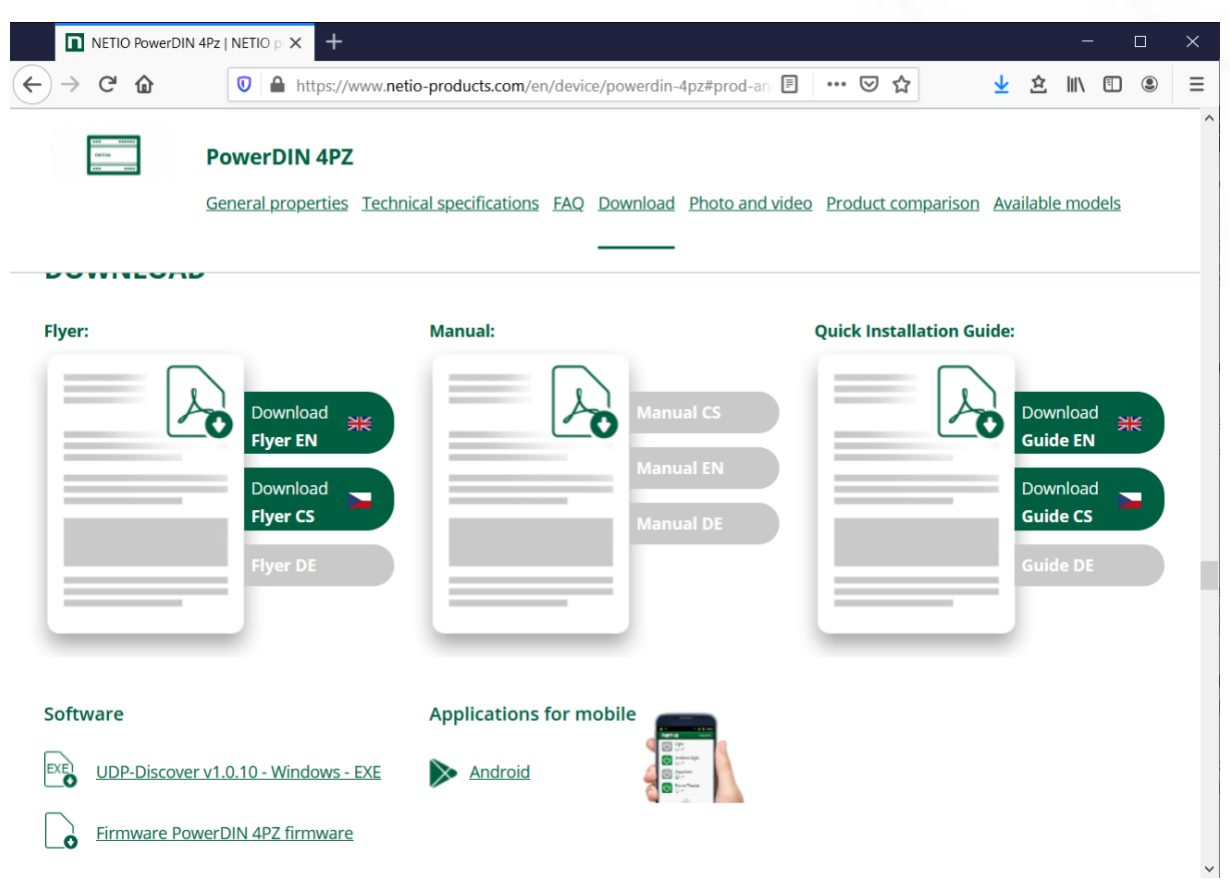

*Figure 48 – WEB of NETIO products – Link to Firmware download*

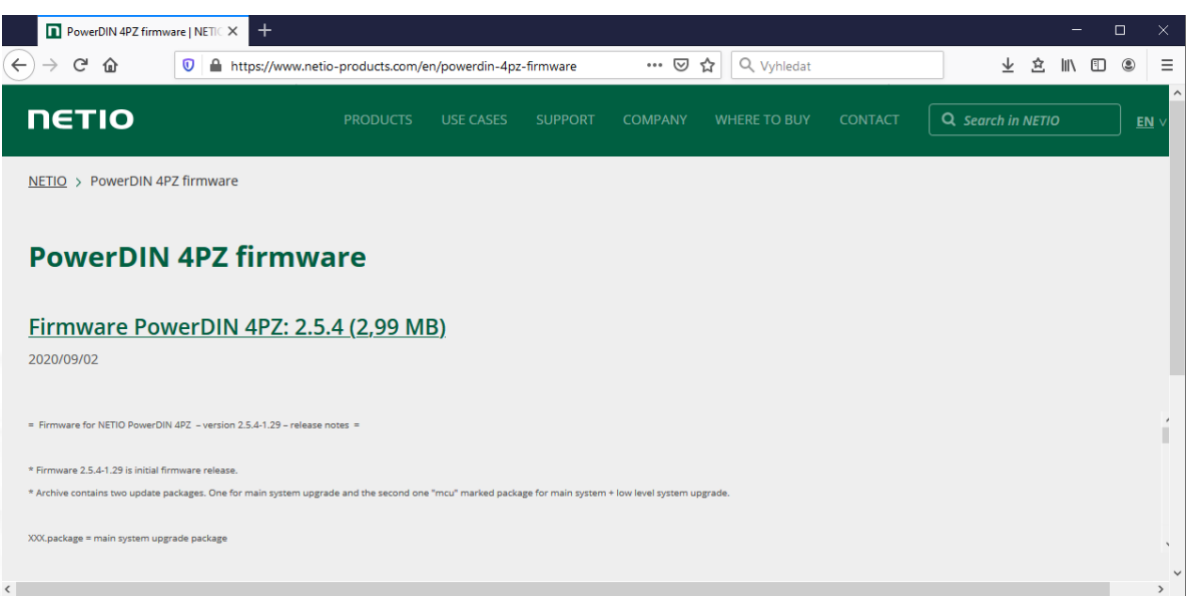

*Figure 49 – Firmware download link at the netio-products.com website*

**NETIC** 

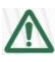

#### **Caution**

Before installing firmware, read carefully the instructions at our website, make sure that you are upgrading from the correct version, and follow the prescribed procedure.

**Downgrade to a lower firmware version may cause the device to reset to factory defaults. This will disconnect the device from your Wi-Fi network. For this reason, we strongly discourage from downgrading the firmware remotely, without physical access to the device. Before downgrading the firmware, always consider if it is really necessary and if needed, contact technical support: support@netio.eu**

### **5.10.5** *System*

This section allows performing basic settings and viewing basic parameters of the device.

| to powerdin-4pz                                                                                                    | $\times$<br>$^{+}$                                                                                                    | $\checkmark$<br>$\Box$<br>×                                    |  |  |  |
|----------------------------------------------------------------------------------------------------|----------------------------------------------------------------------------------------------------|----------------------------------------------------------------|--|--|--|
| C<br>$\rightarrow$<br>$\leftarrow$                                                                                     | ◯ & O 31.7.241.141:22888/#/settings/system<br>☆                                                                                                    | 飞<br>岔<br>$\parallel$<br><u>ያ</u><br>$\rightarrow$<br>$\equiv$ |  |  |  |
| <b>PowerDIN 4PZ</b><br>powerdin-4pz                                                                                    | 2023-04-27<br>$\widehat{\mathbb{R}}$ Wi-Fi<br>2 days 15 hours 29 minutes                                                                                                    | Sign out<br>admin<br>16:55:38                                  |  |  |  |
| $\rightarrow$ Outputs                                                                                                  | Uptime:<br>Pop<br>Network<br>3.2.6 - 1.53(1.29) - 0 SN: 24A42C396717 Upgrade<br>Firmware version:                                                                                                    |                                                                |  |  |  |
| $H$ Inputs<br>$\sigma^{x^o}$<br>M2M API<br>Proto cols<br>$\triangle$ Cloud<br>IE<br>PAB<br>Watchdogs<br><b>水</b> Rules | Configuration<br>powerdin-4pz<br>Device name:<br>Date / Time<br>$\left( \begin{smallmatrix} \square \end{smallmatrix} \right)$<br>22888<br>HTTP port:<br>Firmware<br>И<br>$\Box$ Enable Periodic device restart<br><b>XX</b> System<br>30<br>minutes, does not affect the Output state<br>Restart period:<br>Save Changes<br>Blink with status LEDs for 1 minute.<br>Locate |                                                                |  |  |  |
| я<br><b>Users</b><br><b>4</b> Schedules<br><b>Q</b> Settings                                                           | Reset Power Consumption Counters<br>Restore Factory Defaults                                                                                                    |                                                                |  |  |  |
| 同<br>Log                                                                                                    | Export and import device configuration<br>Procházet<br>Soubor nevybrán.<br>Configuration file:<br>Product manual<br>3.2.6 - 1.53(1.29) - 0 SN: 24A42C396717 (38e8f92)<br>NETIO products a.s.                                                                                                    | Export configuration<br>Import configuration                   |  |  |  |

*Figure* 50 *– System settings*

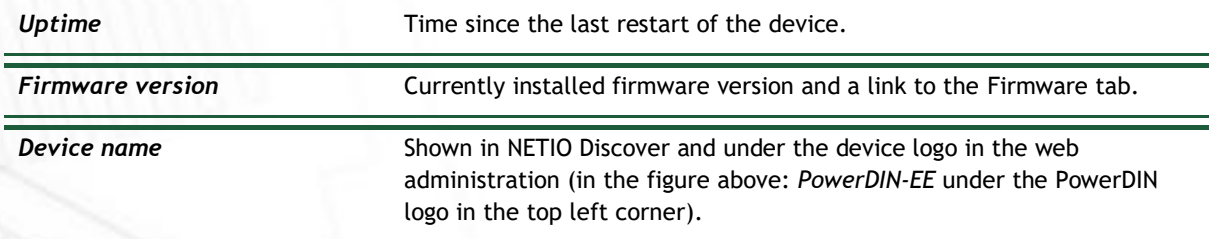

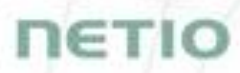

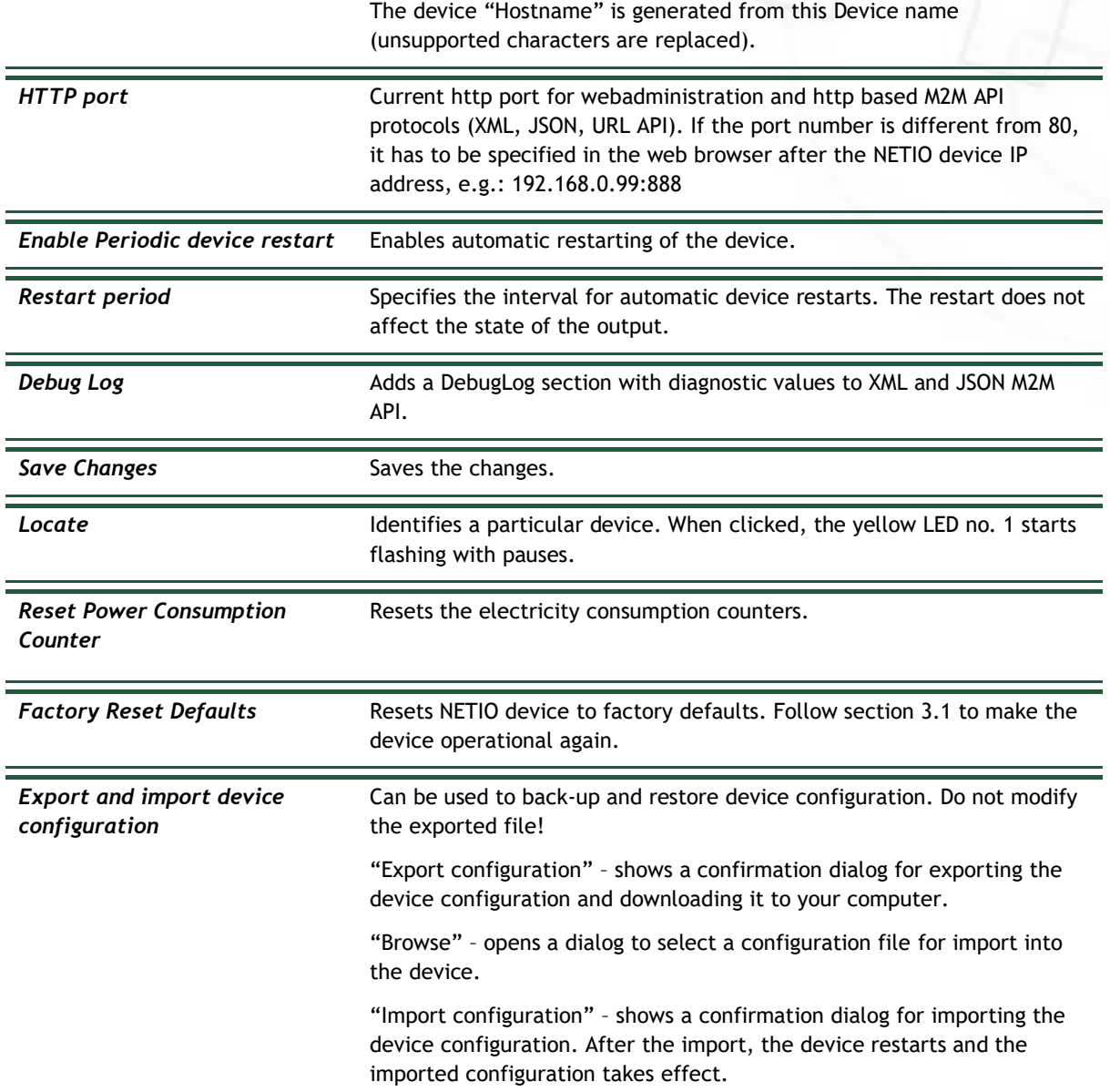

# **5.11Log**

## In the left menu, select *Log*.

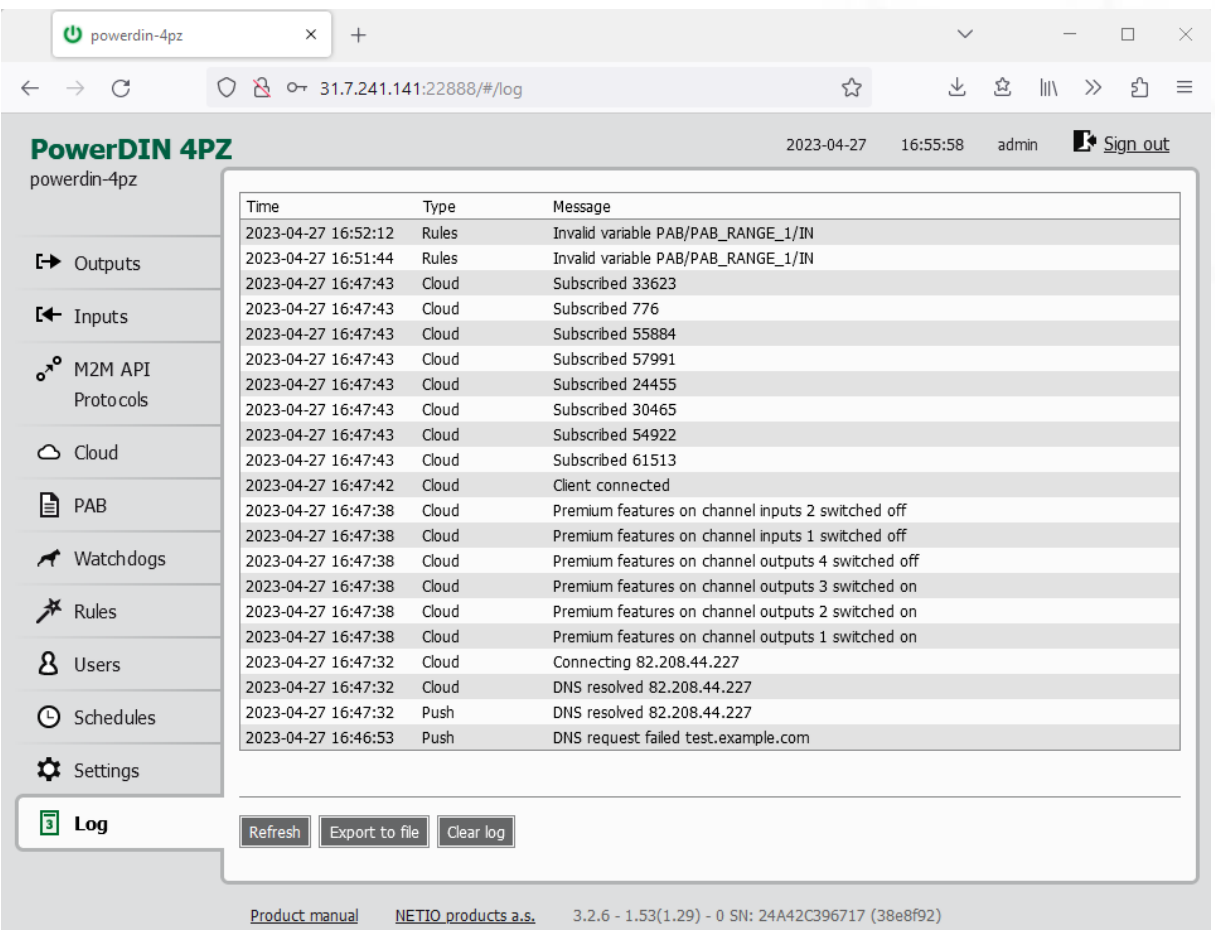

*Figure 51 - Event log*

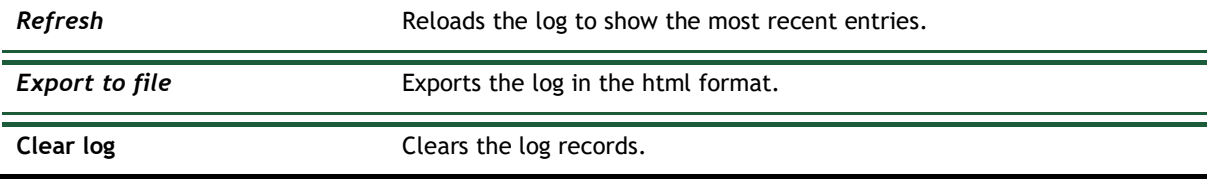

The log contains 40 most recent events only and is cleared when the device is restarted.

**NETIC** 

# **NETIO**

#### **Sources (types) of log entries:**

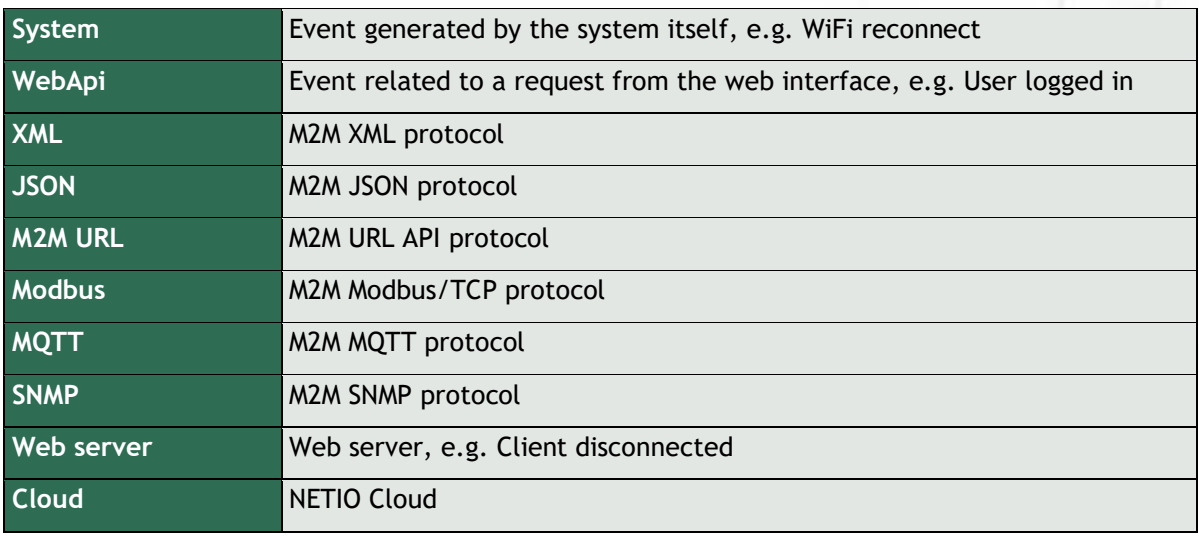

CE

## **6 DECLARATION OF CONFORMITY (RED CE)**

**Manufacturer:** NETIO products a.s. **Address:** U Pily 3/103 143 00 Praha 4, Czech Republic **Product: PowerDIN 4PZ**

**This declaration of conformity is issued under the sole responsibility of the manufacturer.**  Object of the declaration: "NETIO PowerDIN 4PZ controlled and monitored over the WiFi / LAN network".

#### **RED:**

The product mentioned above to which this declaration relates is in conformity with the essential requirements and other relevant requirements of the Radio Equipment Directive (2014/53/EU).

The product mentioned above is in conformity with the following standards and/or other normative documents:

**EN 55032, EN 55024, EN 61000-3-2, EN 61000-3-3, ETSI EN 301489-1,** 

**ETSI EN 301489-17**

#### **LVD:**

The product mentioned above to which this declaration relates is in conformity with the essential requirements and other relevant requirements of the Directive 2014/35/EU.

The product mentioned above is in conformity with the following standards and/or other normative documents:

#### **EN/IEC 60950-1 and EN/IEC 62368-1:2014**

#### **RoHS:**

The product mentioned above to which this declaration relates is in conformity with the essential requirements and other relevant requirements of the Directive 2011/65/EU (restriction of the use of certain hazardous substances in electrical and electronic equipment).

The product mentioned above is in conformity with the following standards and/or other normative documents:

**EN 50581: 2012**

Czech Republic, Prague, July, 22, 2020 Jan Řehák, Chief of the board

 $\leftarrow$ 

# **7 Products overview**

# **NETIO**

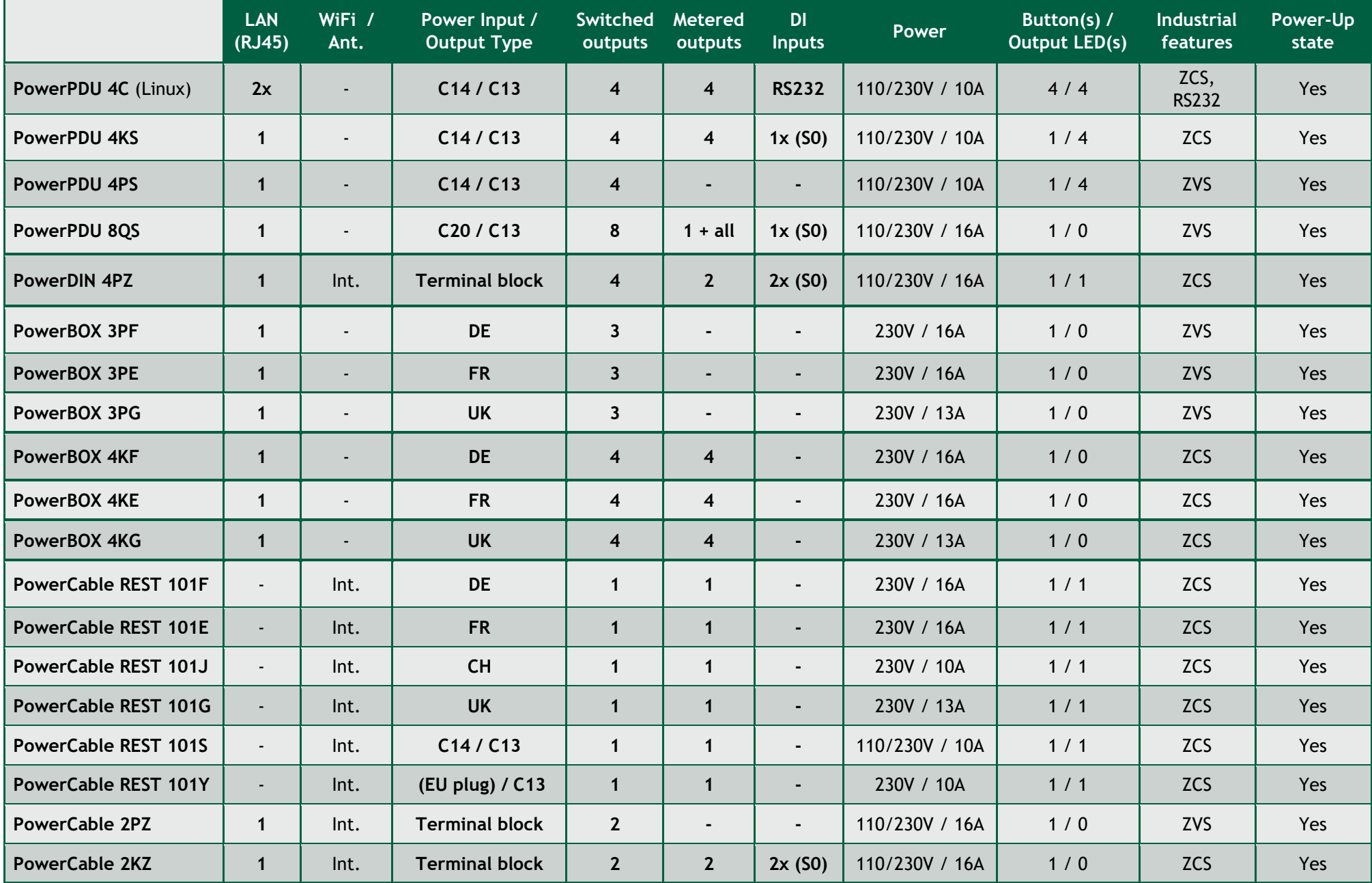

## **8 Product features**

# **NETIO**

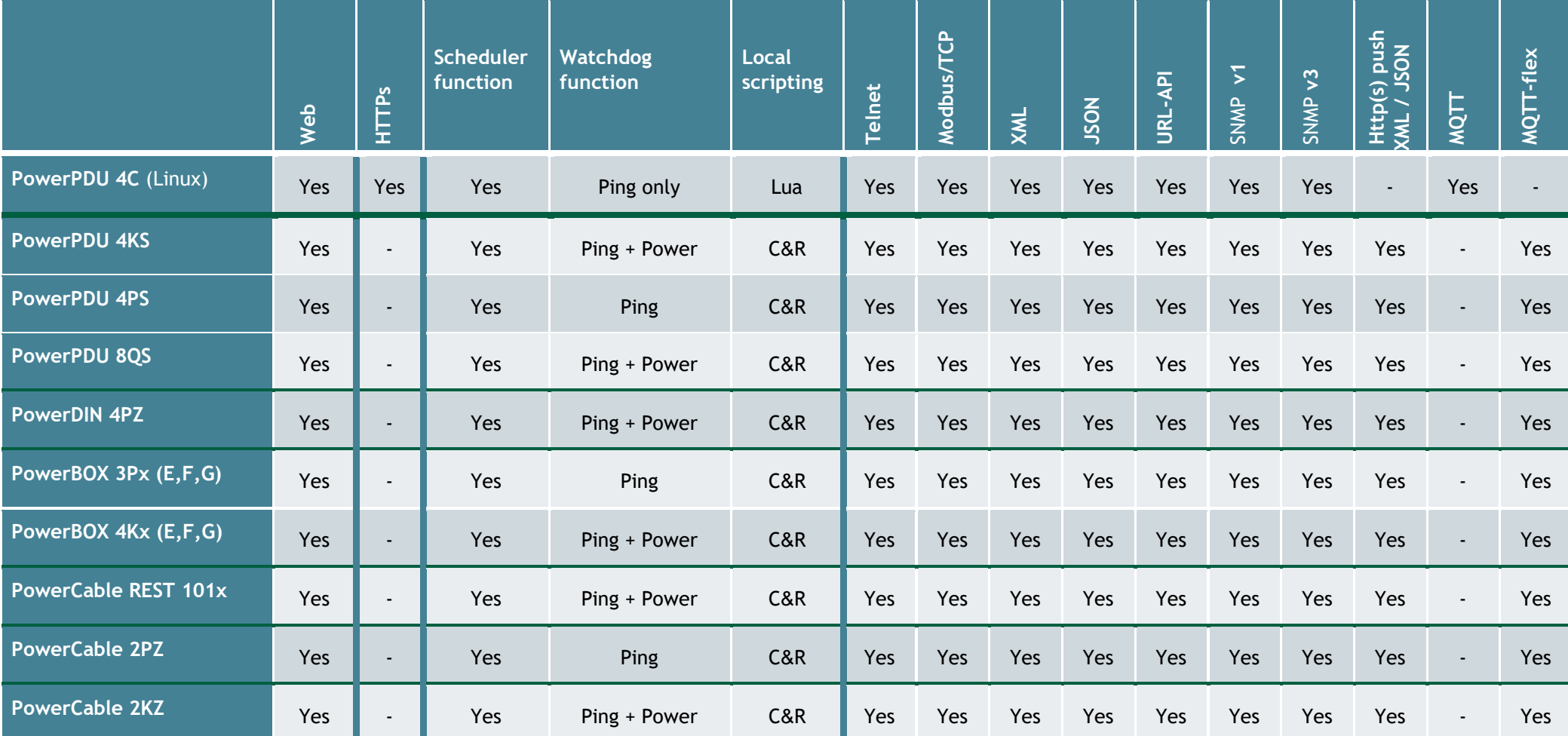

C&R = Conditions & Rules